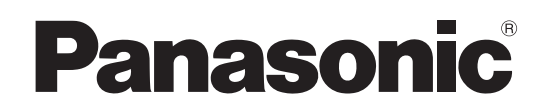

# 取扱説明書

# リモートカメラコントローラー **品番 AW-RP60G**

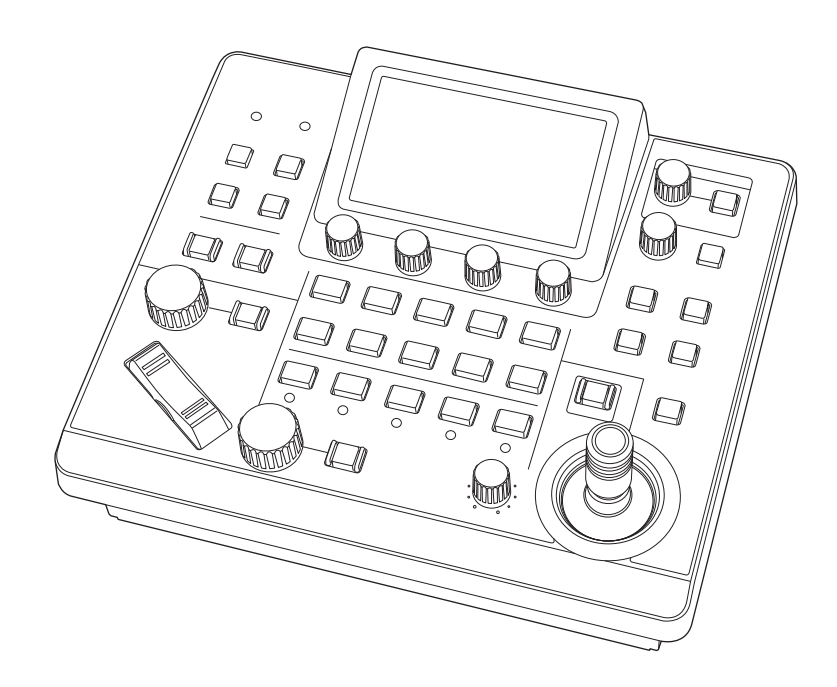

このたびは、パナソニック製品をお買い上げいただき、まことにありがとうございます。 ■取扱説明書をよくお読みのうえ、正しく安全にお使いください。 ■ご使用前に「安全上のご注意」(4 ~6 ページ)を必ずお読みください。 ■保証書は「お買い上げ日・販売店名」などの記入を確かめ、取扱説明書とともに大切に保管してください。

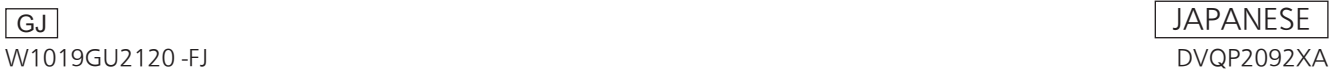

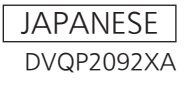

#### 商標および登録商標について

- Microsoft<sup>®</sup>、Windows<sup>®</sup>、Windows<sup>®</sup> 7、Windows<sup>®</sup> 10および Internet Explorer®は、米国Microsoft Corporationの、米国、日 本およびその他の国における登録商標または商標です。
- その他、本文中の社名や商品名は、各社の登録商標または商標です。

## 著作権について

本機に含まれるソフトウェアの譲渡、コピー、逆アセンブル、逆コンパ イル、リバースエンジニアリング、並びに輸出法令に違反した輸出行為 は禁じられています。

## 本書内のイラストや画面表示について

- イラストや画面表示は、実際と異なる場合があります。
- Microsoft Corporationのガイドラインに従って画面写真を使用し ています。

#### 個人情報の保護について

本機を使用したシステムで撮影された本人が判別できる映像情報は、「個 人情報の保護に関する法律」で定められた個人情報に該当します。\* 法律にしたがって、映像情報を適正にお取り扱いください。

\*経済産業省「個人情報の保護に関する法律についての経済産業分野を 対象とするガイドライン」における【個人情報に該当する事例】を参 照してください。

#### 略称について

本書では、以下の略称を使用しています。

- Microsoft<sup>®</sup> Windows<sup>®</sup> 7 Professional SP1 32/64ビット日本 語版をWindows 7と表記しています。
- 本書では、特定した機器を示す場合を除いて、「インテグレーテッド カメラ」、または「回転台とカメラの組み合わせ」のことを、総称して 「リモートカメラ」と記載しています。

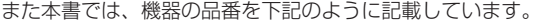

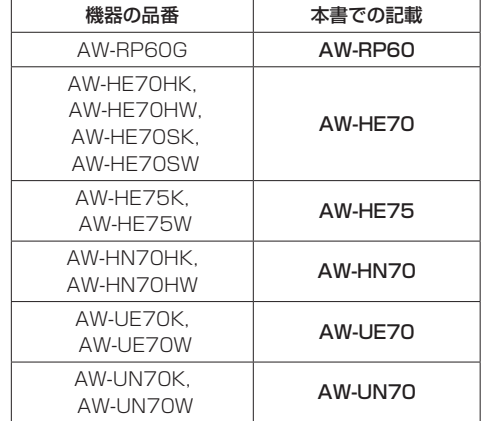

# もくじ

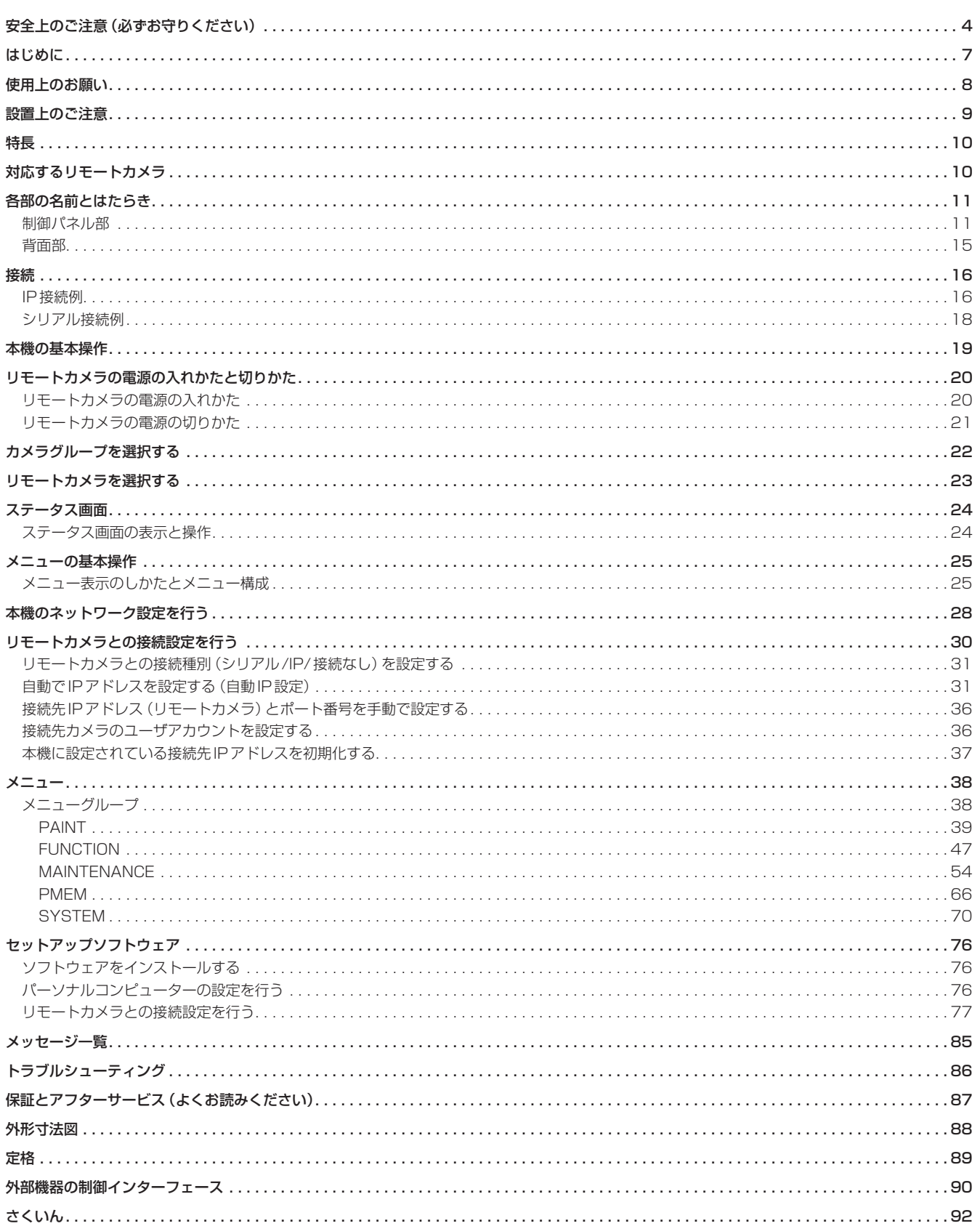

 $\mathbb{R}$ 

OU

人への危害、財産の損害を防止するため、必ずお守りいただくことを説明しています。

# ■誤った使い方をしたときに生じる危害や損害の程度を区分して、説明しています。

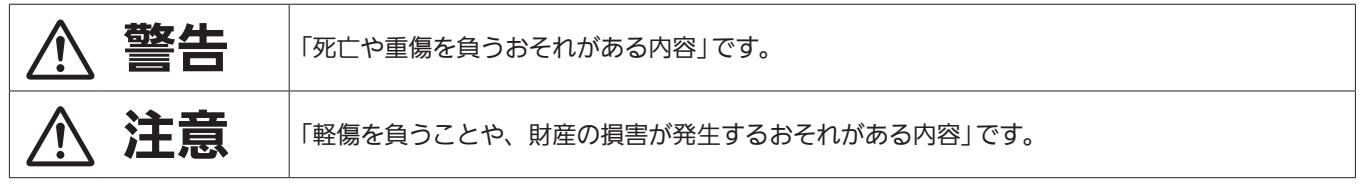

# ■お守りいただく内容を次の図記号で説明しています。

NU

Q

してはいけない内容です。

実行しなければならない内容です。

# 警告

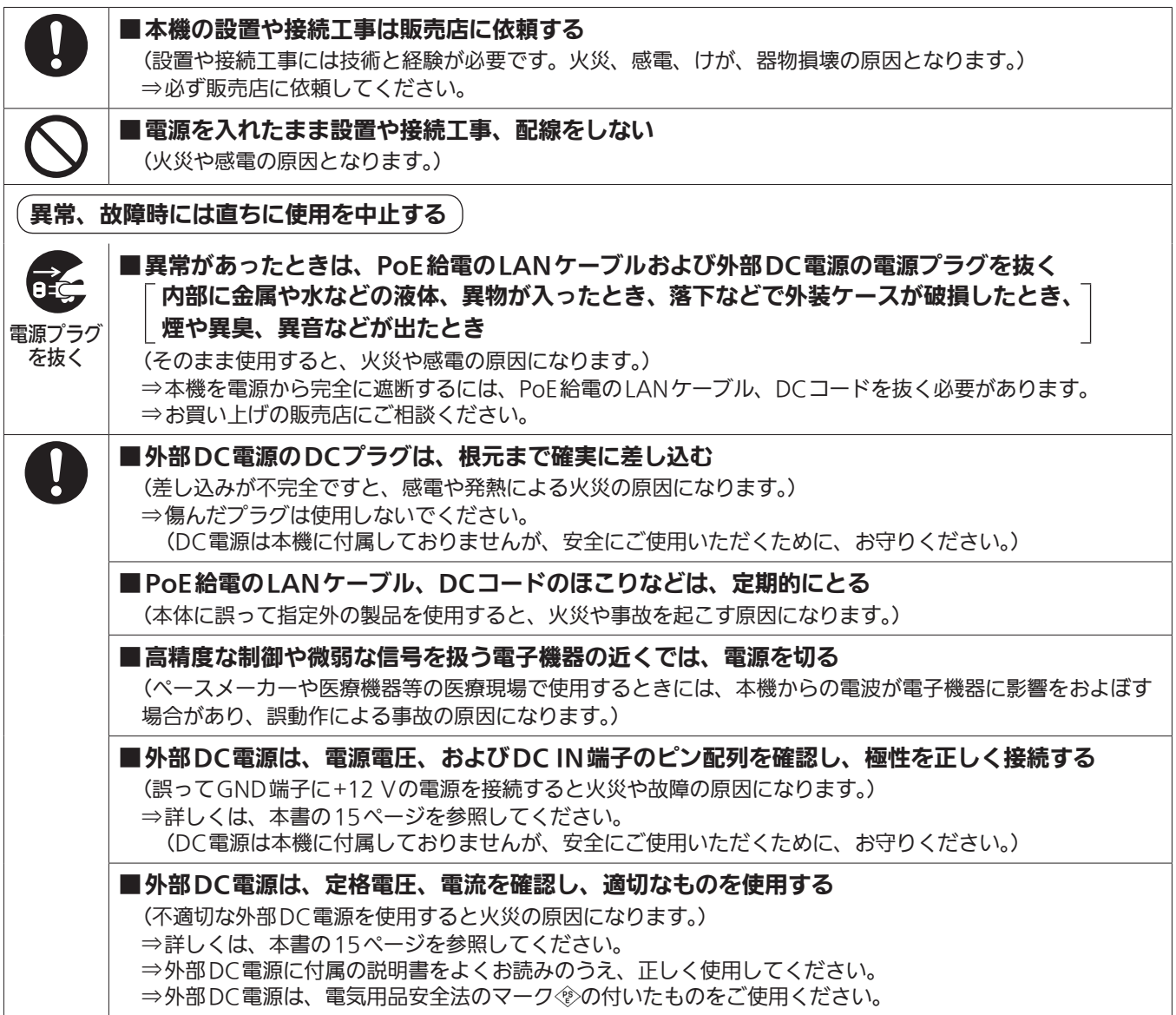

# △ 警告 (つづき)

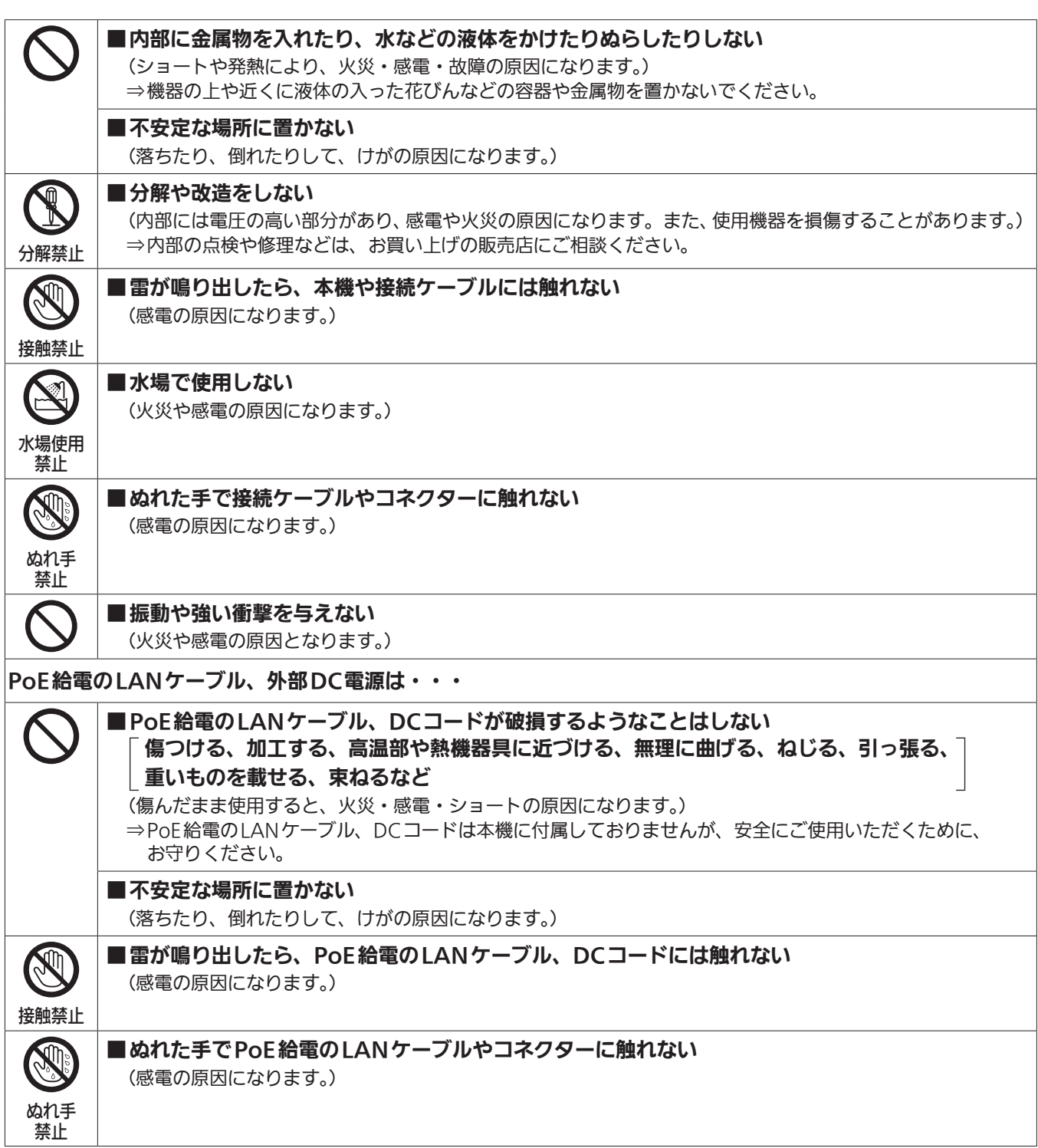

# **个注意**

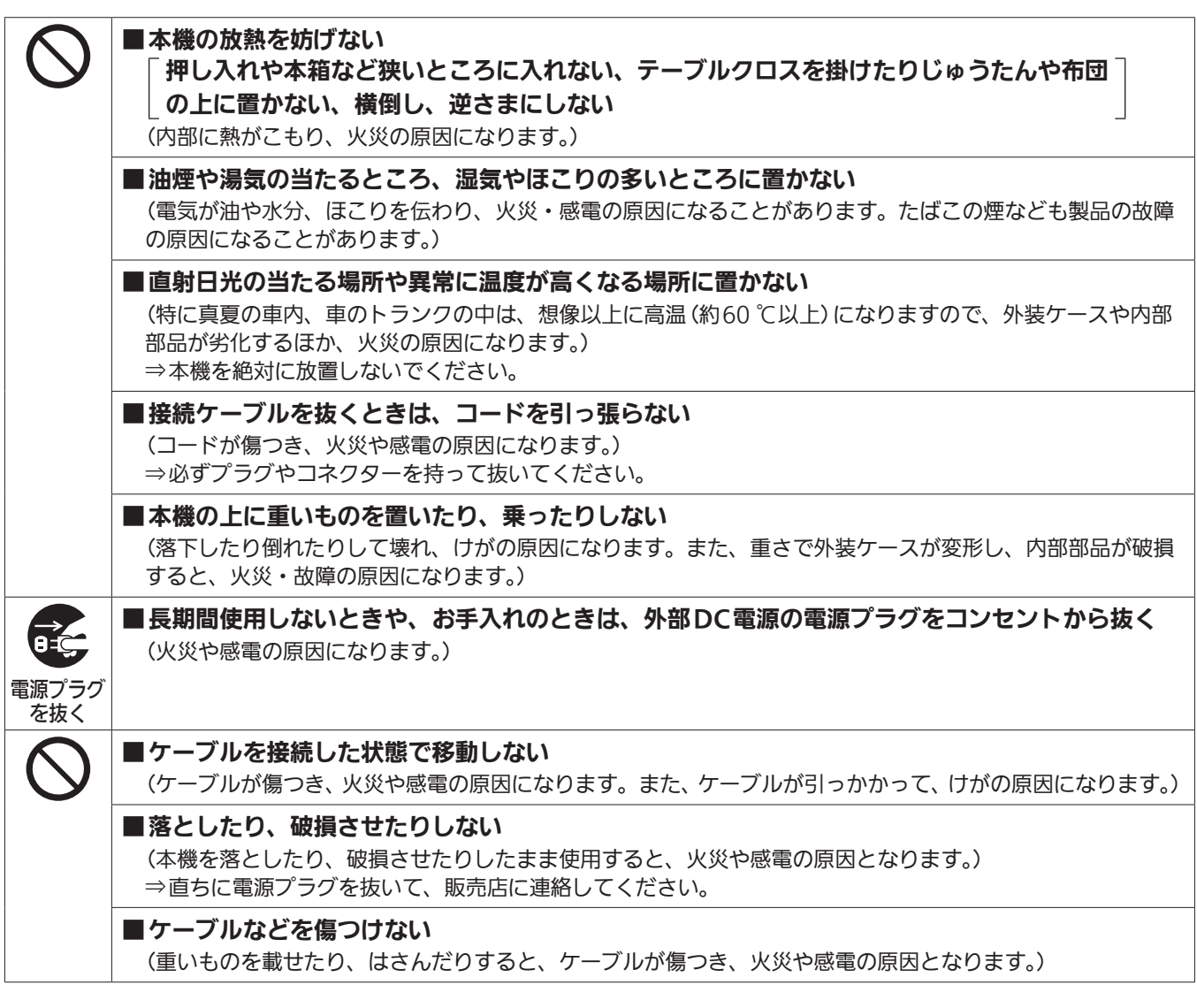

本製品は電気通信事業者(移動通信会社、固定通信会社、インターネットプロバイダーなど)の通信回線(公衆無線LANを 含む)に直接、接続することができません。 本製品をインターネットに接続する場合は、必ずルーターなどの機器を経由して接続してください。

# ■概要

本機は、リモートカメラ(別売品)を操作するリモートカメラコントロ ーラーです。

IP接続であれば最大200台、シリアル接続であれば最大5台のリモー トカメラを接続することができます。

# ■必要なパーソナルコンピューターの環境

本機で使用するソフトウェアは、下記のWebサイトに示すパーソナル コンピューターでご使用ください。

- (日本語)https://panasonic.biz/cns/sav/
- (英語) https://pro-av.panasonic.net/

# ■免責について

当社はいかなる場合も以下に関して一切の責任を負わないものとしま す。

- ① 本機に関連して直接または間接に発生した、偶発的、特殊、また は結果的損害・被害
- ② お客様の誤使用や不注意による障害または本機の破損など
- ③ お客様による本機の分解、修理または改造が行われた場合
- ④ 本機の故障・不具合を含む何らかの理由または原因により、映像 が表示できないことによる不便・損害・被害
- ⑤ 第三者の機器などと組み合わせたシステムによる不具合、あるい はその結果被る不便・損害・被害
- ⑥ 取付方法の不備など、本商品の不良によるもの以外の事故に対す る不便・損害・被害
- ⑦ 登録した情報内容が何らかの原因により、消失してしまうこと
- ⑧ 本体またはパーソナルコンピューターに保存された画像データ、 設定データの消失あるいは漏えいなどによるいかなる損害、クレ ームなど

# ■ネットワークに関するお願い

本機はネットワークへ接続して使用する機能もあります。 ネットワークへ接続して使用するときには、以下のような被害を受ける ことが考えられます。

- ① 本機を経由した情報の漏えいや流出
- ② 悪意を持った第三者による本機の不正操作
- ③ 悪意を持った第三者による本機の妨害や停止

このような被害を防ぐため、お客様の責任の下、下記のような対策も含 め、ネットワークセキュリティ対策を十分に行ってください。 これらの被害について、当社は一切の責任を負いかねますので、あらか じめご了承ください。

- ファイアウォールなどを使用し、安全性の確保されたネットワーク上 で本機を使用する。
- パーソナルコンピューターが接続されているシステムで本機を使用 する場合、コンピューターウイルスや不正プログラムの感染に対する チェックや駆除が定期的に行われていることを確認する。

また、以下の点にもご注意ください。

● 本機やケーブルなどが容易に破壊されるような場所には設置しない。

#### ユーザー認証について

ネットワークに接続する場合、本機内の設定情報をネットワーク上に漏 えいさせないためには、ユーザー認証を有効にしてアクセスを制限する などの対策を実施してください。

#### 使用時の制約事項

接続する機器のネットワーク環境は、本機のネットワーク設定と同一の セグメントを推奨します。

セグメントが異なる接続を行う場合は、ネットワーク機器固有の設定な どに依存した事象が起きる可能性がありますので、運用開始前に十分確 認を行ってください。

# ■アップグレード用ソフトウェアについて

アップグレード用ソフトウェアは、下記のWeb サイトの「サポート・ ダウンロード」から入手することができます。

(日本語) https://panasonic.biz/cns/sav/ (英語) https://pro-av.panasonic.net/

アップグレードの手順は、ダウンロードファイルに含まれている手順書 に従って行ってください。

# ■各種ファイルについて

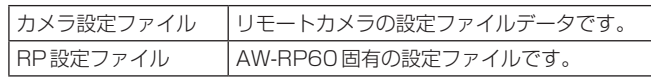

# 「安全上のご注意」に記載されている内容とともに、以下の事項をお守りください。

#### 取り扱いはていねいに

落としたり、強い衝撃や振動を与えないでください。 また、PAN/TILTレバーやダイヤルを持って持ち運びや移動はしない でください。故障や事故の原因になります。

#### 使用温度範囲は、0 ℃〜 40 ℃でお使いください。

0 ℃を下回る寒いところや、40 ℃を超える暑いところでは内部の部品 に悪影響を与えるおそれがあります。

#### ケーブルの抜き差しは電源を切ってから

ケーブルの抜き差しは、必ず機器の電源を切ってから行ってください。

#### 湿気、ほこりの少ないところで

湿気、ほこりの多いところは、内部の部品がいたみやすくなりますので 避けてください。

#### お手入れは

電源を切って乾いた布で拭いてください。汚れが取れにくいときは、う すめた台所用洗剤(中性)を布にしみ込ませ、よく絞り、軽く拭いた後、 水拭きしてから、乾いた布で拭いてください。

#### $-$  NOTE  $-$

- ベンジンやシンナーなど揮発性のものは使用しないでください。
- 化学ぞうきんを使用するときは、その注意事項をよくお読みくだ さい。

#### 火を近づけないでください

ろうそく等の炎を機器の近くに置かないでください。

#### 水をかけないでください

直接水をかけないでください。故障の原因になります。

#### 廃棄のときは

本機のご使用を終え、廃棄されるときは環境保全のため、専門の業者に 廃棄を依頼してください。

#### 液晶パネルについて

液晶パネルのドットについては有効画素の99.99%以上の高精度管理 をしていますが、0.01%以下の画素欠けや常時点灯するものがありま す。これは故障ではなく、映像に何ら影響を与えるものではありません。

表示映像によっては、画面にムラが発生する場合があります。

液晶部を固い布で拭いたり、強くこすったりすると、表面に傷がつく原 因となります。

液晶の応答速度や輝度は使用温度によって変化します。

本機を、温度や湿度の高いところに長時間放置すると、液晶パネルの特 性が変化し、ムラの原因となります。

液晶パネルはその特性上、明るい静止画などの長時間連続表示や、高温 多湿環境下での連続使用をすると、残像、輝度低下、焼きつき、すじな どが発生したり、パネルの一部分の明るさが、しみのように恒久的に変 化したままになる場合があります。

また、次のような環境での連続使用は避けてください。

- 高温多湿になる密閉された場所
- 空調設備の吹き出し口近くなど

上記のような映像や環境での長時間使用は液晶パネルの経年変化を早め ます。

経年変化の現象を未然に防ぐため、次のことをお勧めします。

- 明るい静止画などは長時間連続して表示しない
- 輝度を下げる
- 使用しない場合は本体 (ハブの電源) の電源を切る

残像現象は、画面表示を変えることで徐々に解消される場合もあります。

#### PoE給電について

外部DC電源とPoE給電の両方を接続した場合は、外部DC電源が優先 となります。両方を接続した状態から、外部DC電源を抜くと自動で再 起動となります。

PoE給電に使用するケーブルは、カテゴリー 5e以上のケーブルをご使 用ください。また、給電装置と本装置間のケーブル長は最大100 mで す。カテゴリー 5以下のケーブルを使用すると給電能力が低下するおそ れがあります。

ギガビットイーサネット対応パーソナルコンピューターとPoEインジ ェクターをストレートのLANケーブルで接続している場合は、まれに パーソナルコンピューターで認識されないことがあります。その場合 は、パーソナルコンピューターと本機間をクロスのLANケーブルで接 続(またはクロス接続)してください。

# 「安全上のご注意」に記載されている内容とともに、以下の事項をお守りください。

本機を設置するときや接続工事を行うときは、必ず、販売店に依頼してください。

# 電源の接続について

● 外部DC電源のDCプラグは、ロックするまで奥に差し込んでくださ い。

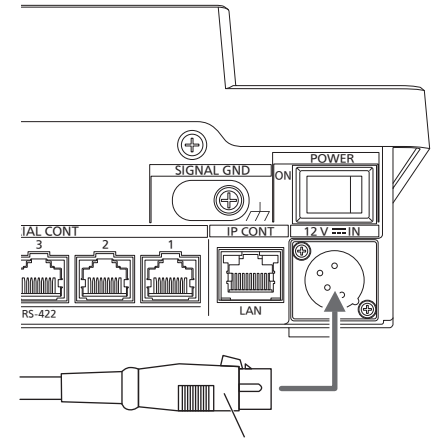

# DCプラグ

● 長時間使用しないときは、節電のため電源スイッチを切り、外部DC 電源のDCプラグを抜いてください。

#### 内部に異物を入れないでください。

● 水や金属、飲食物などの異物が内部に入ると、火災や感電の原因にな ります。

# 設置場所について

- 本機は、屋内専用の機器です。
- 安定した場所に設置して使用してください。
- 直射日光の当たるところへの設置は避けてください。
- 湿気やほこり、振動の多い場所に設置すると、故障の原因となります。

# 特長

# IP接続とシリアル接続に対応

## IP接続

- ネットワークハブ(スイッチングハブ)を介して最大200台まで のリモートカメラ \*1を接続することができます。
- ●本機の自動IP設定機能で、リモートカメラ\*1のIPアドレスを自動 的に割り付けて制御可能にします。
- \*1:対応カメラ:
- AW‑HE70、AW‑HE75、AW‑HN70、AW‑UE70、AW‑UN70
- 最大5台の本機から、1台のリモートカメラを同時に操作するこ とができます。
- シリアル接続
- 最大5台までのリモートカメラを接続することができます。

# リモートカメラを簡単に操作

● パン/チルト、ズーム、フォーカスを操作する専用のレバー、ボタ ン、ダイヤルを装備。さらに、パン/チルト、ズーム用のスピー ド調整ボリュームを配置。

カメラアングル調整を、迅速・確実に行うことができます。

- ホワイトバランス、ブラックバランスの自動調整を実行する AWB ボタン、ABBボタンを装備。
- プリセットを多用する運用現場においても、迅速な呼び出し操作 ができます。

また、リモートカメラがプリセット位置まで移動する速度 (PRESET SPEED)を、本機の各プリセット番号に記憶すること ができます。運用に応じて、プリセット番号によって異なる速度 でリモートカメラを動作させることができ、多彩な映像演出が可 能になります。

- $\bullet$  PoE $^{\star 2}$  搭載により本機の電源工事が不要です。 PoE規格対応のネットワーク機器(IEEE802.3af準拠)\*3 に接続 することによって、本機の電源工事が不要となります。
- $-$  NOTE  $-$
- 外部DC電源とPoE給電の両方を接続した場合は、外部DC電 源が優先となります。両方を接続した状態から、外部DC電源 を抜くと自動で再起動となります。
- PoE給電に使用するケーブルは、カテゴリー 5e以上のケーブ ルをご使用ください。また、給電装置と本装置間のケーブル長 は最大100 mです。カテゴリー 5以下のケーブルを使用する と給電能力が低下するおそれがあります。
- ギガビットイーサネット対応パーソナルコンピューターとPoE インジェクターをストレートのLANケーブルで接続している 場合は、まれにパーソナルコンピューターで認識されないこと があります。その場合は、パーソナルコンピューターと本機間 をクロスのLANケーブルで接続(またはクロス接続)してくだ さい。

\*2:Power over Ethernetの略です。以降「PoE」と表記いたします。

\*3:動作確認済みのPoE給電装置については、お買い上げの販売店にお問 い合わせください。

# 対応するリモートカメラ

● インテグレーテッドカメラ AW‑HE70、AW‑HE75、AW‑HN70、AW‑UE70、AW‑UN70

詳細は、下記のWebサイトもご参照ください。 https://panasonic.biz/cns/sav/

# 各部の名前とはたらき

# 制御パネル部

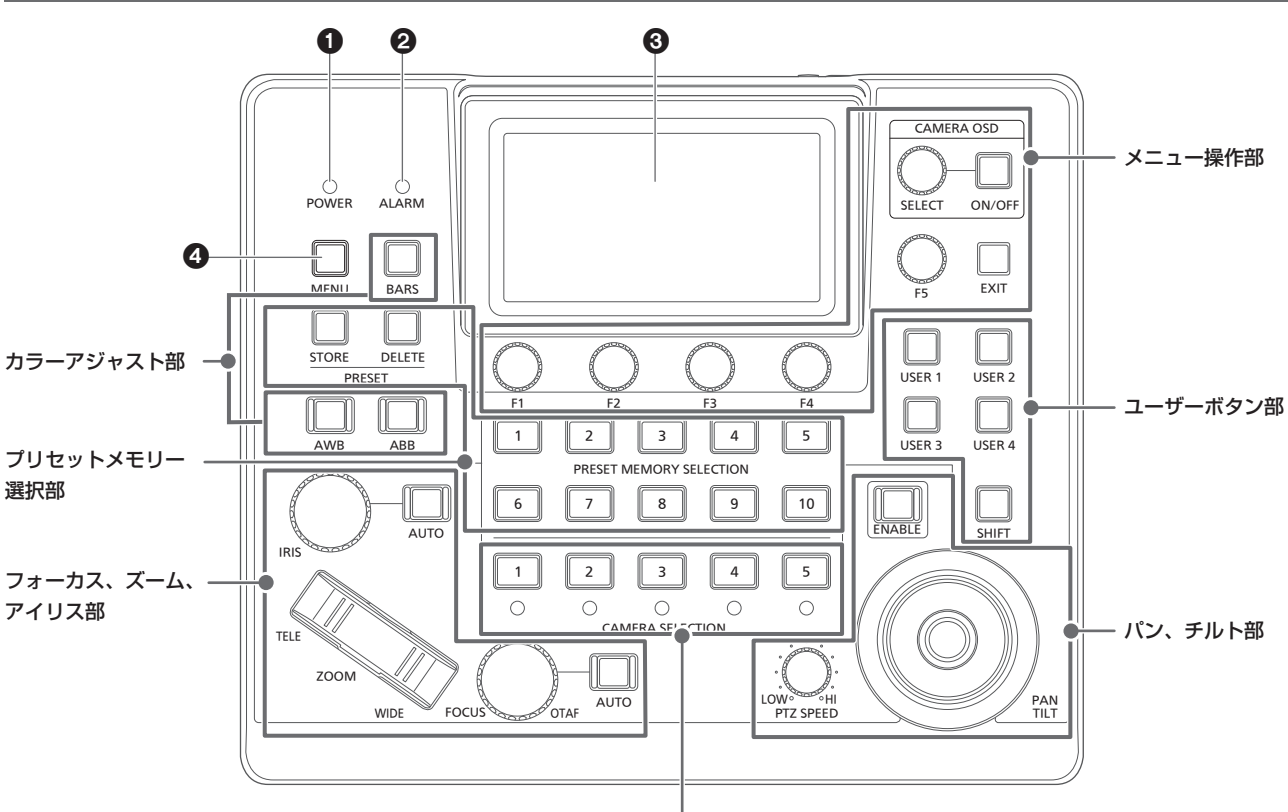

カメラ選択部

# **1 POWER ランプ [POWER]**

電源が入力されているときに、背面のPOWERスイッチ(®)をON にすると点灯します。

# **2 ALARM ランプ [ALARM]**

選択中のリモートカメラからアラームを受信したときに点灯します。

# **8** LCDパネル

ステータス画面やメニューを表示します。

#### 4 MENUボタン[MENU]

ボタンを押すと、LCDパネルにメニューを表示します。 メニュー表示中は点灯します。

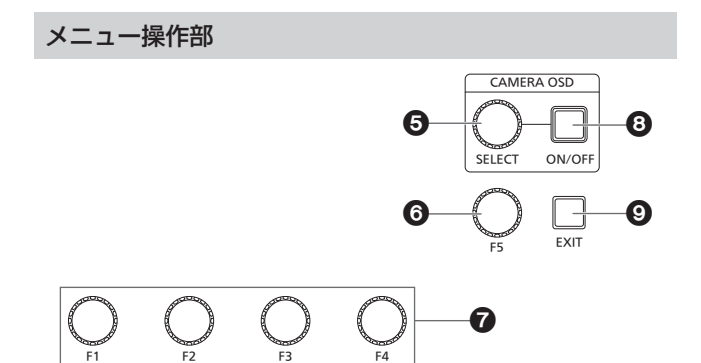

# 5 CAMERA OSD SELECTダイヤル

[CAMERA OSD SELECT] CAMERA OSD ON/OFFボタンが点灯しているときに、ダイヤル を回してメニューを選択し、押して決定します。

# 6 F5ダイヤル[F5](メニュー操作ダイヤル)

LCDパネルにメニュー画面が表示されている場合、ダイヤルを回し てメニューを選択し、押して決定します。

#### **@F1ダイヤル[F1]、F2ダイヤル[F2]、F3ダイヤル[F3]、** F4ダイヤル[F4](メニュー操作ダイヤル)

本機のLCDパネルに表示されている項目の設定値を操作します。 F1 ~ F4ダイヤルを回して設定値などを選びます。 ステータス画面を表示している場合、LCDパネル下部に表示されて いる項目の値を操作します。 メニュー画面が表示されている場合、選択したメニュー項目の値を 操作します。

#### **@CAMERA OSD ON/OFFボタン** [CAMERA OSD ON/OFF]

カメラのOSDのON/OFFを切り替えます。

# **@EXITボタン「EXITI**

LCDパネルにメニュー画面が表示されている場合、直前のメニュー に戻ります。

ステータス画面が表示されている場合、F1からF4に割り当てられ た項目の操作中に押すと、その操作をキャンセルします。

# カメラ選択部

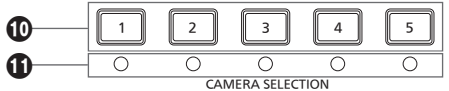

# **のカメラ選択ボタン [CAMERA SELECTION 1 ~ 5]**

ステータス画面で設定されているカメラグループに該当するカメラ 番号の選択を行います。

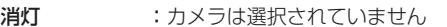

点灯(緑) : G\_TALLYがON、カメラは選択されていません

点灯(赤) : R\_TALLYがON、カメラは選択されていません

点灯(アンバー):カメラは選択されています(選択中カメラの TALLYはLCDパネルに表示されます。)

# カメラステータスLED

カメラ選択ボタン[1] ~ [5]に割り当てられたリモートカメラの状態 を表示します。

詳しくは、「リモートカメラを選択する」(23ページ)を参照して ください。

消灯 ·未接続

点灯(アンバー):カメラスタンバイ

点灯(緑) :接続中

パン、チルト部

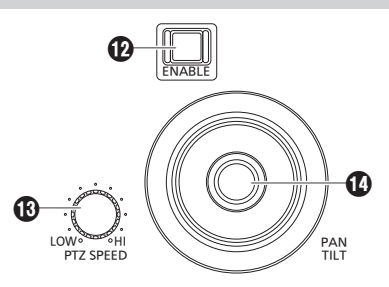

# PAN/TILT / IRIS / ZOOM / FOCUS ENABLEボタン [ENABLE]

PAN/TILTレバー( $\textcircled{\tiny 0}$ )、IRISダイヤル( $\textcircled{\tiny 0}$ )、ZOOMボタン( $\textcircled{\tiny 0}$ )、 FOCUSダイヤル(1)の操作の有効と無効を切り替えます。

点灯(アンバー): PAN/TILTレバー、IRISダイヤル、ZOOMボタ ン、FOCUSダイヤルの操作が有効

消灯 :操作が無効

点灯(青) : IRIS ダイヤルの操作のみが無効 (PAN/TILTレバー、ZOOMボタン、FOCUSダ イヤルの操作は有効)

#### **49 PTZ SPEEDダイヤル [PTZ SPEED]**

PAN/TILTレバー(C)、ZOOMボタン(C)の操作に対する動作ス ピードの変化量を調整します。

時計方向に回す :高速で動く(HI) 反時計方向に回す:低速で動く(LOW)

# PAN/TILTレバー

現在選択されているリモートカメラの向きを制御します。 PAN/TILTレバーを倒す角度により、動作スピードが変わります。

左右に倒す:左右方向に動作 前後に倒す:上下方向に動作

● [PAN DIR]メニュー、[TILT DIR]メニューで [REVERSE] を設 定すると、レバーを倒した向きとカメラが動く向きの関係を変更 することができます。

NOTE

● 電源をONにしたときは、LCDパネルにステータス画面が表示 されるまで触れないでください。

# フォーカス、ズーム、アイリス部

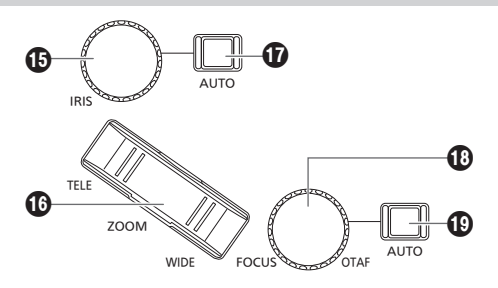

# **BIRISダイヤル[IRIS]**

マニュアルアイリス中(オートアイリスボタン(1)が消灯している とき)に手動でレンズ絞りを制御します。 オートアイリスータン(B)が点灯しているとき) は、リモートカメラのオートアイリスの収束レベルを調整します。 時計方向に回す :レンズ絞りが開く方向に動く(OPEN) 反時計方向に回す:レンズ絞りが閉じる方向に動く(CLOSE)

- [IRIS DIR] メニューで [REVERSE] を設定すると、OPENから CLOSEの操作の向きの関係を変更することができます。
- ダイヤルを長押しすると、IRISをCLOSEできます。

# **@ZOOMボタン[ZOOM]**

レンズのズームを調整します。 ボタンを押し込む度合いによって、ズーム動作のスピードが変わり ます。 TELE側を押す:望遠側に動く WIDE側を押す:広角側に動く

● [ZOOM DIR]メニューで [REVERSE] を設定すると、ZOOMボ タンを倒した向きとレンズのズーム動作の向きの関係を変更する ことができます。

 $-$  NOTE  $-$ 

● 電源をONにしたときは、LCDパネルにステータス画面が表示 されるまで触れないでください。

# $\mathbf 0$  オートアイリスボタン [IRIS AUTO]

レンズ絞りの制御を「自動(オートアイリス)」に設定します。 点灯:オートアイリス 消灯:マニュアルアイリス

#### FOCUSダイヤル[FOCUS]

手動でフォーカス制御を行います。 オートフォーカスキクン(B)が点灯している とき)は、操作が無効となります。

時計方向に回す : フォーカスが遠距離側に動く 反時計方向に回す:フォーカスが近距離側に動く

● [FOCUS DIR] メニューで [REVERSE] を設定すると、FOCUS ダイヤルを回した向きとフォーカス動作の向きの関係を変更する ことができます。

# ワンタッチオートフォーカスボタン[OTAF]

マニュアルフォーカス中(オートフォーカスボタン(1)が消灯して いるとき)にFOCUSダイヤルを押すと、オートフォーカス動作を行 い、焦点を合わせます。

## オートフォーカスボタン[FOCUS AUTO]

フォーカス制御を「自動(オートフォーカス)」に設定します。 オートフォーカス中は、FOCUSダイヤル(B)、ワンタッチオート フォーカスボタン (B) の操作が無効となります。 点灯:オートフォーカス 消灯:マニュアルフォーカス

# カラーアジャスト部

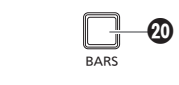

# AWB ABB  $\bf 4$

# **@BARSボタン[BARS]**

リモートカメラから出力される映像信号を選択します。 ボタンを押すごとに、カメラが撮影している映像信号とカラーバー 信号が切り替わります。 消灯:カメラが撮影している映像信号を出力 点灯:カラーバー信号を出力

## **40 AWBボタン [AWB]**

ホワイトバランスの自動調整を実行し、調整結果をリモートカメラ のメモリーAやメモリーBに登録します。 ホワイトバランスの調整中はAWBボタンが点灯し、正常に調整され たときに消灯します。 調整できなかった場合は点滅します。

● ホワイトバランスの自動調整が終了すると、R GAIN、B GAINの 値は±0になります。

## **@ABBボタン[ABB]**

ブラックバランスの自動調整を実行します。 ボタンを押すと自動的にアイリスが絞られ調整が実行されます。 ブラックバランスの調整中はABBボタンが点灯し、正常に調整され たときに消灯します。 調整できなかった場合は点滅します。

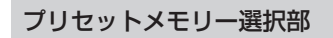

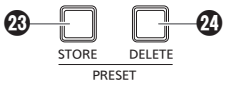

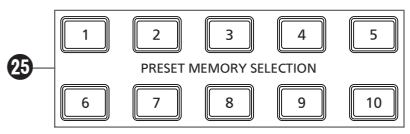

# **③STOREボタン [PRESET STORE]**

長押しするとボタンが点灯し、プリセットの登録状態になります。 この状態で、プリセットメモリー選択ボタン(B)を押すと、プリセ ットの登録が行えます。

プリセット登録を解除する場合は、押してボタンを消灯させてくだ さい。

# **@DELETEボタン「PRESET DELETE」**

長押しするとボタンが点灯し、プリセットの削除状態になります。 この状態で、プリセットメモリー選択ボタン(B)を押すと、プリセ ットの削除が行えます。 プリセットが削除されると、ボタンは消灯します。 DELETEを実行せずに解除するには、ボタンを押してください。

#### プリセットメモリー選択ボタン [PRESET MEMORY SELECTION  $1 \sim 10$ ]

ステータス画面で設定されているプリセットグループのプリセット 再生を行います。 STOREボタン (@)点灯中: ステータス画面で設定されているプリセットグループのプリセット 番号登録を行います。 DELETEボタン(@)点灯中: ステータス画面で設定されているプリセットグループのプリセット 番号のデータ削除を行います。

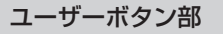

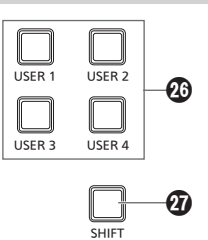

# USERボタン[USER 1] ~ [USER 4]

USER 1~USER 4に割り当てた機能を呼び出します。 消灯:機能が無効 点灯:機能が有効

# **のSHIFTボタン「SHIFT」**

ボタンが点灯しているときは、USERボタン1 ~ 4がUSERボタン  $5 \sim 8$ に切り替わります。 ステータス画面のUSER設定もUSER5 ~ 8が表示されます。

# 背面部

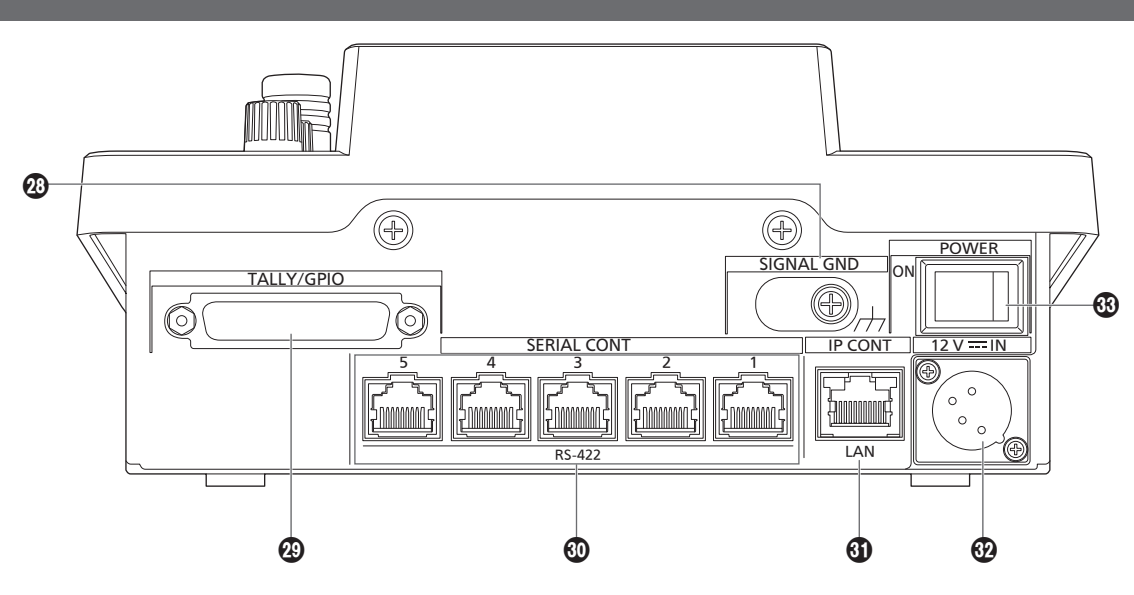

# **@グランド端子[SIGNAL GND]**

システムのグランドに接続してください。

# TALLY/GPIO 端子[TALLY/GPIO]

JST製:JBY-25S-1A3F(LF)(SN)

外部機器と接続して、タリー情報の受信や、カメラ選択状態の送信 をすることができます。

端子に接続するケーブルは、シールド付きのものを使用してくださ  $\mathcal{L}_{\lambda}$ 

# SERIAL CONT 1 ~ 5端子

# [SERIAL CONT  $1 \sim 5$ ] (RJ-45)

シリアル接続対応のリモートカメラをLANケーブルで接続します。 ストレートケーブル(カテゴリー 5e以上のシールドケーブル)で接 続してください。

- 詳しくは、「接続」(16 ~ 18ページ)を参照してください。
- NOTE
- これらの端子には、PoE給電用のケーブルを接続しないでくだ さい。

# **4 IP CONT端子 [IP CONT] (RJ-45)**

# (10BASE-T/100BASE-TX)

IP接続対応のリモートカメラおよびコンピューターをLANケーブル で接続します。

本機と機器を直接接続する場合は、クロスケーブル(カテゴリー 5e のケーブル)を使用してください。

ハブ(スイッチングハブ)等を経由して接続する場合は、ストレート ケーブルまたは、クロスケーブル(カテゴリー 5eケーブル)を使用 してください。

詳しくは、「接続」(16 ~ 18ページ)を参照してください。

@DC IN端子[12V = IN] (DC 12 V) (XLRコネクター) 外部DC電源を接続します。

● DCコードは、最長2 m (AWG16コード使用時)のコードを使 用してください。

#### ■ 外部DC電源について

外部DC電源の出力電圧が、本機の定格電圧に適合していること を確認のうえ、接続してください。 外部DC電源の出力電流は、接続機器の合計電流以上で、余裕が あるものをお選びください。 接続機器の合計電流は、次の式で求めることができます。

総消費電力÷電圧

本機の電源が入ったときには、突入電流が発生します。電源が入 ったときに電源供給能力が不足すると、故障の原因となります。 本機および本機の電源が入ったときと連動して電源が入る接続機 器(レンズ、ワイヤレスマイクレシーバーなど)の、総消費電力の 2倍以上の電力を確保できる、外部DC電源のご使用をお勧めし ます。

● 外部DC電源のDC出力端子と、本機のDC IN端子のピン配列 を確認し、極性を正しく接続してください。 誤ってGND端子に+12 Vの電源を接続すると、火災や故障 の原因になります。

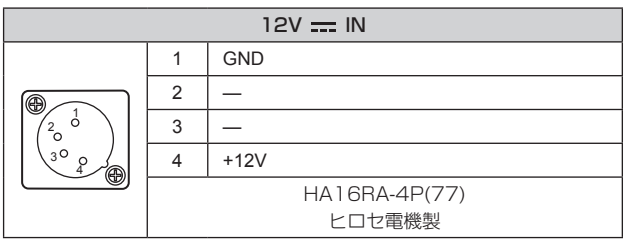

# POWERスイッチ[POWER]

POWERスイッチをONにするとPOWERランプ(1)が点灯し、本 機を操作することができます。

# IP接続例

# ■ リモートカメラとのIP接続

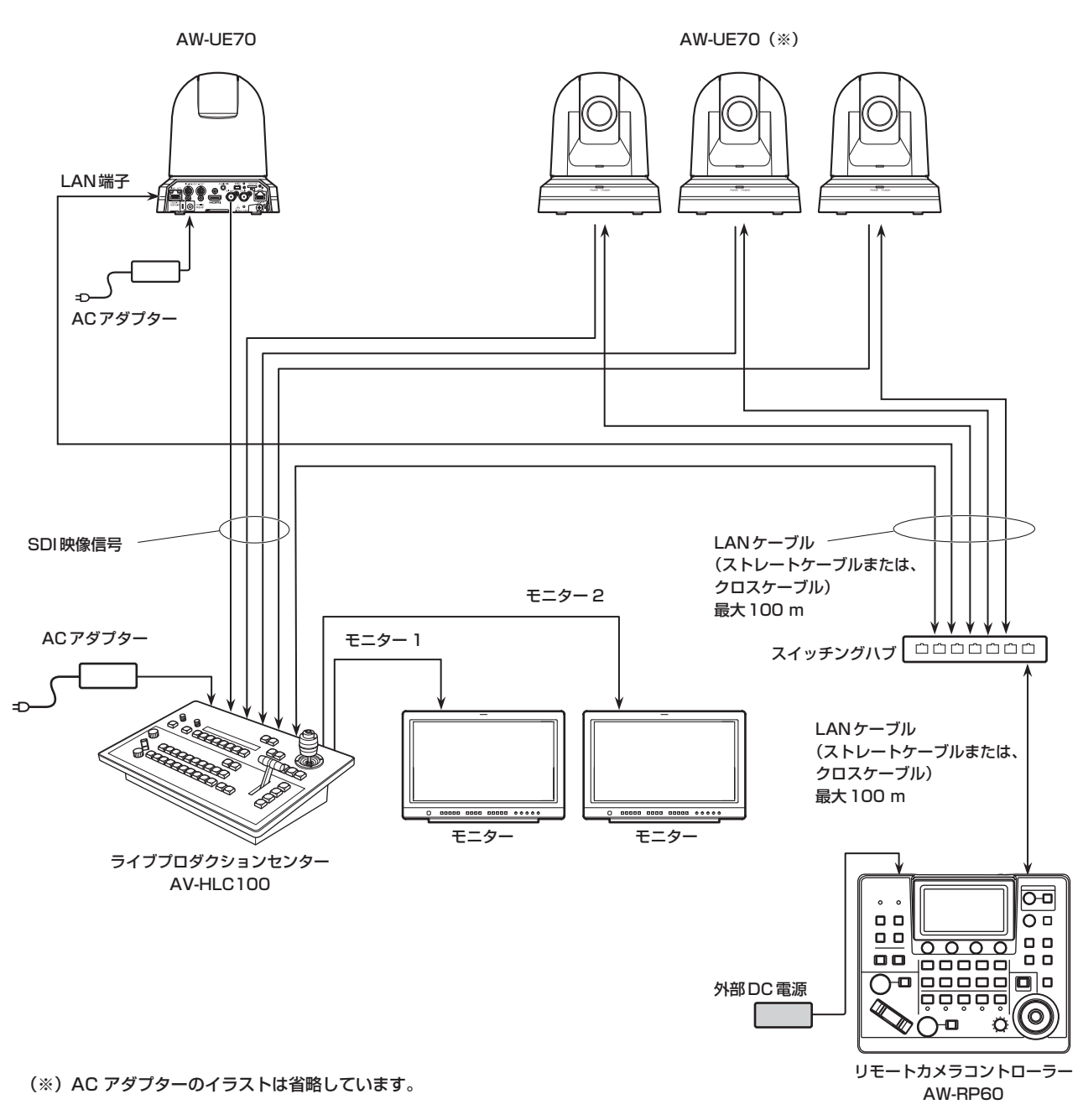

● LANケーブルは、カテゴリー 5eケーブルを使用してください。

● シリアル接続のリモートカメラを混在させることもできます。

● 本機1台に、IP接続、シリアル接続を合計して最大200台のリモートカメラを制御先として登録することができます。

# ■複数台の本機とリモートカメラとのIP接続

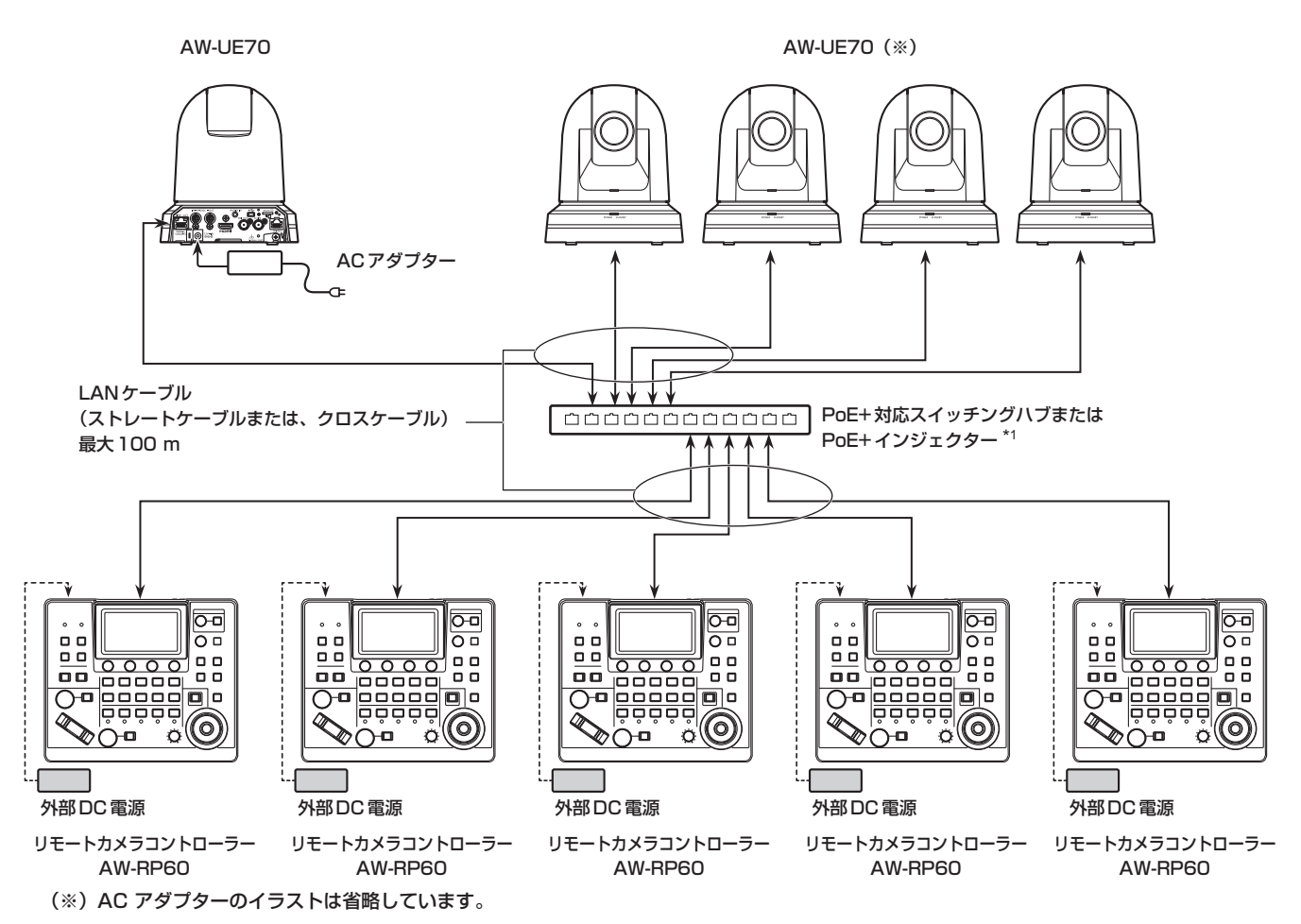

\*1:AW-RP60への給電はPoE対応スイッチングハブやPoEインジェクター、または、PoE+対応スイッチングハブやPoE+インジェクターからも可能です。

● LANケーブルは、カテゴリー 5eケーブルを使用してください。

● 1台のリモートカメラを最大5台の本機から同時に操作することができます。(IP接続時)

■本機1台とリモートカメラ1台とのIP接続

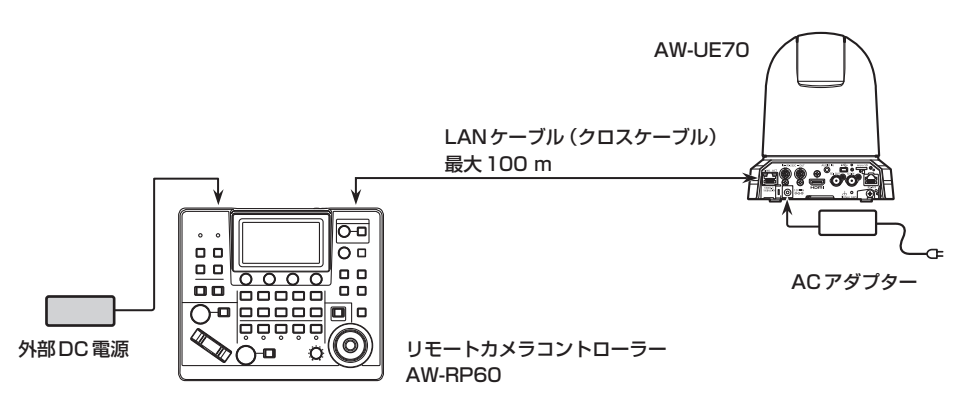

● LANケーブルは、クロスケーブル (カテゴリー 5eケーブル) を使用してください。

● AW-UE70以外のカメラと接続する場合は、各カメラ側の取扱説明書を参照してください。

# シリアル接続例

# ■ リモートカメラとのシリアル接続

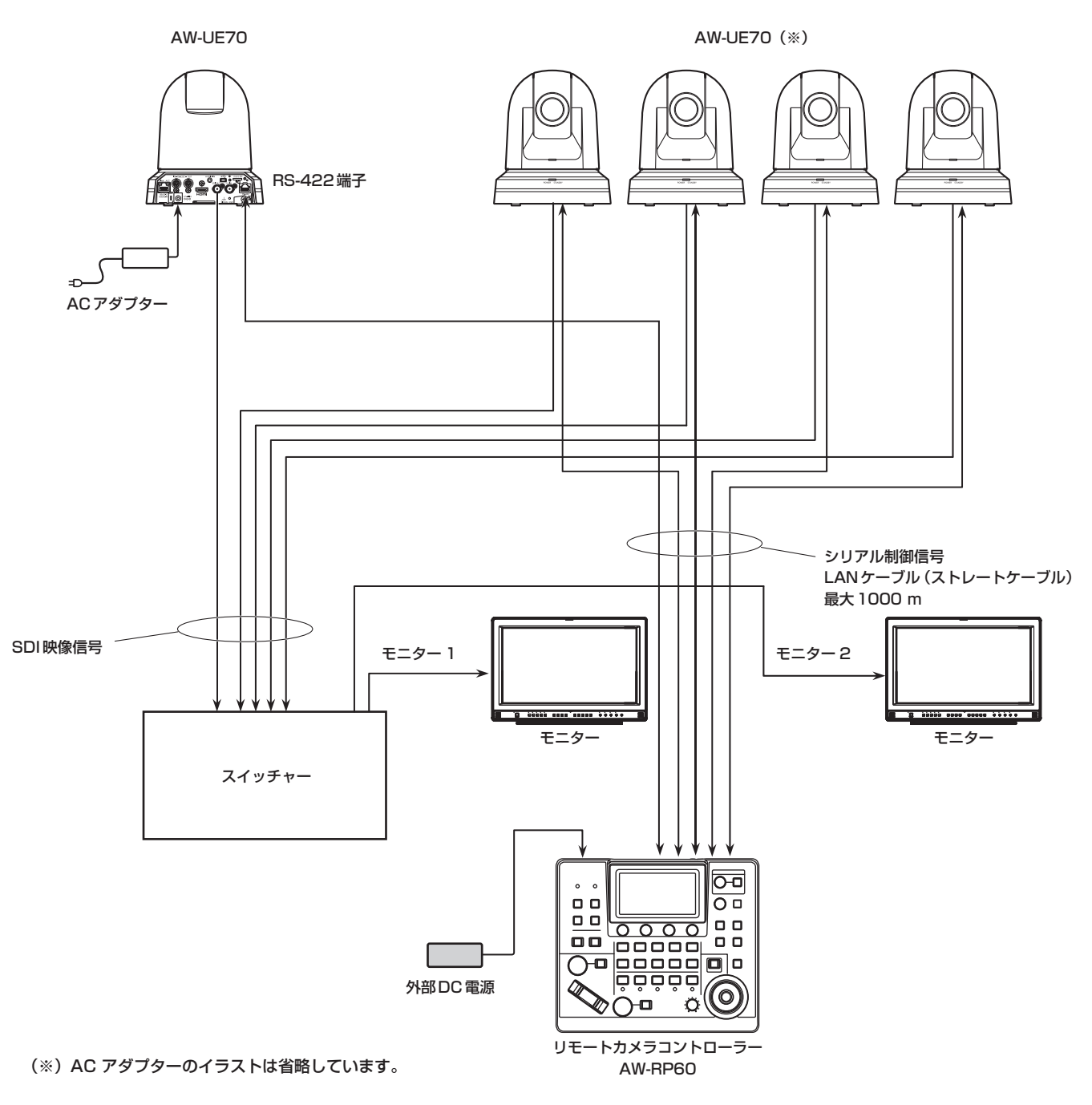

- LANケーブルは、ストレートケーブル (カテゴリー 5eケーブル) を使用してください。
- シリアル接続時は、本機1台に接続できるリモートカメラは最大5台です。
- IP接続のリモートカメラを混在させることもできます。
- ●本機1台に、IP接続、シリアル接続を合計して最大200台のリモートカメラを制御先として登録することができます。

# **1.** 本機の電源を入れる

POWERスイッチをONにします。 本機に電源が供給され、POWERランプが点灯します。

- SYSTEMメニュー [CAMERA]の[AUTO POWER] 項目を [ON]に設定しているときは、本機の電源ONに連動して、リモ ートカメラの電源も入ります。 ただし、リモートカメラが、スタンバイ状態の場合に限ります。 詳しくは、「リモートカメラの電源の入れかた」(20ページ) を参照してください。
- SYSTEMメニュー [CONNECT SETTING]の[CONNECT MODE]項目を[Serial]または[LAN]に設定されているリモート カメラが、連動対象となります。 詳しくは、「リモートカメラとの接続種別(シリアル/IP/接続な し)を設定する」(31ページ)を参照してください。

# **2.** リモートカメラを選択する

カメラ選択ボタン[CAMERA SELECTION]を押し、本機から操作 するリモートカメラを選択します。

# **3.** リモートカメラの向きを調整する

PAN/TILT / IRIS / ZOOM / FOCUS ENABLEボタン [ENABLE]が点灯している状態で、PAN/TILTレバーを操作し、リ モートカメラの向きを調整します。

#### $-$  NOTE  $-$

● 電源をONにしたときは、LCDパネルにステータス画面が表 示されるまで触れないでください。

# **4.** ズームを調整する

PAN/TILT / IRIS / ZOOM / FOCUS ENABLEボタン [ENABLE]が点灯している状態で、ZOOMボタンを操作し、レン ズのズームを調整します。

TELE側を押すと望遠になり、WIDE側を押すと広角になります。

- NOTE -
- 電源をONにしたときは、LCDパネルにステータス画面が表 示されるまで触れないでください。

# **5.** レンズの絞りを調整する

PAN/TILT / IRIS / ZOOM / FOCUS ENABLEボタン [ENABLE]が点灯(アンバー)している状態で、IRISダイヤルを回 して、レンズの絞りを調整します。

# **6.** フォーカスを調整する

PAN/TILT / IRIS / ZOOM / FOCUS ENABLEボタン [ENABLE]が点灯している状態で、FOCUSダイヤルを回して、レ ンズのフォーカス調整を行います。

マニュアルフォーカスのときにワンタッチオートフォーカスボタン を押すと、一時的にオートフォーカスモードになり自動で焦点を合 わせます。

● OTAF (ワンタッチオートフォーカス)は、OTAF機能があるリ モートカメラに有効です。

# **7.** 本機の電源を切る

POWERスイッチをOFFにします。

本機の電源が切れ、POWERランプが消灯します。

- 本機の電源をOFFにしても、接続されているリモートカメラの 電源はOFFにされません。
- リモートカメラの電源を切るには、SYSTEMメニュー [CAMERA]の[CAM POWER]項目で、[ALL OFF]または [GRP OFF]を選択し、実行してください。 詳しくは、「リモートカメラの電源の切りかた」(21ページ) を参照してください。

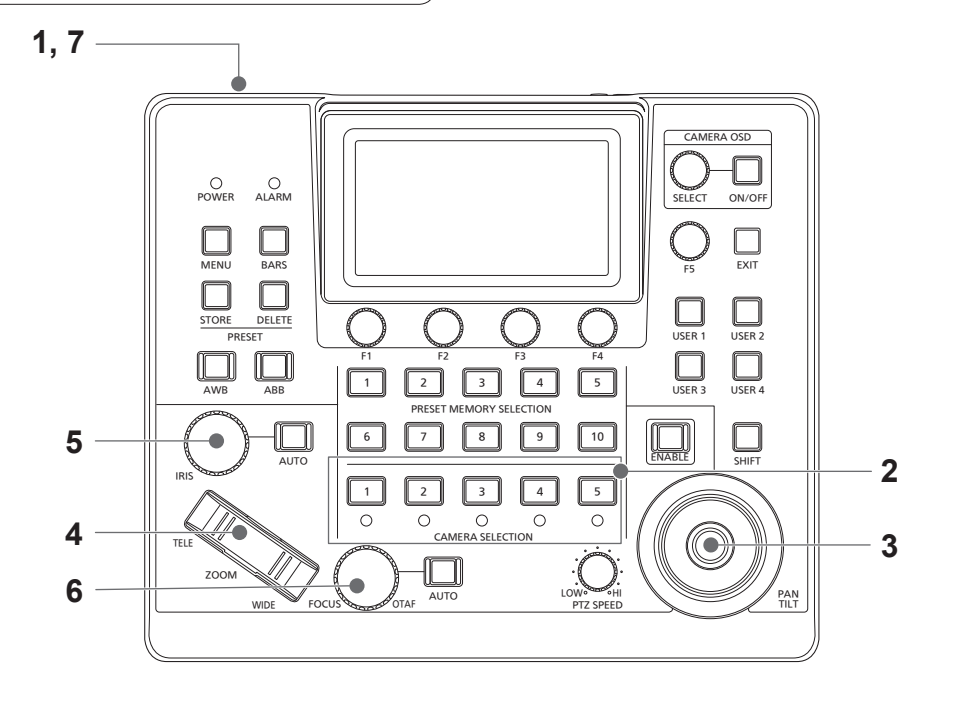

# リモートカメラの電源の入れかた

本機から、スタンバイ状態のリモートカメラの電源を入れることができ ます。

- 入れかたには以下の方法があります。
- 1台ずつ電源を入れる
- 本機の電源(ON)と連動して電源を入れる
- 複数の電源を入れる ◇すべての電源を入れる ◇選択中のカメラグループの電源を入れる

以降にそれぞれの操作について説明します。

# 1台ずつ電源を入れる

## **1.** リモートカメラを選択する

該当のカメラ選択ボタン[CAMERA SELECTION]を約3秒間長押 しすると、LCDパネルにリモートカメラの名称と、[ON(F2)]、 [OFF(F3)]のボタンが表示されます。

 $-$  NOTE  $-$ 

● この操作は、ステータス画面が表示されているときに有効な 操作です。

## **2.** カメラ選択ボタンを押したままF2ダイヤルを押す

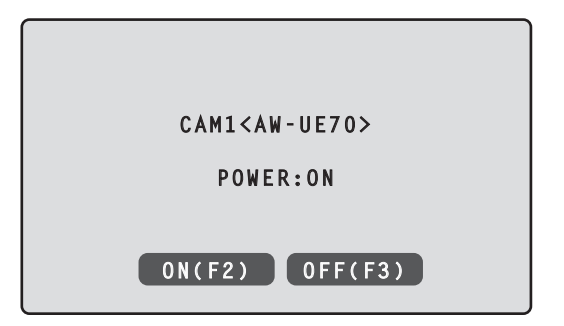

# 本機の電源(ON)と連動して電源を入れる

- **1.** [MENU]ボタンを押す
- **2.** SYSTEMメニュー [CAMERA]を選び、 [AUTO POWER]項目を表示する

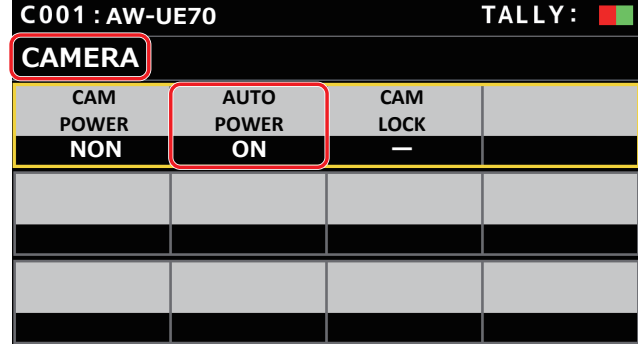

**3.** F2ダイヤルを回して[ON]を選択し、F2ダイヤルを押す 本機の電源(ON)と連動して、SYSTEMメニュー [CONNECT SETTING]の[CAM1] ~ [CAM200]項目を[Serial]、または [LAN]に設定しているリモートカメラの電源が入ります。

# - NOTE -

● 接続されているカメラの台数によって、本機の操作が有効になる までに時間を要することがあります。

#### 複数の電源を入れる

- **1.** [MENU]ボタンを押す [MENU]ボタンを押して点灯させます。
- **2.** SYSTEMメニュー [CAMERA]を選び、 [CAM POWER]項目を表示する

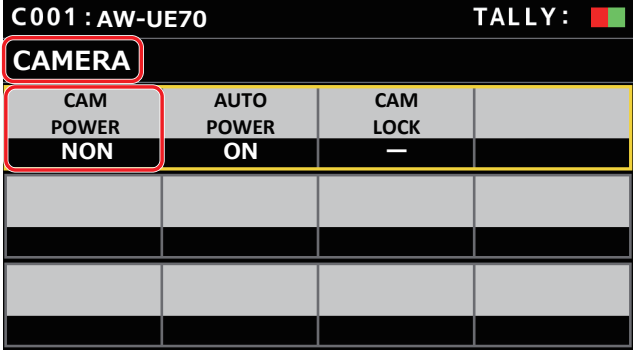

■すべての電源を入れる

- **3.** F1ダイヤルを回して[ALL ON]を選択し、F1ダイヤルを 押す
- ■選択中のカメラグループの電源を入れる
- **3.** F1ダイヤルを回して[GRP ON]を選択し、F1ダイヤルを 押す

# リモートカメラの電源の切りかた

本機からリモートカメラの電源を切ることができます。 切りかたには以下の方法があります。

- 1台ずつ電源を切る
- 複数の電源を切る
- ◇すべての電源を切る

◇選択中のカメラグループの電源を切る

以降にそれぞれの操作について説明します。

# 1台ずつ電源を切る

# **1.** リモートカメラを選択する

該当のカメラ選択ボタン[CAMERA SELECTION]を約3秒間長押 しすると、LCDパネルにリモートカメラの名称と、[ON(F2)]、 [OFF(F3)]のボタンが表示されます。

#### $-$  NOTE  $-$

● この操作は、ステータス画面が表示されているときに有効な 操作です。

# **2.** カメラ選択ボタンを押したままF3ダイヤルを押す

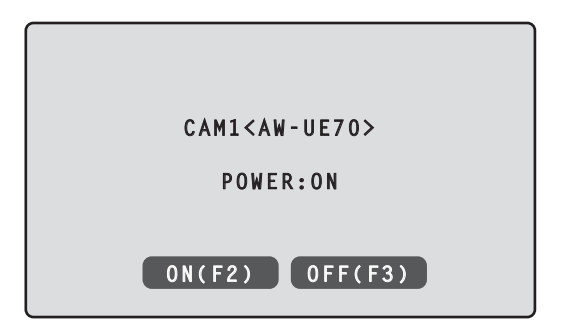

# 複数の電源を切る

- **1.** [MENU]ボタンを押す
- **2.** SYSTEMメニュー [CAMERA]を選び、 [CAM POWER]項目を表示する

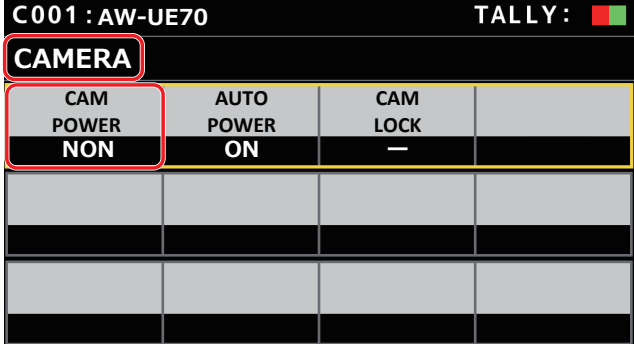

# ■すべての電源を切る

- **3.** F1ダイヤルを回して[ALL OFF]を選択し、F1ダイヤルを 押す
- ■選択中のカメラグループの電源を切る
- **3.** F1ダイヤルを回して[GRP OFF]を選択し、F1ダイヤル を押す

# カメラグループを選択する

本機では、カメラ番号CAM1 ~ CAM200それぞれに対して接続設定 を行うことで、最大200台のリモートカメラを制御対象として登録す ることができます。この中から制御するリモートカメラを選択するため には、該当するリモートカメラが属するカメラグループをあらかじめ選 択しておく必要があります。

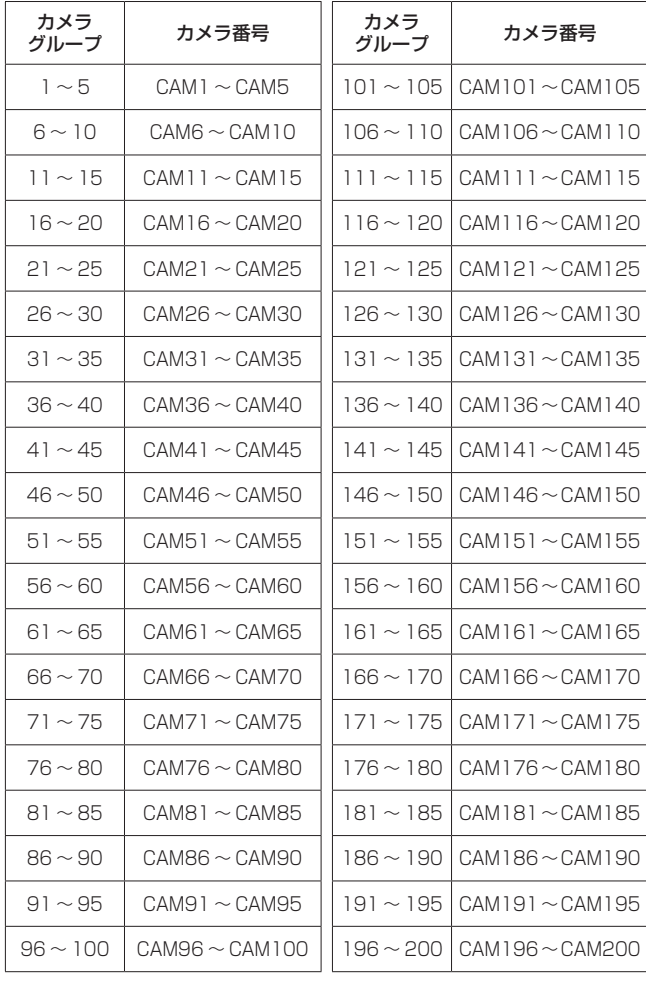

# カメラグループを選択する

**1.** ステータス画面でF2ダイヤルを押す カメラグループ[CAM GP]が選択されます。

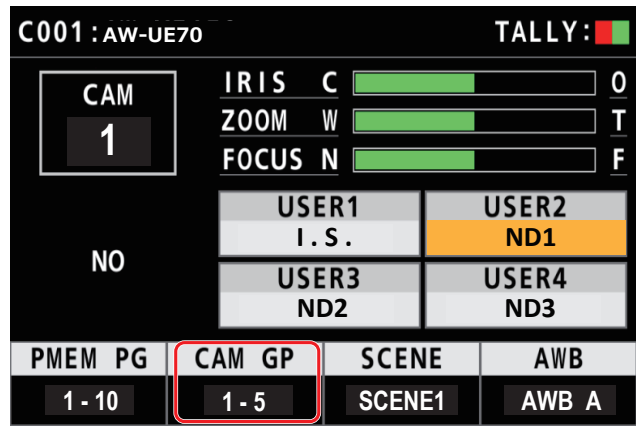

**2.** F2ダイヤルを回し、カメラグループを選ぶ

# **3.** F2ダイヤルを押す

カメラグループが決定します。

# リモートカメラを選択する

カメラ選択ボタン[CAMERA SELECTION]で、操作するリモートカメラを選択することができます。 カメラ選択ボタンを押すと、押したボタンが点灯し、リモートカメラが選択されます。 また、各ボタン下部のランプ(カメラステータスLED)の点灯状態により、カメラ選択ボタン[1] ~ [5]に割り当てられたリモートカメラの状態が分 かります。

# ● カメラステータスLEDの点灯状態とリモートカメラの状態

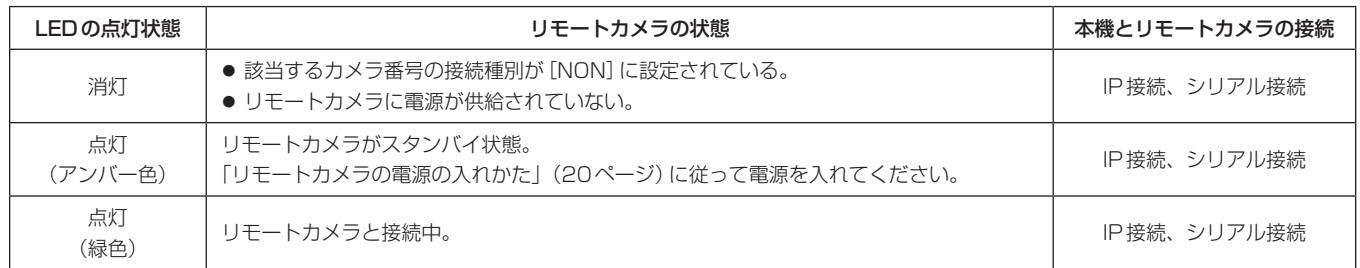

# カメラ選択ボタンと、ステータスLEDの表示について

# ● カメラステータスLED

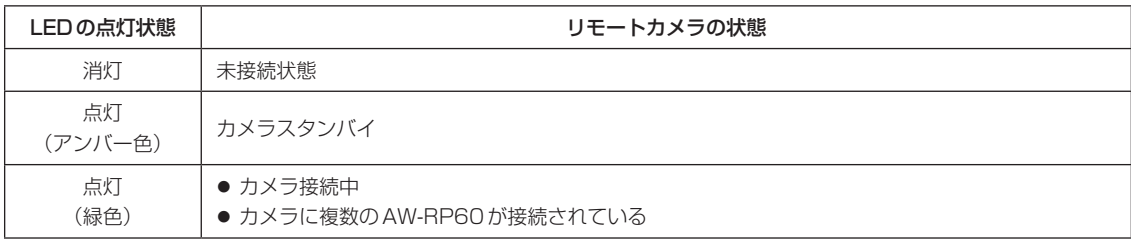

# ● カメラ選択ボタン

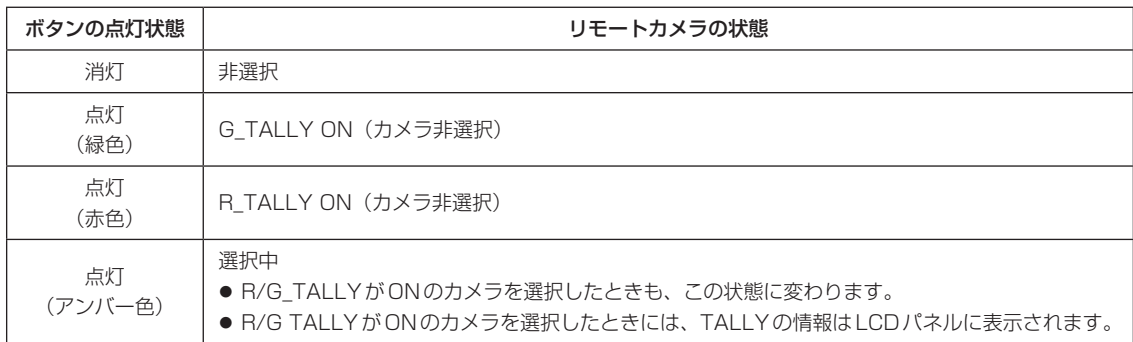

# ステータス画面

# ステータス画面の表示と操作

本機の電源を入れて起動すると、初期の表示では、ステータス画面が表示されます。 ステータス画面には、以下の情報が表示されます。

● カメラ番号

● IRIS、ZOOM、FOCUSのポジション

● USERボタンの割り当て情報

# **1.** 表示

本機の電源を入れて起動すると、初期の表示では、ステータス画面が表示されます。 動作中は、メニュー操作部のメニューボタンがすべて消灯しているときには、ステータス画面が表示されます。

# **2.** カメラ選択ボタン[CAMERA SELECTION]で、操作したいリモートカメラを選択する

選択したカメラボタンが点灯します。

カメラ選択ボタンが点灯すると、本機からリモートカメラが操作できるようになります。

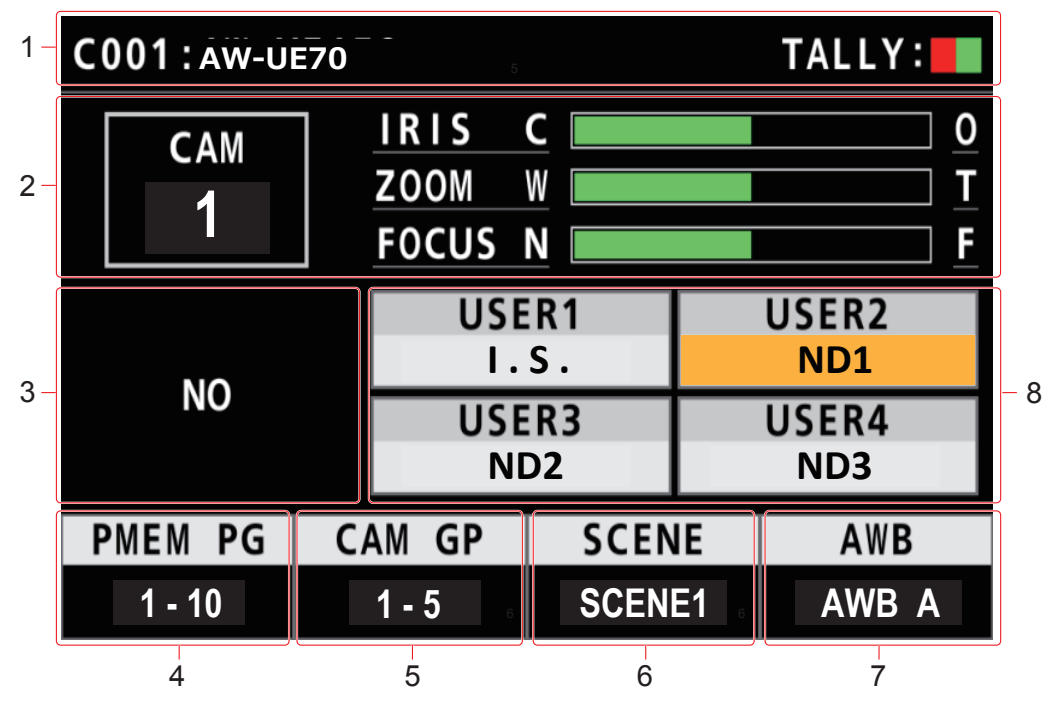

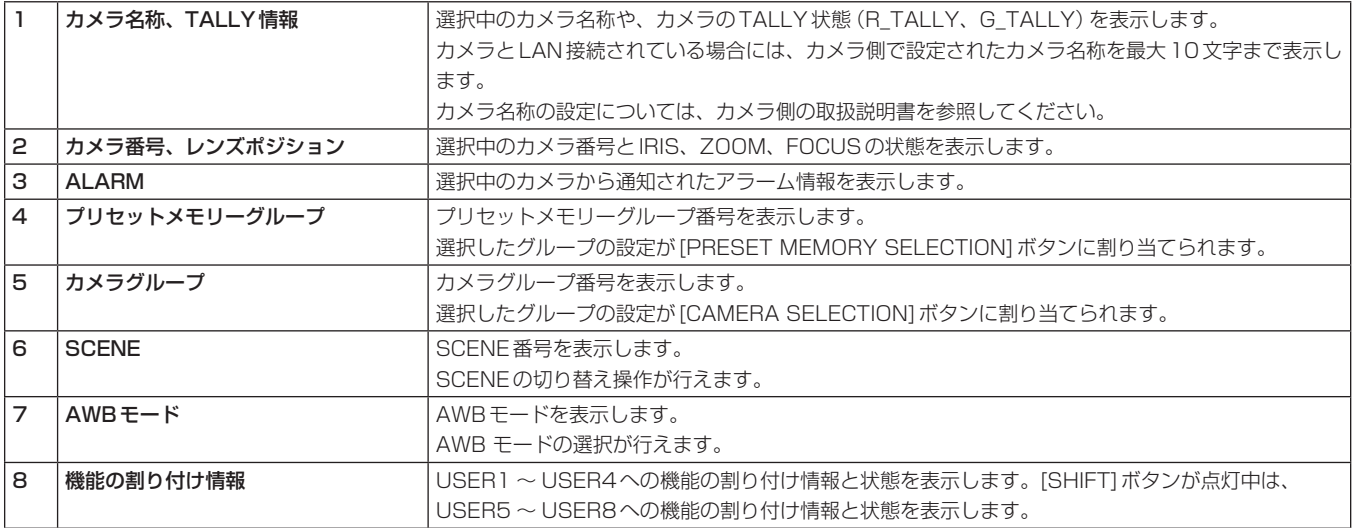

# メニュー表示のしかたとメニュー構成

本機の[MENU]ボタンとLCDパネルを使用して、メニューを操作できます。 以下の手順で、メニューを表示します。メニューは、本機のLCDパネル(A)に表示されます。

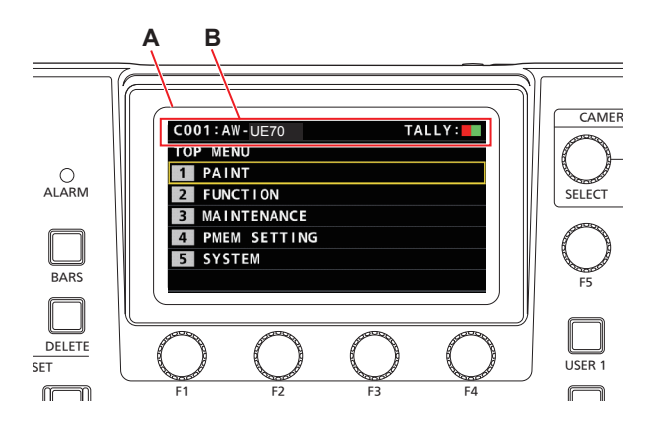

A. LCDパネル

B. 現在選択しているカメラの番号と名称、TALLYの状態を表示します。

## 操作手順

#### **1.** [MENU]ボタンを押して、MENU画面を表示させる

- 詳しくは、「メニューグループ」(38ページ)を参照してください。
- [MENU]ボタンを再度押すと、メニュー表示がOFFになり、ステータス画面が表示されます。

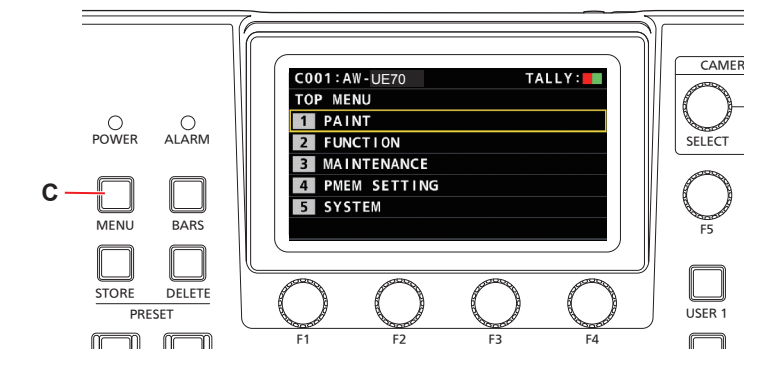

C. [MENU]ボタン

**2.** [F5]ダイヤルを回して、設定したいメニューを選び、[F5]ダイヤルを押して決定する

#### または

PRESET MEMORY SELECTIONの[1] ~ [5]ボタンを押して、設定したいメニューを選択する ([MAINTENANCE]メニュー>[RP SETTING]>[MENU BT MODE]の設定が[PMEM OFF]のときに選択できます。)

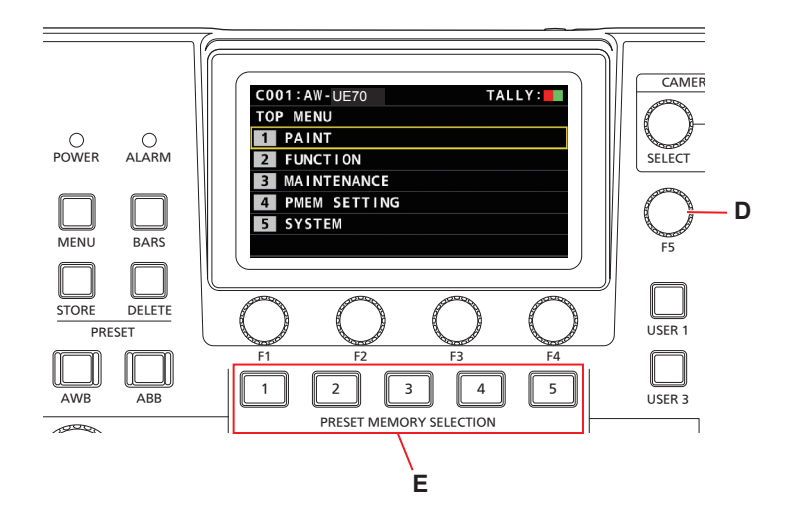

D: [F5]ダイヤル

E: PRESET MEMORY SELECTIONの[1] ~ [5]ボタン

**3.** [F5]ダイヤルを回して設定したい項目を選び、[F5]ダイヤルを押して決定する

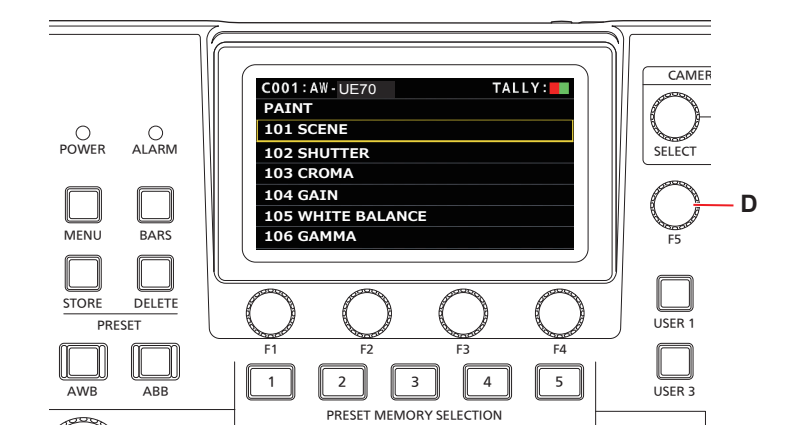

D: [F5]ダイヤル

**4.** メニュー操作ダイヤル[F1] ~ [F4](F)を操作して設定したい項目を選び、押して決定する

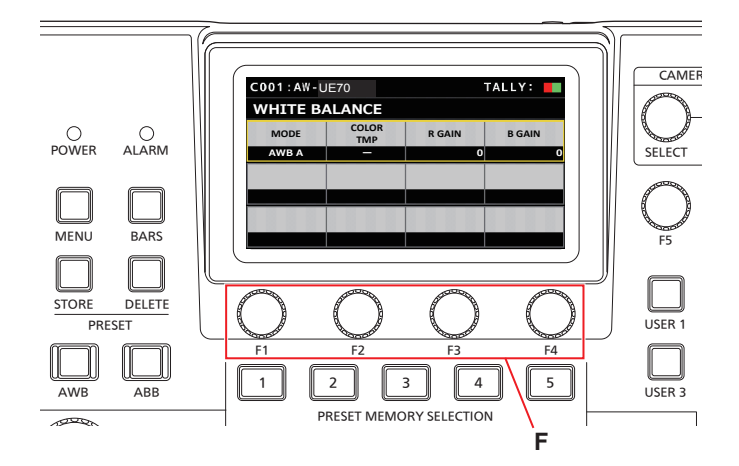

F: メニュー操作ダイヤル

**5.** メニュー操作ダイヤル[F1] ~ [F4](F)を操作して設定値などを変更し、押して決定する 画面の各項目と同じ位置のダイヤルを回します。 選択項目が点滅している場合は、該当のダイヤルを押して決定します。

# 本機のネットワーク設定を行う

IP接続したリモートカメラを本機から操作するには、本機のネットワー ク設定が必要です。

- $-$  NOTE  $-$
- ●同じネットワーク内に同一のIPアドレスが存在すると、正しく動 作しません。起動時などにおいて、IPアドレスの重複が検知され たときに、"IP Duplicate"のメッセージが表示されることがあ ります。

IPアドレスが重複しないように設定してください。

# 本機のIPアドレスの設定

- **1.** [MENU]ボタンを押す
- **2.** SYSTEMメニュー [RP IP SET]を選ぶ
- **3.** メニュー操作ダイヤルで[IP]項目を選択し、押して決定す る

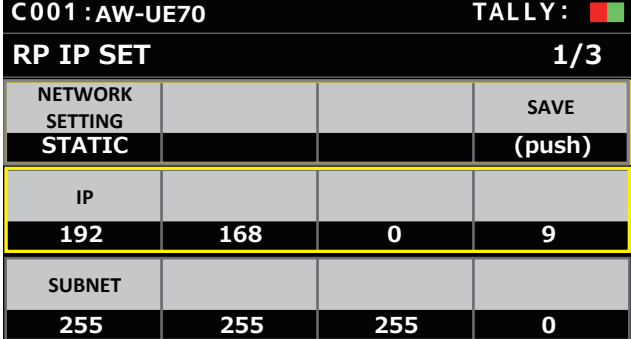

● 工場出荷時は、[192.168.0.9]に設定されています。

**4.** メニュー操作ダイヤルを操作し、他の機器とIPアドレスが 重複しないように、本機のIPアドレスを設定する

4つのブロックごとに分けて入力を行います。

- 1行目の[SAVE]を実行しないと、変更した内容は反映されません。 ● リモートカメラの接続先IPアドレスと重複している場合は、「IP Duplicate」のメッセージが表示されて、登録ができません。 「設定可能なアドレスについて」(29ページ)を参照してくだ さい。
- $-$  NOTE  $-$
- ●設定を有効にするためには、再起動が必要です。本機の電源 を切り、再度、電源を入れ直してください。
- IPアドレスは、ネットワーク管理者とご相談のうえ設定して ください。

サブネットマスクの設定

- **1.** [MENU]ボタンを押す
- **2.** SYSTEMメニュー [RP IP SET]を選ぶ
- **3.** メニュー操作ダイヤルで[SUBNET]項目を選択し、押して 決定する

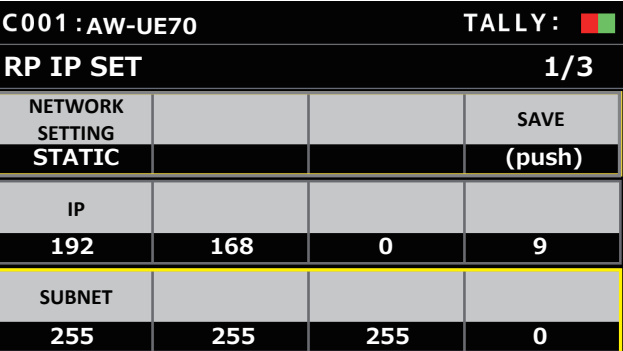

- 工場出荷時は、[255.255.255.0]に設定されています。
- **4.** メニュー操作ダイヤルを操作し、本機のサブネットマスク を設定する

4つのブロックごとに分けて入力を行います。

- 1行目の[SAVE]を実行しないと、変更した内容は反映されません。 ●設定できない値を入力した場合は、「Unavailable Subnetmask
- setting」が表示されます。 「設定可能なアドレスについて」(29ページ)を参照してくだ さい。

NOTE

●設定を有効にするためには、再起動が必要です。本機の電源 を切り、再度、電源を入れ直してください。

デフォルトゲートウェイの設定

- **1.** [MENU]ボタンを押す
- **2.** SYSTEMメニュー [RP IP SET]を選ぶ
- **3.** メニュー操作ダイヤルで[GATEWAY]項目を選択し、押し て決定する

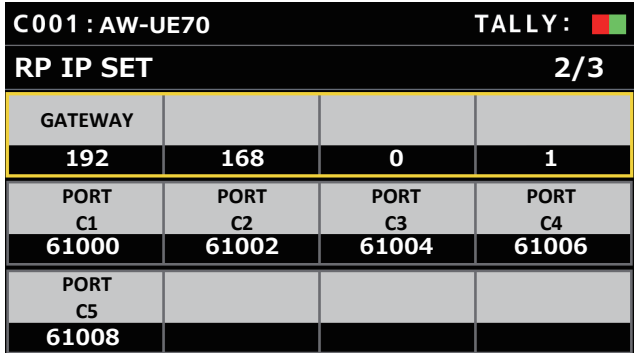

- 工場出荷時は、[192.168.0.1]に設定されています。
- **4.** メニュー操作ダイヤルを操作し、本機のデフォルトゲート ウェイを設定する

4つのブロックごとに分けて入力を行います。 最初の画面(1/3) 1行目の [SAVE] を実行しないと、変更した内 容は反映されません。

 $-$  NOTE  $-$ 

●設定を有効にするためには、再起動が必要です。本機の電源 を切り、再度、電源を入れ直してください。

#### **⊘メモ**⊘

設定可能なアドレスについて

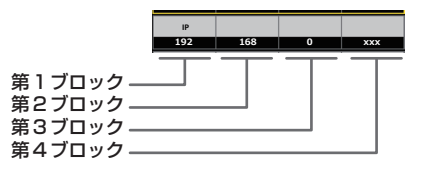

● IPアドレスには、以下の範囲の値を設定することができます。

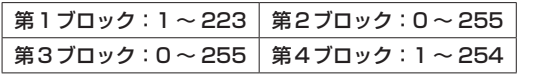

ただし、上記範囲内であっても、[127.0.0.1]は設定できません。

● サブネットマスクには、以下の範囲の値を設定することができます。

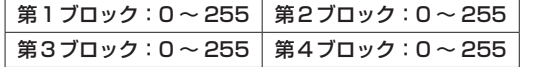

ただし、上記範囲内であっても、[0.0.0.0]、[127.0.0.1]は設定で きません。

MACアドレスの表示

- **1.** [MENU]ボタンを押す
- **2.** SYSTEMメニュー [RP IP SET]を選ぶ
- **3.** メニュー操作ダイヤルで[MAC ADDRESS]項目を選択 し、押して決定する

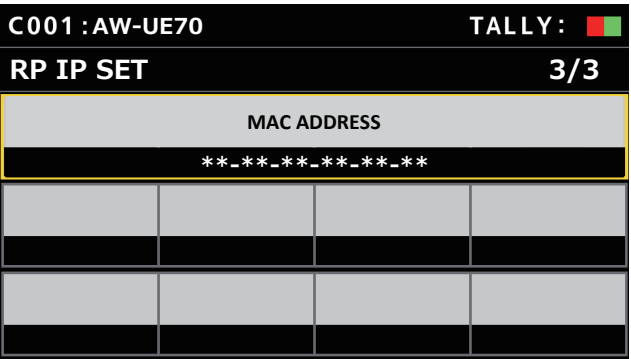

● MACアドレスは表示のみで、変更することはできません。

本機からリモートカメラを操作したり、本機とのリンク機能を使用した りするためには、あらかじめ接続設定が必要です。 接続設定を行うには、本機で設定する方法とセットアップソフトウェア

を使って設定する方法があります。 ここでは、本機で設定する方法について説明します。

セットアップソフトウェアを使った設定のしかたについては、「セット アップソフトウェア」(76ページ)を参照してください。

# $-$  NOTE  $-$

- リモートカメラは、出荷時にすべて同じIPアドレスに設定されて います。そのため、複数台のリモートカメラを出荷状態のままIP 接続して本機から操作しても、リモートカメラは正しく動作しま せん。
- リモートカメラを交換するときなど、同じIPアドレスに設定され た別のリモートカメラを接続する場合は、本機の電源を切ってか ら接続してください。本機の電源を切らずに接続した場合は、リ モートカメラが正しく動作しないことがあります。

# リンク設定について

本機では、カメラ番号CAM1 ~ CAM200から1つを選択することで、 操作するリモートカメラを特定します。操作しようとするリモートカメ ラがIP接続の場合、この操作を行うためには、あらかじめ、各リモー トカメラに重複しないようにIPアドレスを設定し、各IPアドレスと本 機の各カメラ番号とを関係付けておく必要があります。

本書では、この関係付けの設定のことを「リンク設定」と記載していま す。

# 接続先IPアドレスについて

本書では、本機が接続対象(リモートカメラ)を特定するためのIPアド レスを、「接続先IPアドレス」と記載しています。

リモートカメラの接続先IPアドレスは、カメラ番号CAM1 ~

CAM200それぞれに対して1つずつ(合計200個)本機に設定されて います。

各カメラ番号の接続先IPアドレスは、[SYSTEM]>[MANUAL IP SET/USER AUTH]のメニューで確認できます。

# 関連するメニューと操作の概要

#### [SYSTEM] > [CONNECT SETTING]

接続するリモートカメラの接続種別 (シリアル/IP/接続なし) を、カメ ラ番号ごとに設定します。

# [SYSTEM]>[AUTO IP SET]>[AUTO SET]

リモートカメラとのリンク設定を自動で行うときに操作します。(自動 IP設定)

以下2つの動作モードがあります。

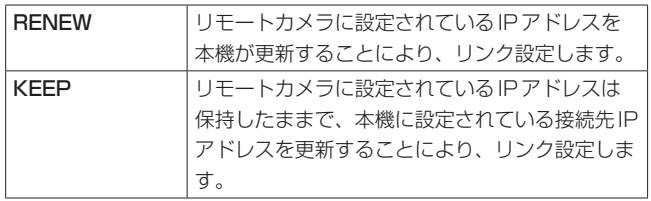

# [SYSTEM] > [MANUAL IP SET/USER AUTH]

各カメラ番号に設定されている接続先IPアドレスを確認するときや手 動で変更するときに操作します。

# リモートカメラとの接続種別(シリアル/IP/接 続なし)を設定する

# **1.** カメラ番号CAM1 ~ CAM200に対して、接続種別を設 定する

[SYSTEM]>[CONNECT SETTING]でメニュー項目を表示しま す。

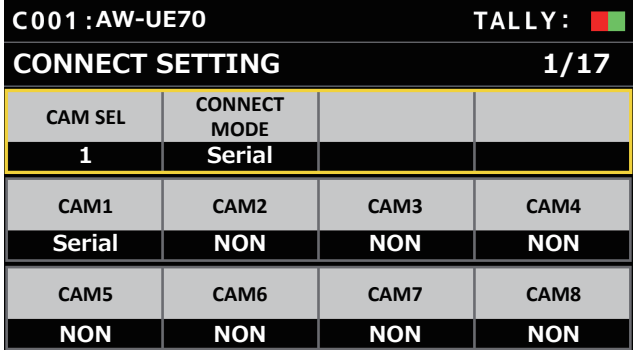

# **2.** F1ダイヤルとF2ダイヤルで設定する

1行目には、カメラ番号を指定(F1ダイヤル)して、接続種別(F2 ダイヤル)を設定することができます。

2行目以降は、各カメラ番号ごとに接続種別を表示、設定すること ができます。

設定を変更すると接続種別が点滅しますので、ダイヤルを押すこと で確定となります。

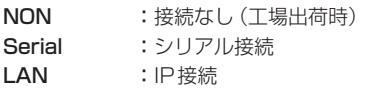

- シリアル接続用のSERIAL CONT端子[1]~[5]は、それぞれ カメラ番号CAM1 ~ CAM5に対応しています。 CAM6 ~ CAM200 に対してシリアル接続 [Serial] の設定はで きません。
- $-MOTE -$
- 「自動IP設定」(31~35ページ)を行う場合は、対象 のカメラ番号を[NON]に設定してください。

# 自動でIPアドレスを設定する(自動IP設定)

「自動IP設定」を行うと、本機と同じサブネット内に接続されているリ モートカメラとの間のリンク設定が自動で行われます。 以下、はじめて設定する場合(リモートカメラが工場出荷の状態)と、 すでに運用している環境にリモートカメラを追加導入する場合に分けて 説明します。

# はじめて設定する場合

#### <動作の概要>

[SYSTEM]>[AUTO IP SET]で、[AUTO SET]の項目を[RENEW] に設定し、[EXEC]でSETTINGを実行することにより、リンク設定を 行います。

[AUTO SET]の項目が[RENEW]のときは、本機は、まず同一サブネ ット内を検索します。その後、検出した各リモートカメラを順にカメラ 番号に割り当てます。

このとき、各リモートカメラのIPアドレスを、本機の各カメラ番号に 対して設定されていた接続先IPアドレスの値に書き替えます。

#### 例:

①リモートカメラA、B、C(工場出荷状態)に設定されているIPア ドレス リモートカメラA:192.168.0.10 リモートカメラB:192.168.0.10 リモートカメラC:192.168.0.10 ②本機に設定されている接続種別([SYSTEM]>[CONNECT SETTING]) CAM1: NON CAM2 : NON CAM3 : NON ③本機に設定されている接続先IPアドレス([SYSTEM]> [MANUAL IP SET/USER AUTH]) CAM1 :192.168.0.10 CAM2 :192.168.0.11 CAM3 :192.168.0.12 この状態で、[AUTO SET]の項目を[RENEW]に設定すると、リモ ートカメラA ~ CのIPアドレスは以下の値に書き替えられ、それ

ぞれカメラ番号CAM1 ~ CAM3とリンク設定されます。

リモートカメラA:192.168.0.10 リモートカメラB:192.168.0.11 リモートカメラC:192.168.0.12

#### **⊘メモ**⊘

割り当てするカメラのIPアドレスは、本機のIPアドレスの次の番号か ら割り当てを行います。

本機のIPアドレスの設定が192.168.0.9であれば、192.168.0.10 から割り当てを行います。

# リモートカメラとの接続設定を行う(つづき)

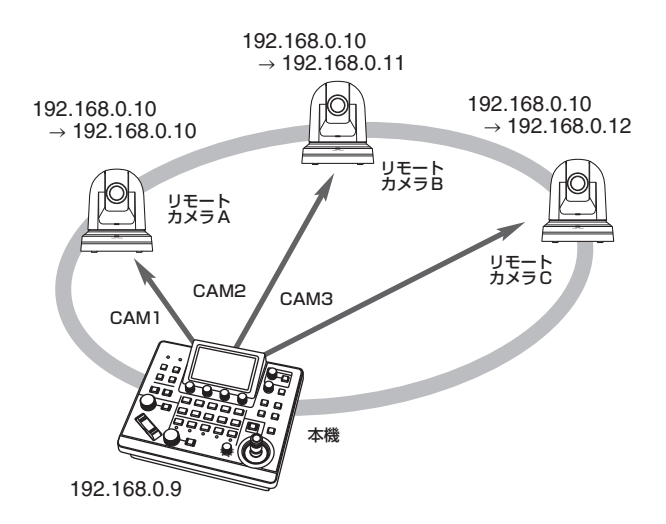

●「自動IP設定」が実行されたカメラ番号は、接続種別が[LAN]に なり、次に「自動IP設定」を行う際には、設定対象から除かれます。

## <操作のしかた>

## NOTE

●設定する前に、リモートカメラの接続種別が [NON] になってい ることを確認してください。

# 接続種別の設定

SYSTEMメニュー→CONNECT SETTING→[CAM1] ~ [CAM200]項目

- **1.** リモートカメラと本機を同一サブネット内のネットワーク に接続する
- **2.** SYSTEMメニュー [AUTO IP SET]を選び、F1ダイヤル を回して[AUTO SET]の項目を[RENEW]に設定してF1 ダイヤルを押す

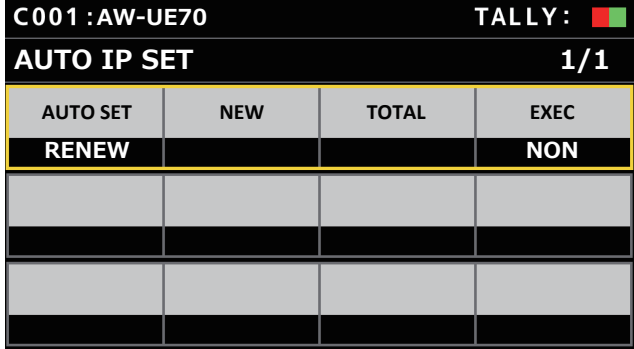

現在本機が管理している台数(すべてのリモートカメラと新たに検 出した台数が [NEW] と [TOTAL] に表示されます。)

NEW : 新しく検出されたカメラ TOTAL:現在本機が管理しているすべての台数 **3.** [EXEC](F4ダイヤル)を回して[SETTING]を選択して、 F4ダイヤルを押す

「自動IP設定」を開始します。 「自動IP設定」を行っているときは、「AUTO IP SETTING」のメッ セージが表示されます。

● すべて正常に終了すると、「COMPLETE」のメッセージが表示さ れます。 リモートカメラが自動でリブートし、新しく設定したIPアドレス で起動します。

本機からリモートカメラを操作できるようになります。

● IPアドレスの設定に失敗した場合は、「SET UP ERR」のメッセ ージが表示されます。

ネットワークの障害による原因が考えられます。

ハブやLANケーブルの接続状態を確認し、再度「自動IP設定」を 行ってください。

# すでに運用している環境にリモートカメラを追加導入す る場合

すでにIP接続で運用している環境にリモートカメラを追加導入する場 合も、「自動IP設定」によって設定を行うことができます。

以下2つの方法があります。

- 1. 追加導入する機器に設定されているIPアドレスを、本機から自 動で更新する
- 2. 追加導入する機器に設定されているIPアドレスを変えずに、本 機に設定されている接続先IPアドレスを自動で更新する

# ■追加導入する機器に設定されているIPアドレスを、本機 から自動で更新する

## <動作の概要>

SYSTEMメニュー [AUTO IP SET] の [AUTO SET] 項目で [RENEW]を実行することにより、リンク設定を行います。 [RENEW]では、本機は、まず同一サブネット内を検索します。その後、 新たに検出したリモートカメラと、本機で接続種別が[NON]に設定さ れていたカメラ番号とをリンク設定します。

このとき、リモートカメラのIPアドレスを、本機に設定されていた接 続先IPアドレスの値に書き替えます。

## 例:

①3台のリモートカメラA、B、Cが、カメラ番号CAM1、CAM2、 CAM3にそれぞれリンク設定され、運用されている。

②新たに1台のリモートカメラD(IPアドレスの値は以下)を追加 導入する。

リモートカメラD:192.168.0.10

- ③本機に設定されている接続種別([SYSTEM]>[CONNECT SETTING]) CAM1:LAN CAM2 : LAN
	- CAM3 : LAN CAM4 : NON
- ④本機に設定されている接続先IPアドレス([SYSTEM]> [MANUAL IP SET/USER AUTH]) CAM4 :192.168.0.13

この状態で、[RENEW]を実行すると、リモートカメラDのIPアド レスは以下の値に書き替えられ、カメラ番号CAM4に対してリンク 設定されます。

リモートカメラD:192.168.0.13

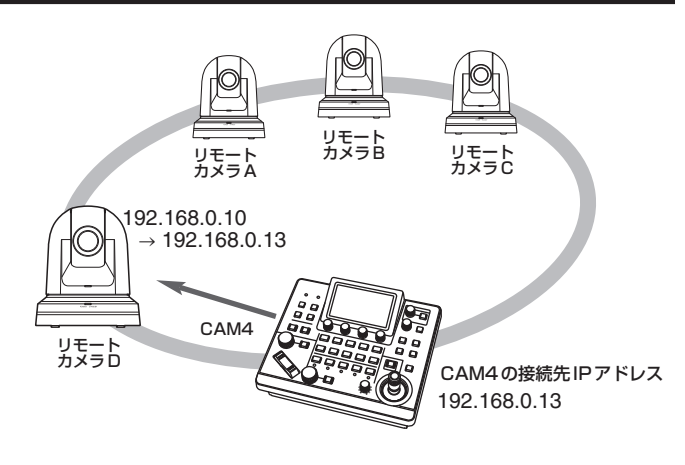

● 自動IP設定で本機とのリンクが設定された後に、パーソナルコンピ ューターなどを用いてIPアドレスを変更したリモートカメラを接続 し [RENEW] を実行すると、当該リモートカメラには一度自動IP設 定を実行したときと同一のIPアドレスが再度設定されます。

<操作のしかた>

- **1.** 追加導入するリモートカメラと本機を同一サブネット内の ネットワークに接続する
- **2.** SYSTEMメニュー [AUTO IP SET]を選び、F1ダイヤル を回して[RENEW]を表示させてF1ダイヤルを押す

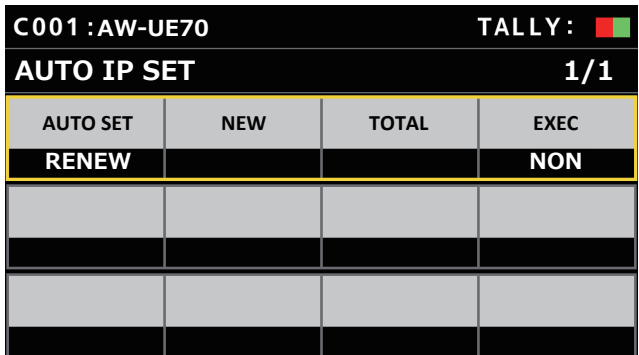

現在、本機が管理している台数(すべてのリモートカメラと新たに 検出した台数が[NEW]と[TOTAL]に表示されます。)

NEW :新しく検出されたカメラ

TOTAL:現在本機が管理しているすべての台数+新規に検出され た台数

# リモートカメラとの接続設定を行う(つづき)

**3.** [EXEC](F4ダイヤル)を[SETTING]にし、F4ダイヤル を押す

「自動IP設定」を開始します。 「自動IP設定」を行っているときは、「AUTO IP SETTING」のメッ セージが表示されます。

- すべて正常に終了すると、「COMPLETE」のメッセージが表示さ れます。 リモートカメラが自動でリブートし、新しく設定したIPアドレス で起動します。 本機からリモートカメラを操作できるようになります。
- IPアドレスの設定に失敗した場合は、「SET UP ERR」のメッセ ージが表示されます。

ネットワークの障害による原因が考えられます。 ハブやLANケーブルの接続状態を確認し、再度「自動IP設定」を 行ってください。

# ■追加導入する機器に設定されているIPアドレスを変えず に、本機に設定されている接続先IPアドレスを自動で更 新する

#### <動作の概要>

SYSTEMメニュー [AUTO IP SET]の [AUTO SET] 項目で [KEEP] を実行することにより、リンク設定を行います。

[KEEP]では、本機は、まず同一サブネット内を検索します。

その後、新たに検出したリモートカメラと、本機で接続種別が[NON] に設定されていたカメラ番号とをリンク設定します。

このとき、リモートカメラに設定されているIPアドレスはそのまま保 持し、本機に設定されている接続先IPアドレスを書き替えます。

#### 例:

- ①3台のリモートカメラA、B、Cが、カメラ番号CAM1、CAM2、 CAM3にそれぞれリンク設定され、運用されている。
- ②新たに1台のリモートカメラD(IPアドレスの値は以下)を追加 導入する。

リモートカメラD:192.168.0.20

- ③本機に設定されている接続種別([SYSTEM]>[CONNECT SETTING])
	- CAM1 : LAN CAM2 : LAN CAM3 : LAN CAM4 : NON
- ④本機に設定されている接続先IPアドレス([SYSTEM]> [MANUAL IP SET/USER AUTH]) CAM4 :192.168.0.13

この状態で、[KEEP]を実行すると、リモートカメラDのIPアドレ スは変わらず、本機に設定されている接続先IPアドレスが以下の値 に書き替えられ、リモートカメラDとリンク設定されます。 CAM4の接続先IPアドレス:192.168.0.20

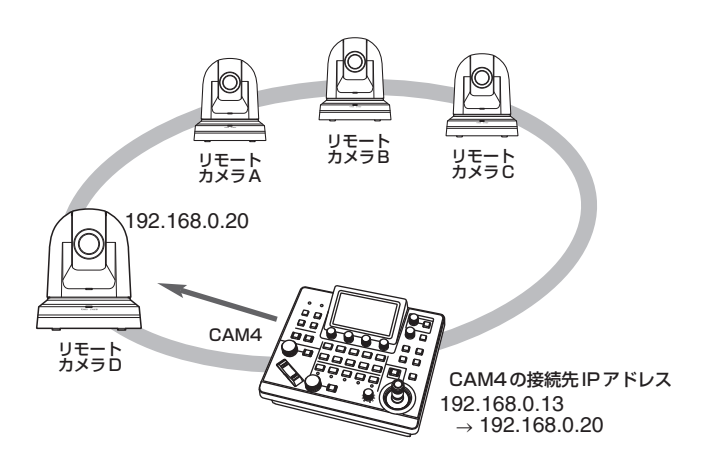

● 接続種別が「Serial1以外に設定されたカメラ番号の中に、検出したリ モートカメラのIPアドレスと同じ値の接続先IPアドレスが設定され たカメラ番号が存在する場合、本機に設定されている接続先IPアド レスは更新されません。接続先IPアドレスはそのままで、当該カメ ラ番号とリモートカメラがリンク設定されます。

 $-$  Note  $-$ 

● 本機とリモートカメラのサブネットマスクの値は同じ値を設定し てください。サブネットマスクが異なると、ネットワークを使っ ての操作ができなくなります。

<操作のしかた>

- **1.** 追加導入するリモートカメラと本機を同一サブネット内の ネットワークに接続する
- **2.** SYSTEMメニュー [AUTO IP SET]を選び、F1ダイヤル を回して[KEEP]を表示させてF1ダイヤルを押す

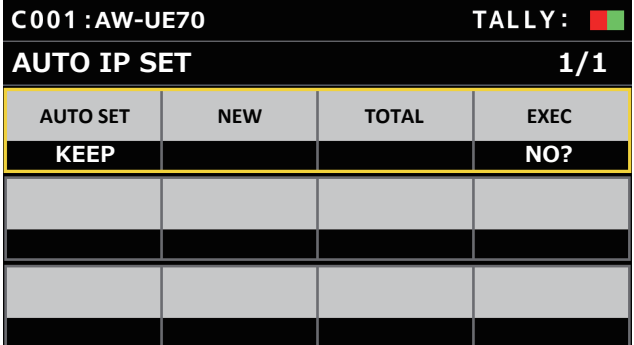

現在、本機が管理している台数(すべてのリモートカメラと新たに 検出した台数が[NEW]と[TOTAL]に表示されます。)

NEW : 新しく検出されたカメラ

TOTAL:現在本機が管理しているすべての台数+新規に検出され た台数

**3.** [EXEC](F4ダイヤル)を[SETTING]にし、F4ダイヤル を押す

「自動IP設定」を開始します。

「自動IP設定」を行っているときは、「AUTO IP SETTING」のメッ セージが表示されます。

● すべて正常に終了すると、「COMPLETE」のメッセージが表示さ れます。

本機からリモートカメラを操作できるようになります。

- 運用中の機器のIPアドレスと追加導入するリモートカメラのIPア ドレスが重複している場合は、「IP Duplicate!」のメッセージが表 示されリンク設定はされません。 追加導入するリモートカメラのIPアドレスを確認し、再度「自動 IP設定」を行ってください。
- IPアドレスの設定に失敗した場合は、「SET UP ERR」のメッセ ージが表示されます。

ネットワークの障害による原因が考えられます。 ハブやLANケーブルの接続状態を確認し、再度「自動IP設定」を 行ってください。

**⊘メモ**⊘

# 接続機器の検出について

● [RENEW]や[KEEP]により、検出した機器の台数が登録可能な数(リ モートカメラ:200台)を超えた場合は、「C/S OVER!」を表示しま す。

この状態でも自動IP設定を行うことができますが、登録可能な台数 分しかIPアドレスを設定しません。

- 複数のリモートカメラが同時に起動されたときなど、本機側ですべて のリモートカメラを検出できないことがあります。 この場合、[EXEC]項目で[RETRY]を選択し、F4ダイヤルを押して 再度実行してください。
- リモートカメラの電源が入っていなかった等の原因で、新たに検出し た台数の表示が実際に設定する台数に足りなかった場合は、原因を取 り除いたあと、[EXEC]項目で[RETRY]を選択し、F4ダイヤルを押 して再度実行してください。

## $-$  NOTE  $-$

- 他のリモートカメラコントローラー (本機AW-RP60)を追加す る場合は、同じネットワーク内でIPアドレスが重複しないように 設定した上で接続してください。
- ●「自動IP設定」は、同じネットワーク内で自動IP設定対象外の機 器(リモートカメラ以外の機器)が動作していない状態で実行して ください。これらの機器は、自動IP設定を実行した後、同じネッ トワーク内でIPアドレスが重複していないことを確認した上で接 続してください。

接続先IPアドレス(リモートカメラ)とポート 番号を手動で設定する

「自動IP設定」でIPアドレスを設定することができないリモートカメラ を接続(ルーターを経由して接続)する場合や、本機とリモートカメラ のリンク設定を手動で行う場合に操作します。

- **1.** SYSTEMメニュー [MANUAL IP SET/USER AUTH]を 選ぶ
- **2.** F1ダイヤルを回して、設定変更したいカメラ番号を表示さ せ、押して決定する

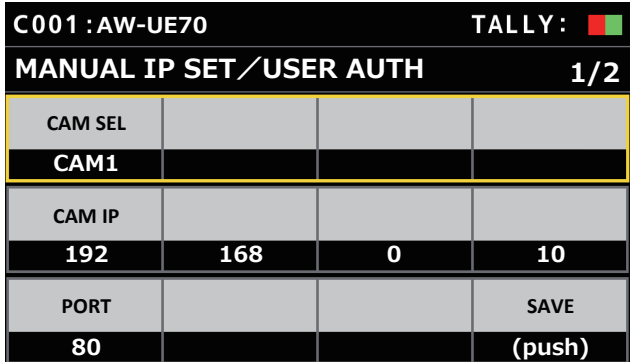

# **3.** IPアドレス(リモートカメラ)とポート番号を設定する

1行目の[CAM SEL]を操作し、接続先とするIPアドレスを設定す るカメラ番号を選択してください。

2行目以降に該当のカメラ番号の現状のIPアドレス、ポート番号が 表示されます。

2行目の[CAM IP]で、接続先のIPアドレスを設定します。 4つのブロックに分けて、F1 ~ F4のダイヤルで設定します。 3行目の[PORT]で接続先のポート番号をF1ダイヤルで設定しま す。

設定後は、[SAVE]を行ってください。[SAVE]を行わないと設定 したIPアドレスやポート番号の設定が反映されません。

[SYSTEM]>[CONNECT SETTING]で接続種別が[NON]、 [Serial]に設定されているカメラ番号に対しても設定することがで きます。

- 工場出荷の状態では、以下の値に設定されています。
- CAM1 :192.168.0.10 ↓ CAM200:192.168.0.209
- ●接続先IPアドレスを変更すると、他の項目で設定しているIPア ドレスとの重複チェックを行います。 IPアドレスが重複している場合は、「IP Duplicate!」のメッセー ジが表示されます。
- ●設定できないポート番号が指定されたときには「Unavailable network setting」のメッセージが表示されます。

# ■設定可能なポート番号について

1 ~ 65535の範囲の値を設定することができます。 ただし、この範囲内であっても、以下の値を設定することはできません。

20、21、23、25、42、53、67、68、69、110、123、 161、162、995、10669、10670

 $\_$  NOTE  $\_$ 

● この操作で、リモートカメラに設定されているIPアドレスが変更 されるわけではありません。

# 接続先カメラのユーザアカウントを設定する

接続先のカメラのアカウント情報を設定します。

- **1.** SYSTEMメニュー [MANUAL IP SET/USER AUTH]を 選ぶ
- **2.** メニュー操作ダイヤルで[USER NAME]を選び、押して 決定する

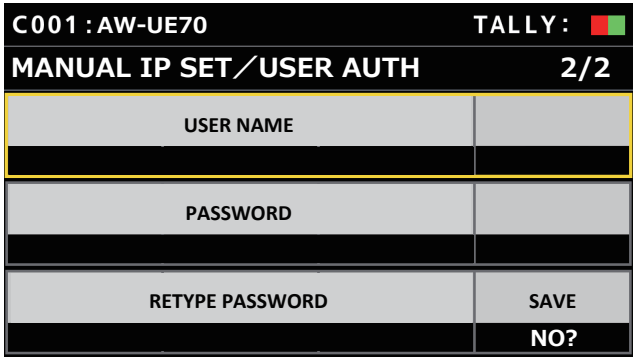

**3.** カメラ側に設定されているアカウントを設定する アカウントの入力は、1文字ずつ、F1ダイヤルを回しながら選択し、 押して決定します。 削除は、F2ダイヤルを押します。

# **4.** メニュー操作ダイヤルで[SAVE]項目を選ぶ

**5.** F4ダイヤルを回して[Yes]を選び、押して決定する [SAVE]を行わないと本機に反映されません。
# 本機に設定されている接続先IPアドレスを初 期化する

本機に設定されている接続種別、接続先IPアドレスを初期化します。

- **1.** MAINTENANCEメニュー [RP INITIALIZE]を選ぶ
- **2.** メニュー操作ダイヤルで[INIT ALL]を選び、押して決定す る

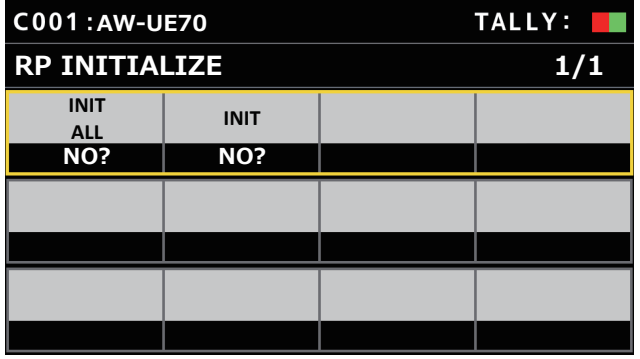

#### **3.** F1ダイヤルを回して、初期化を実行する

リモートカメラとの接続設定が初期化されます。 この操作を行うと、本機の設定がすべて工場出荷状態に戻ります。

#### **⊘メモ**⊘

- [CAM1]は、[Serial]に初期化されます。 [CAM2] ~ [CAM200]は、[NON]に初期化されます。
- 本機のIPアドレスが変更されている場合、接続先IPアドレスが 自動で変更されます。
	- ・ 各カメラ番号には、本機のIPアドレス以降のアドレスが昇順で 設定されます。

メニューグループ

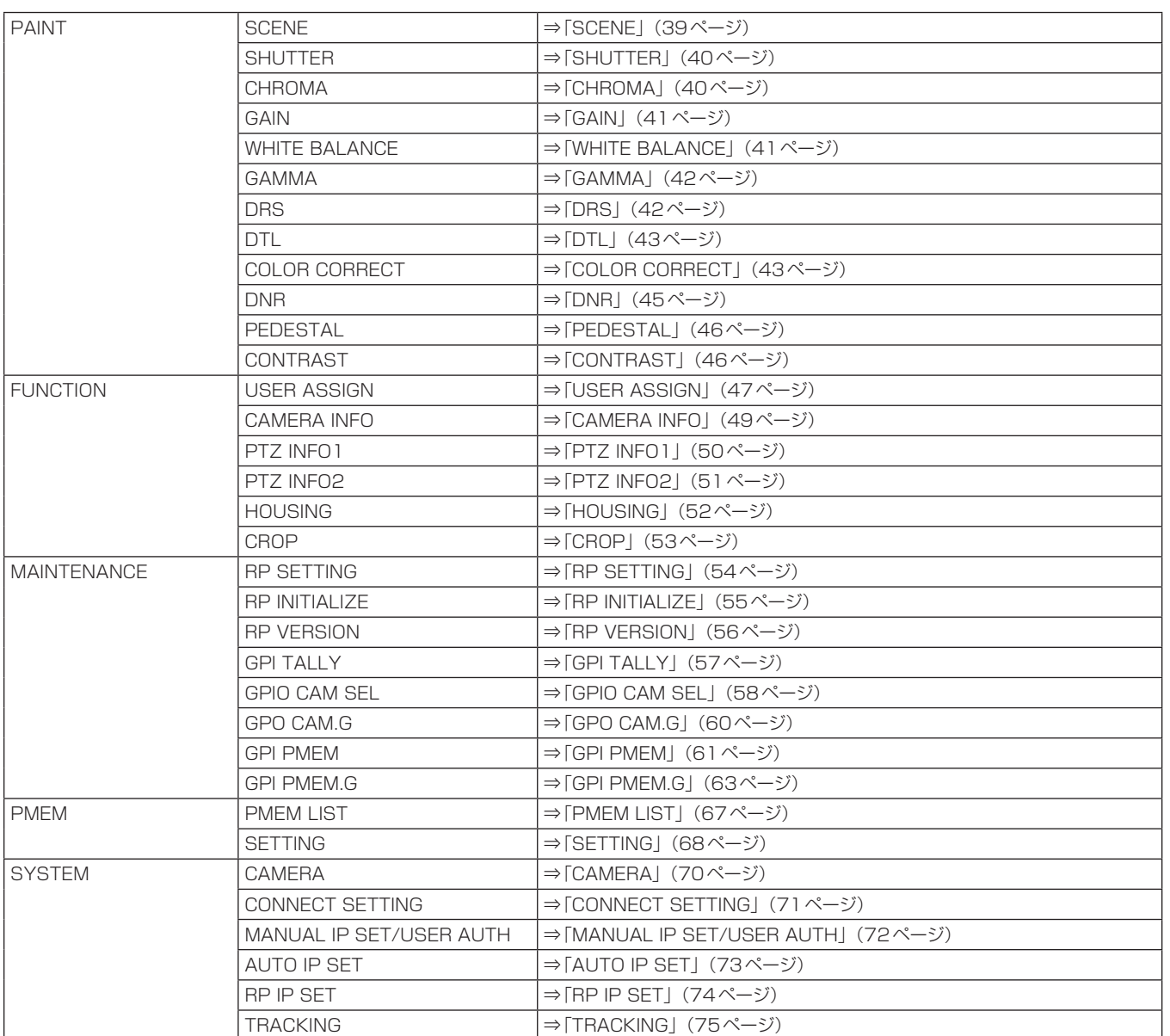

# PAINT

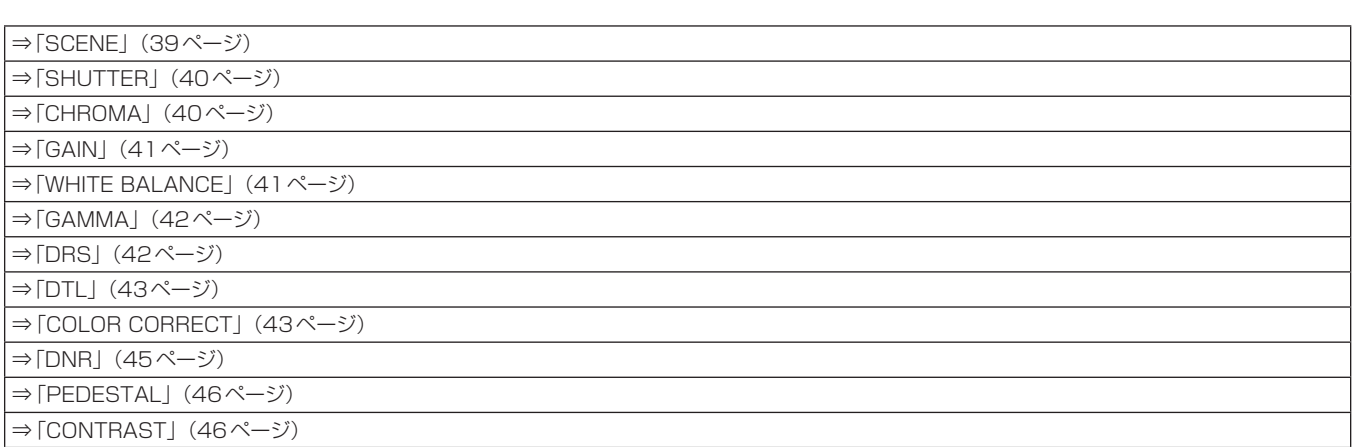

#### SCENE

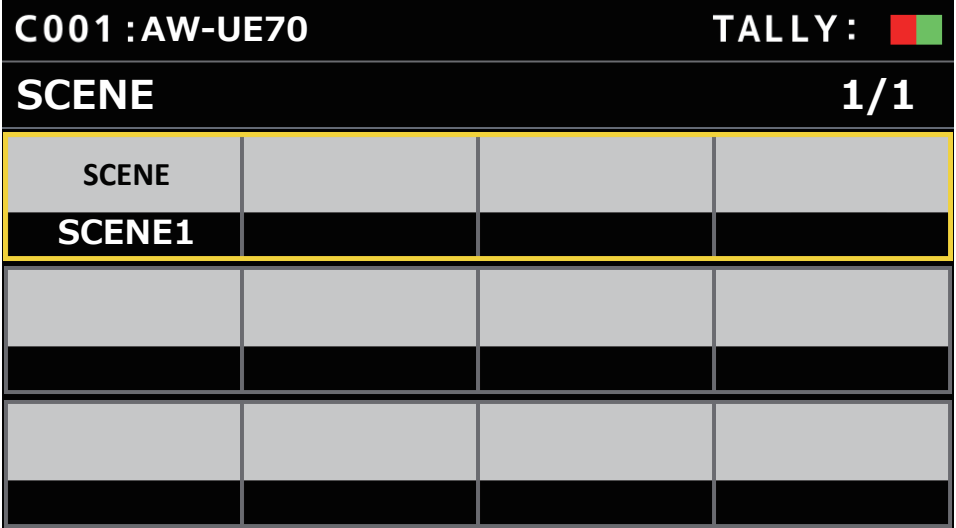

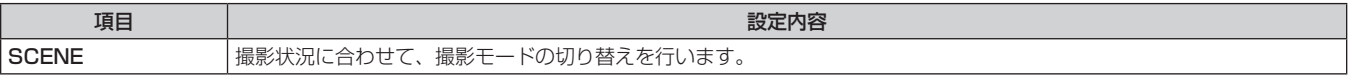

# **SHUTTER**

●設定値および、設定可能な項目は、接続したカメラによって異なります。

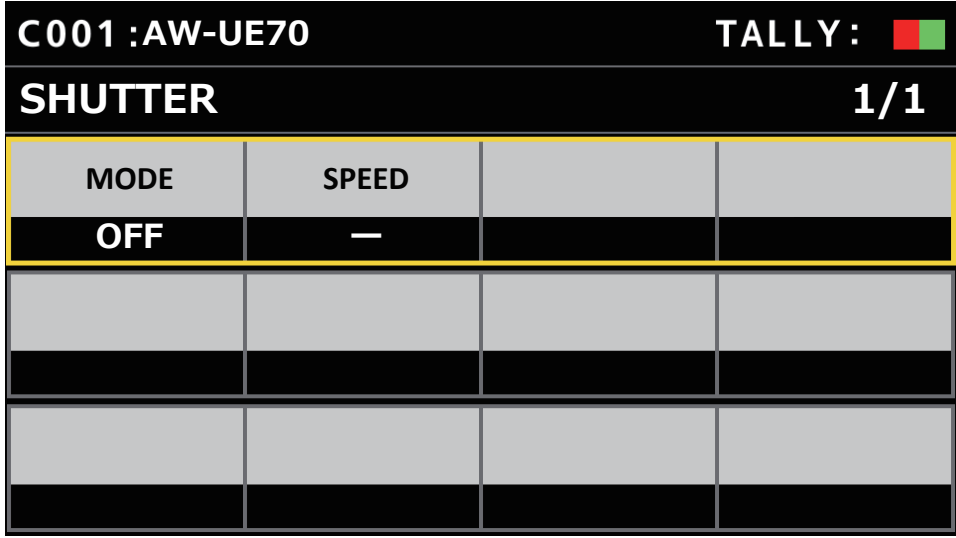

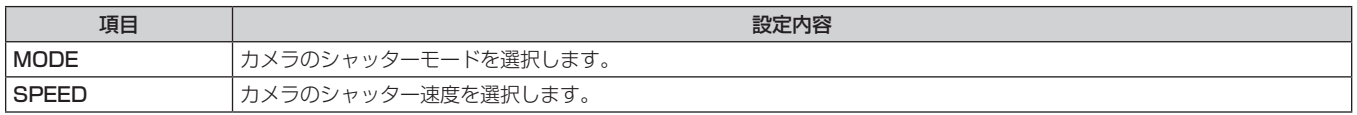

#### ■ CHROMA

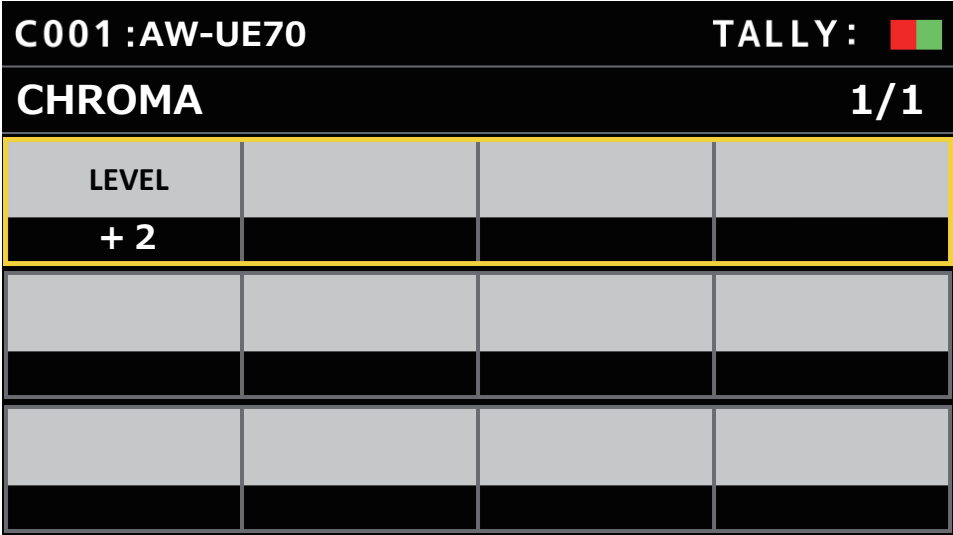

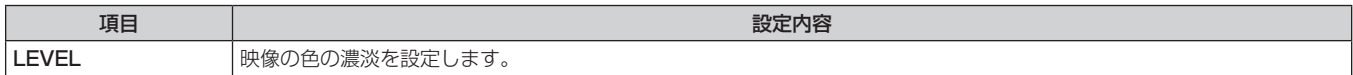

#### **GAIN**

●設定値および、設定可能な項目は、接続したカメラによって異なります。

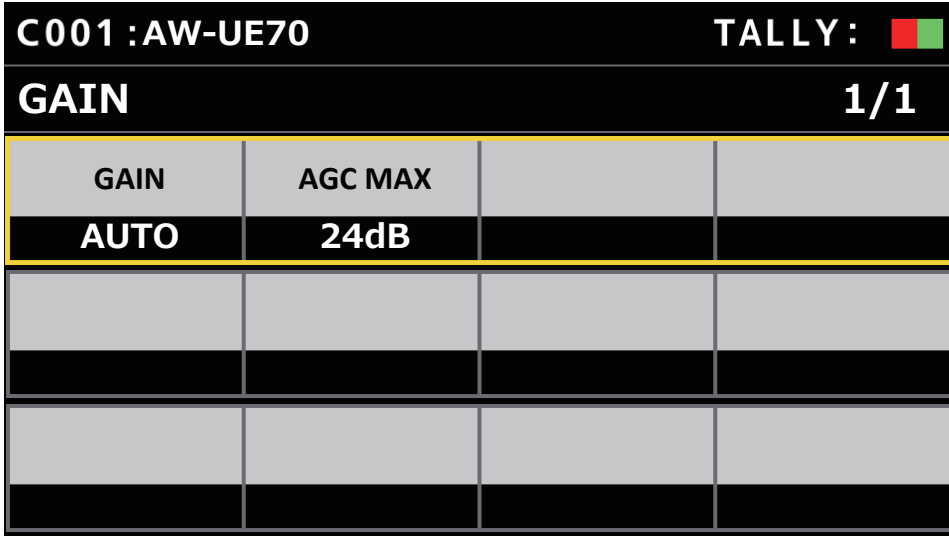

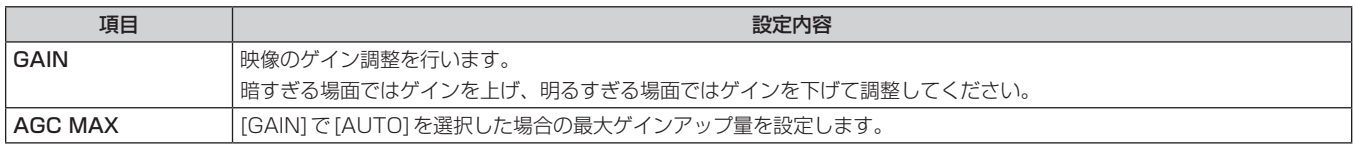

#### **WHITE BALANCE**

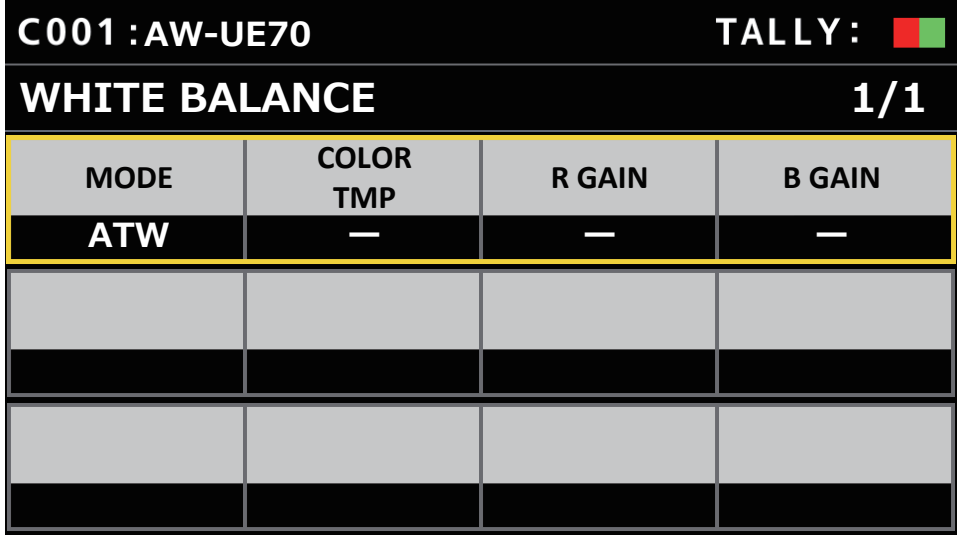

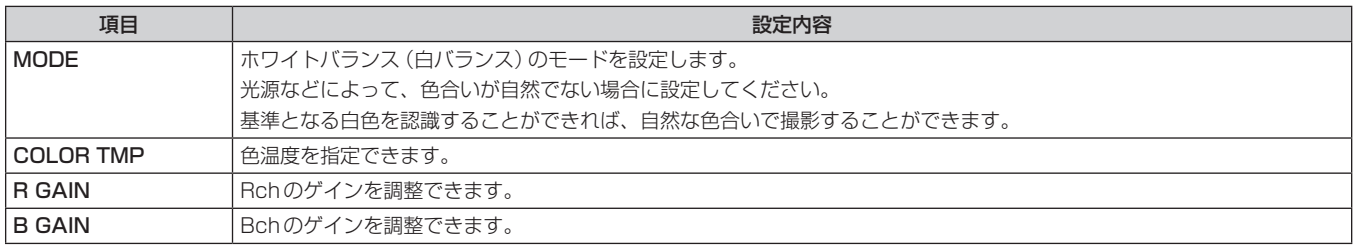

# ■ GAMMA

●設定値および、設定可能な項目は、接続したカメラによって異なります。

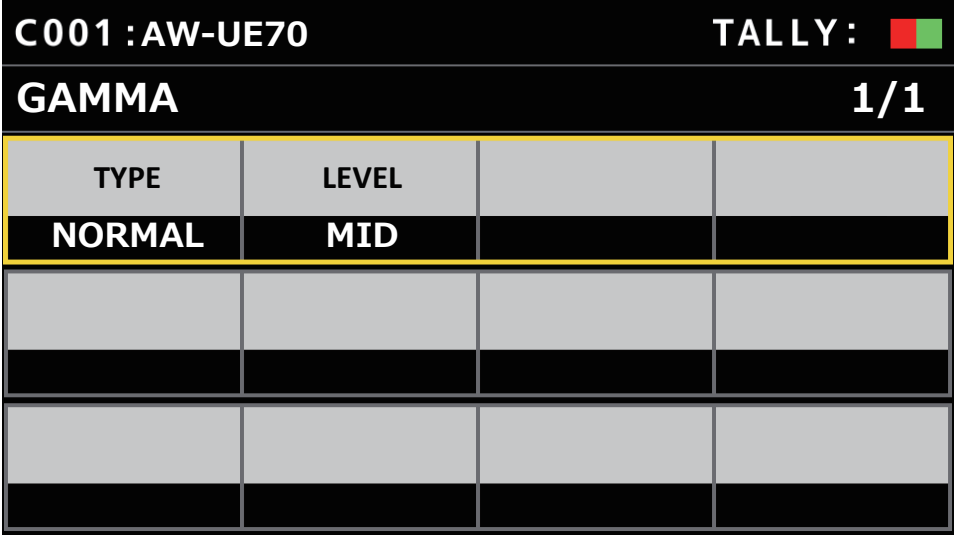

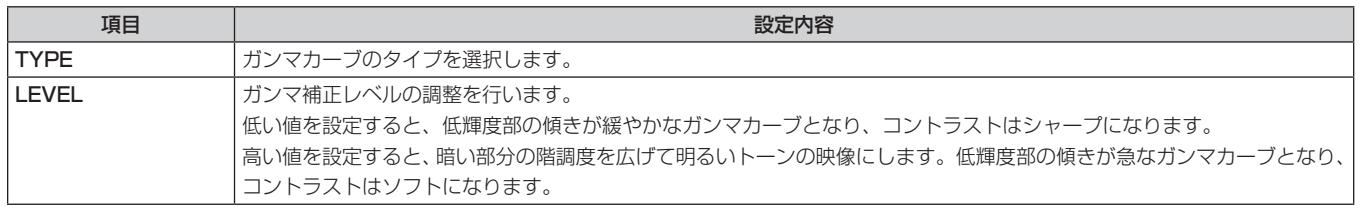

#### **DRS**

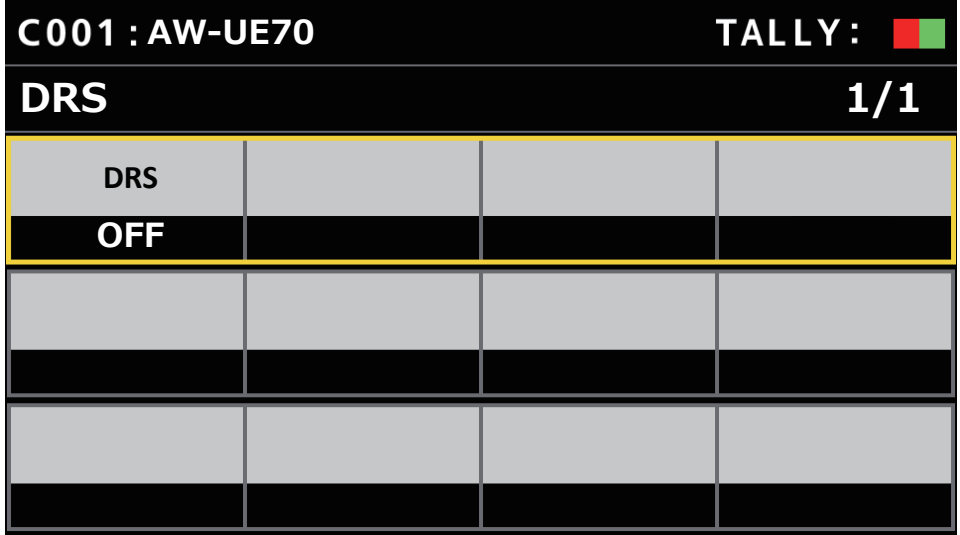

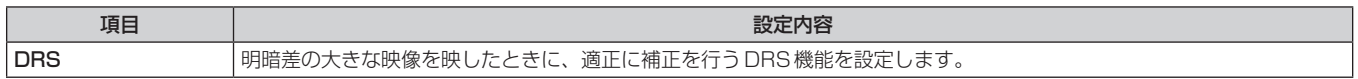

## **DTL**

●設定値および、設定可能な項目は、接続したカメラによって異なります。

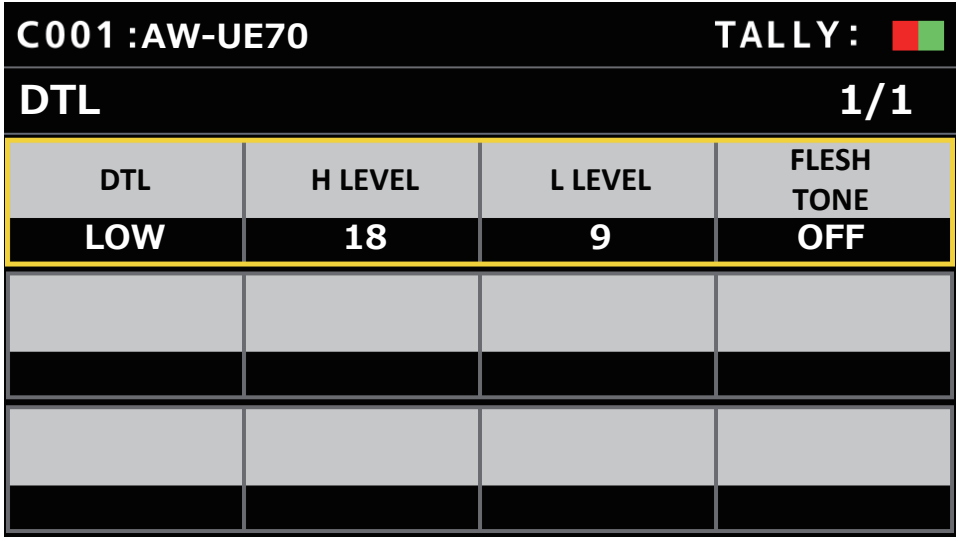

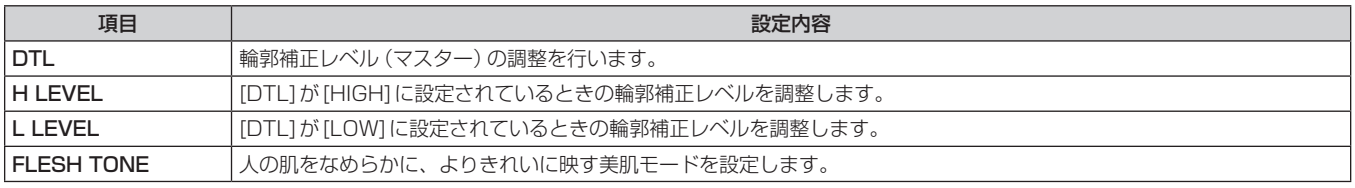

# COLOR CORRECT

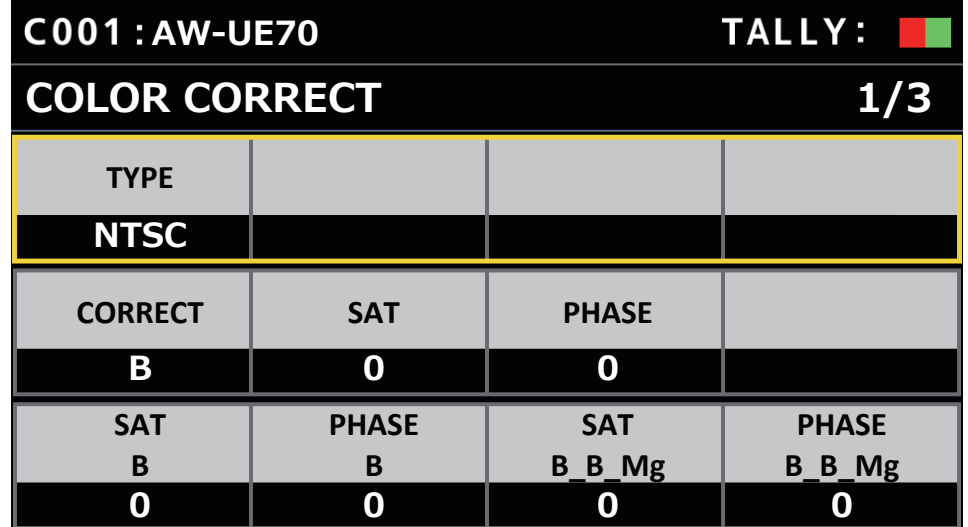

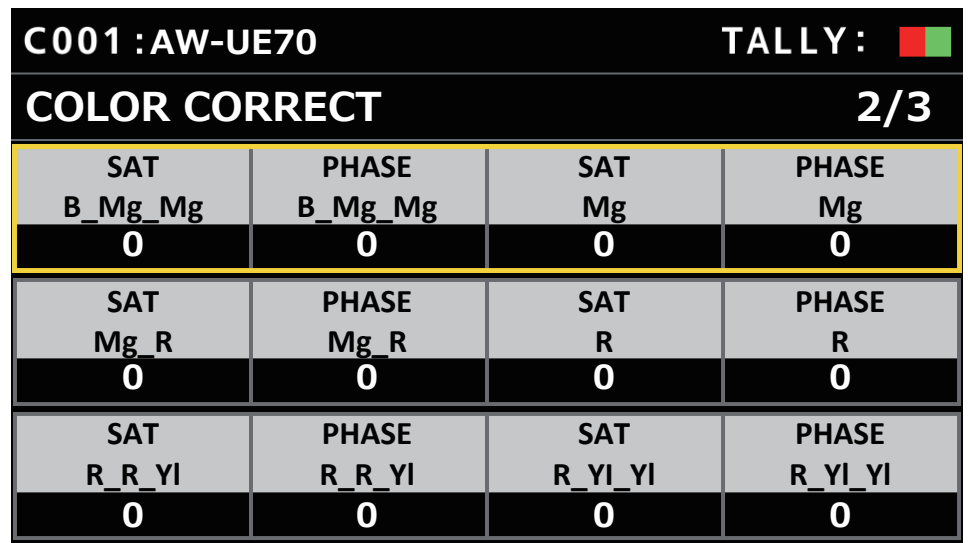

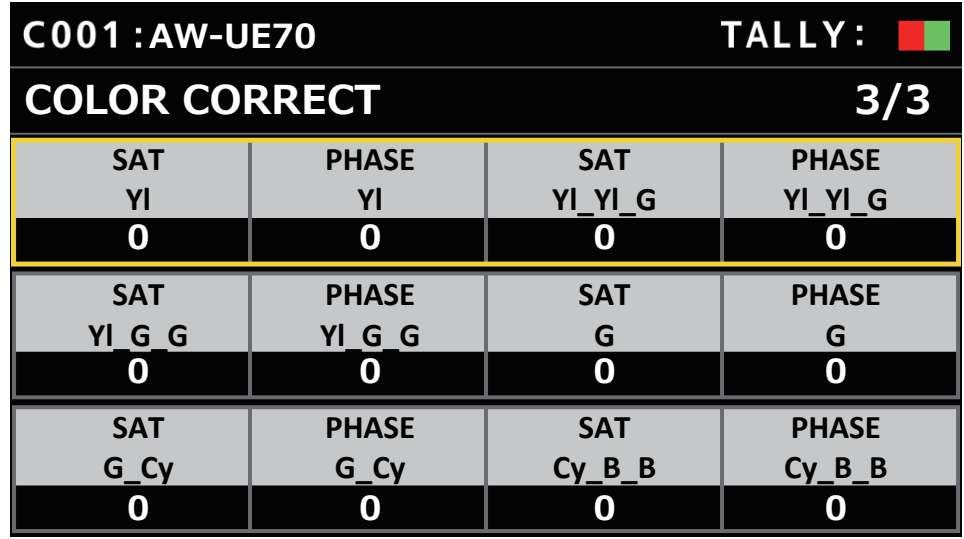

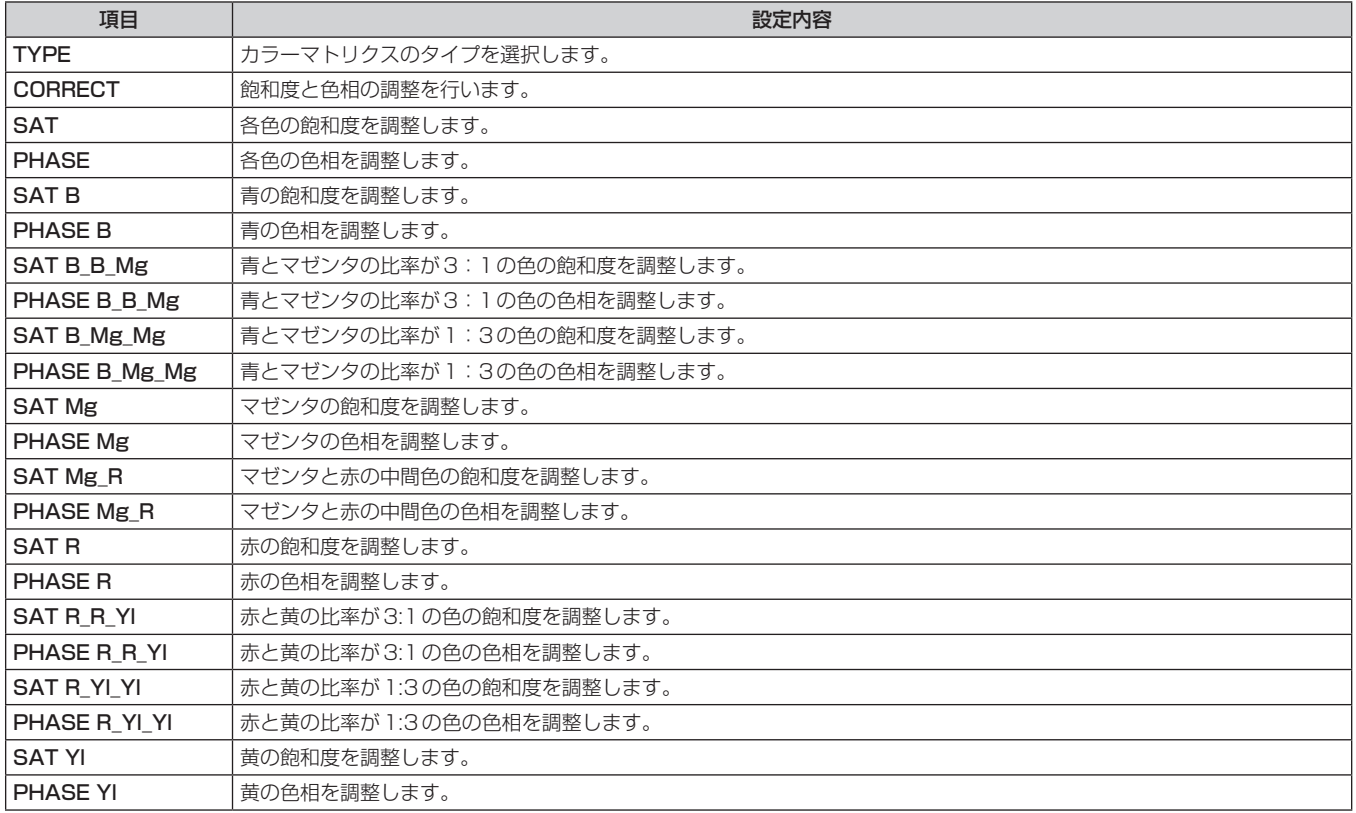

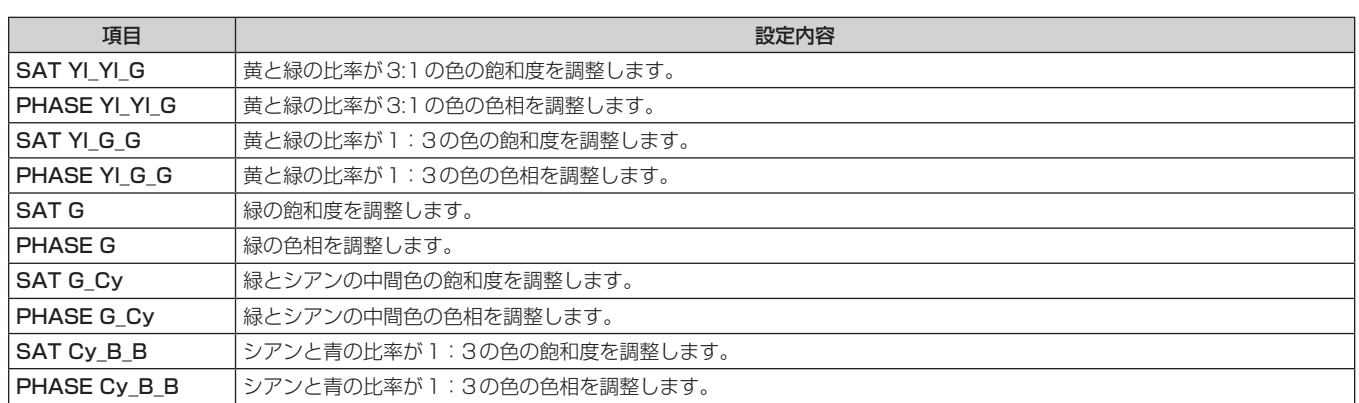

#### **DNR**

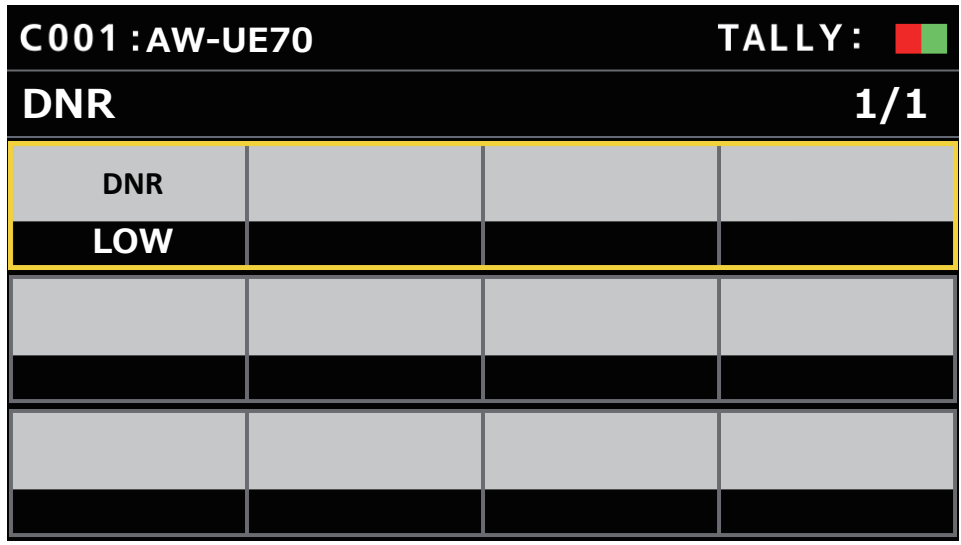

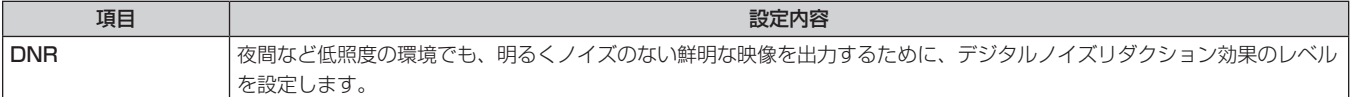

# **PEDESTAL**

●設定値および、設定可能な項目は、接続したカメラによって異なります。

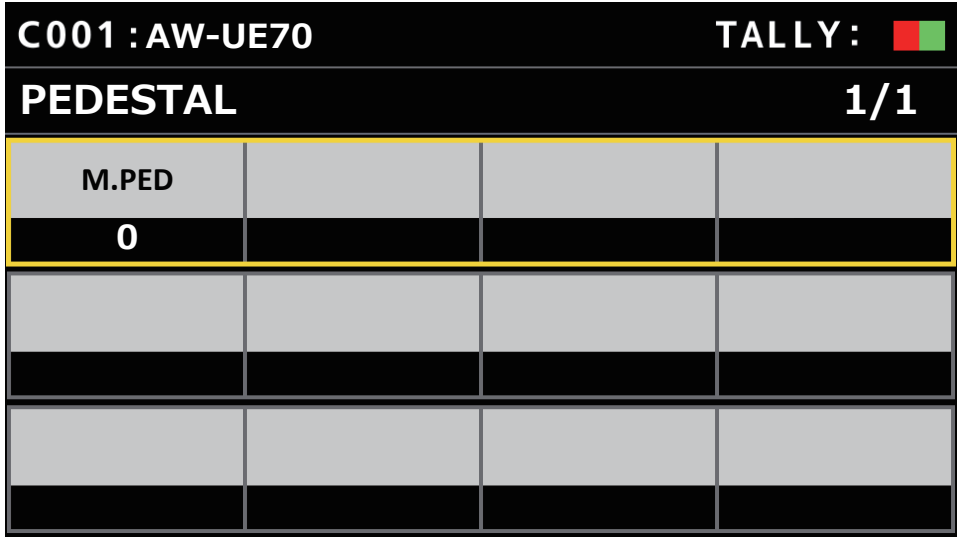

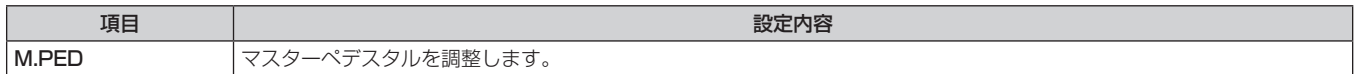

## ■ CONTRAST

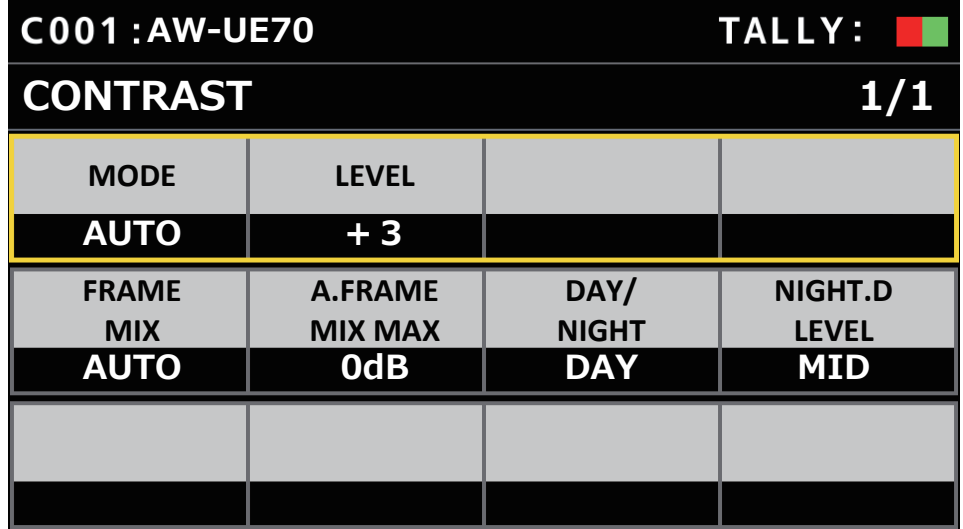

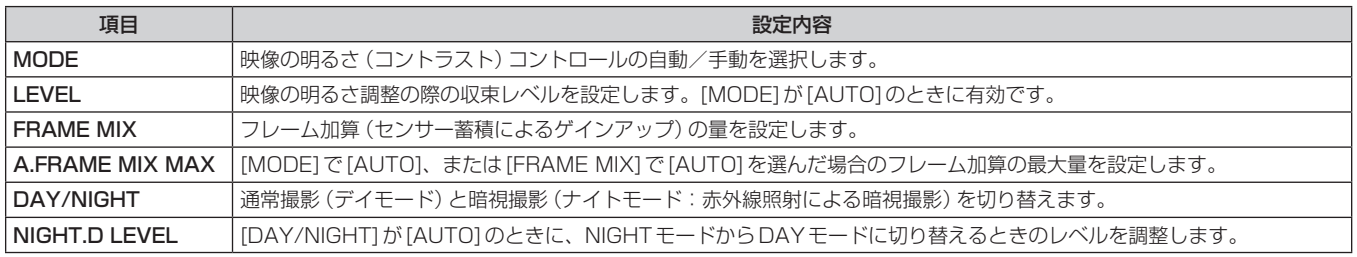

# FUNCTION

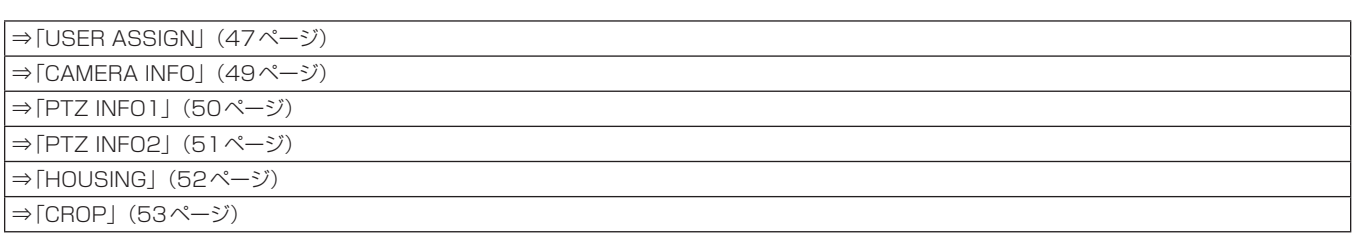

# USER ASSIGN

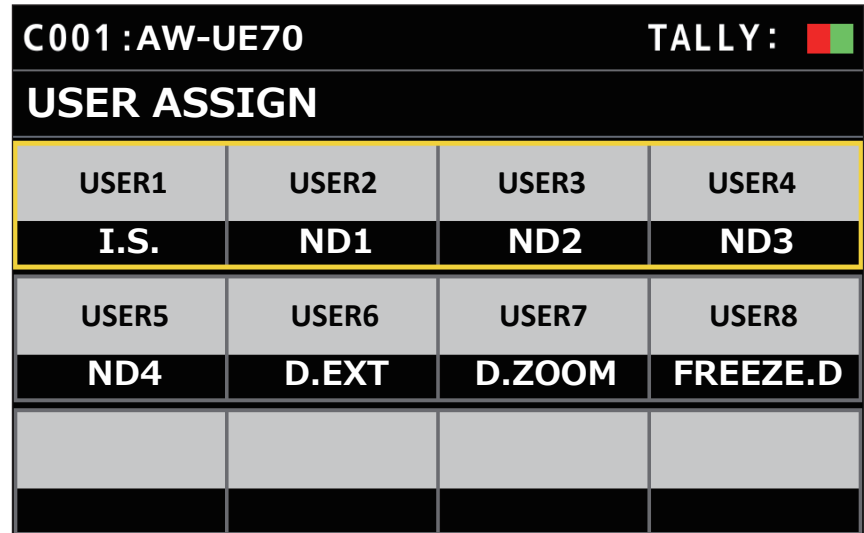

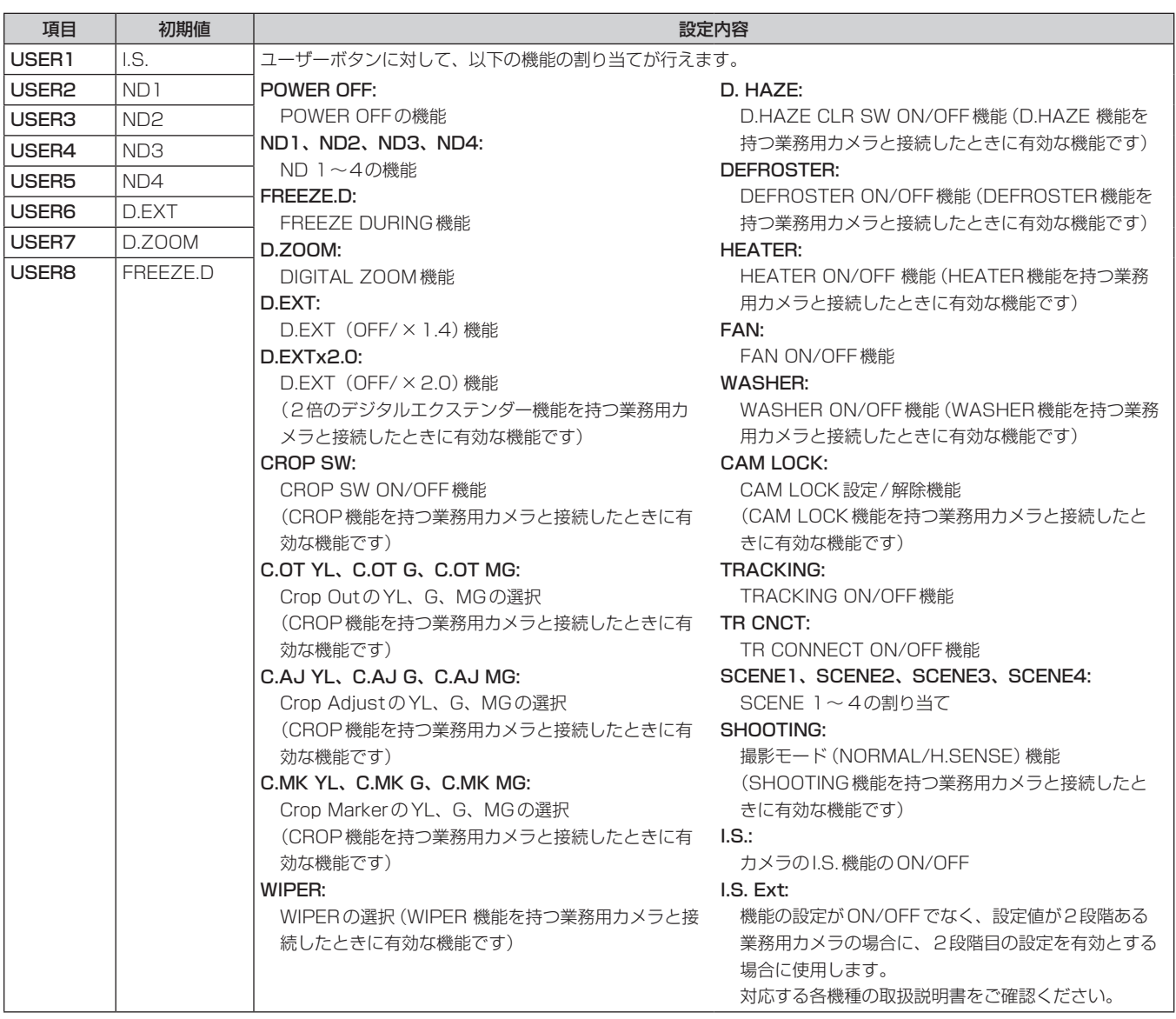

# CAMERA INFO

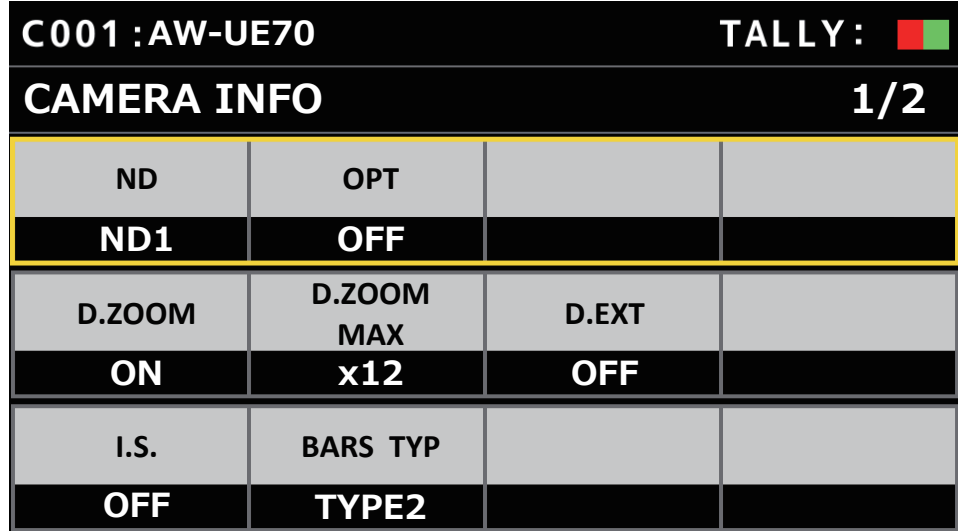

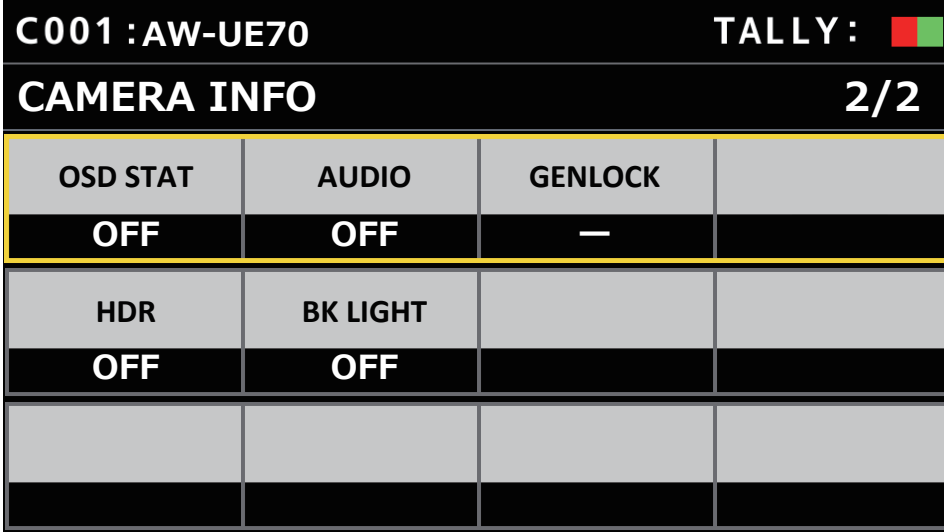

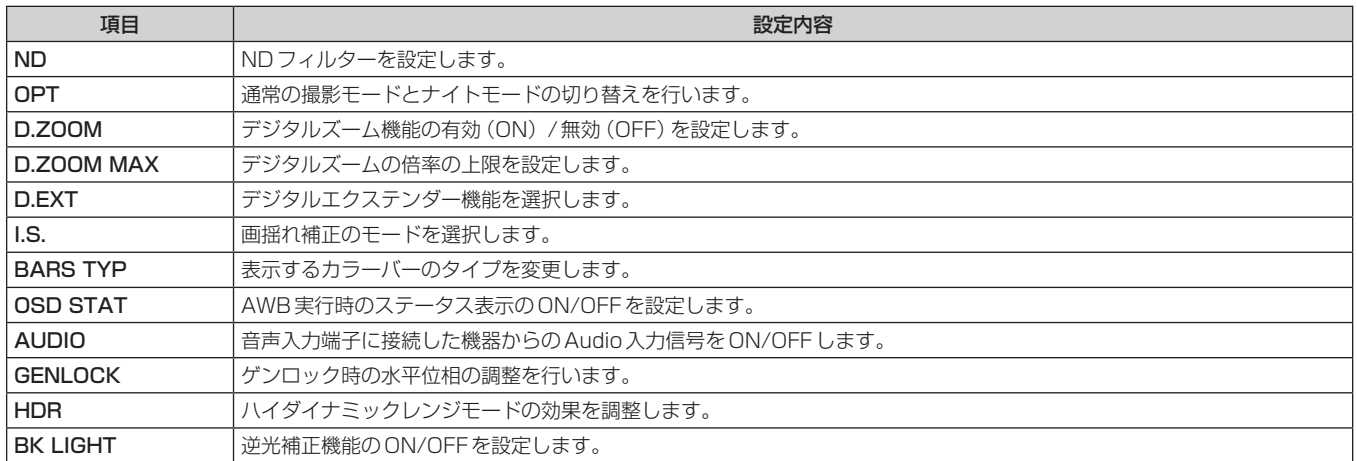

# **PTZ INFO1**

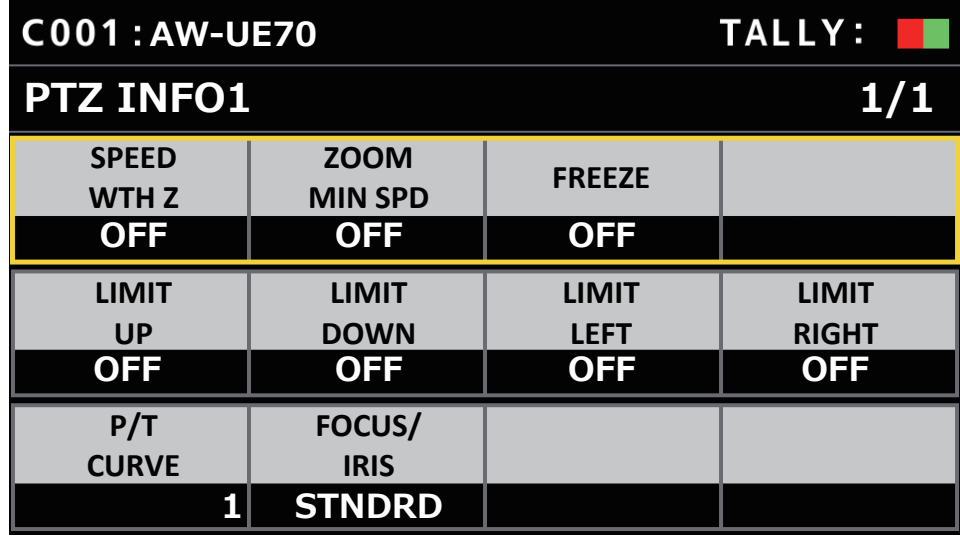

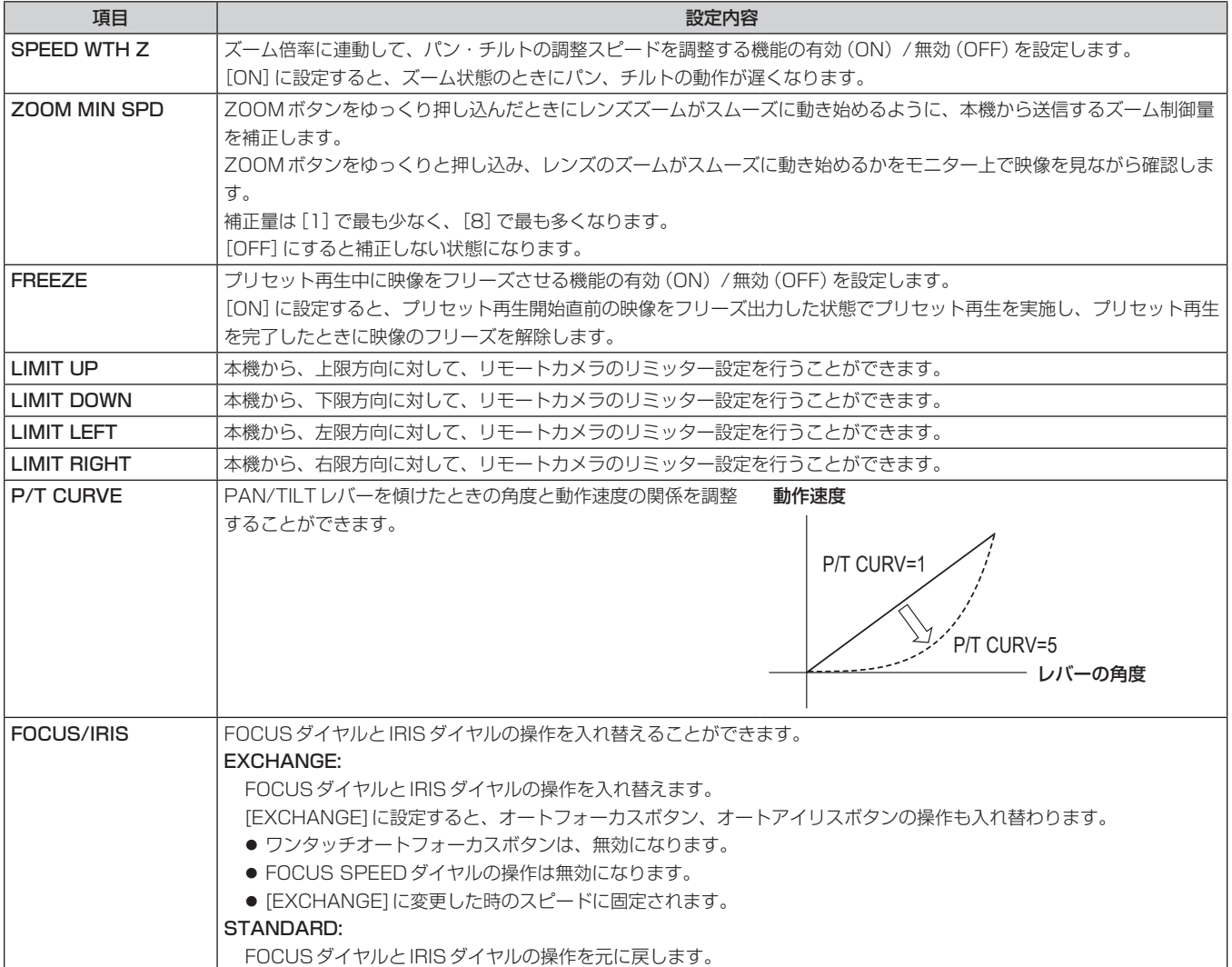

#### **PTZ INFO2**

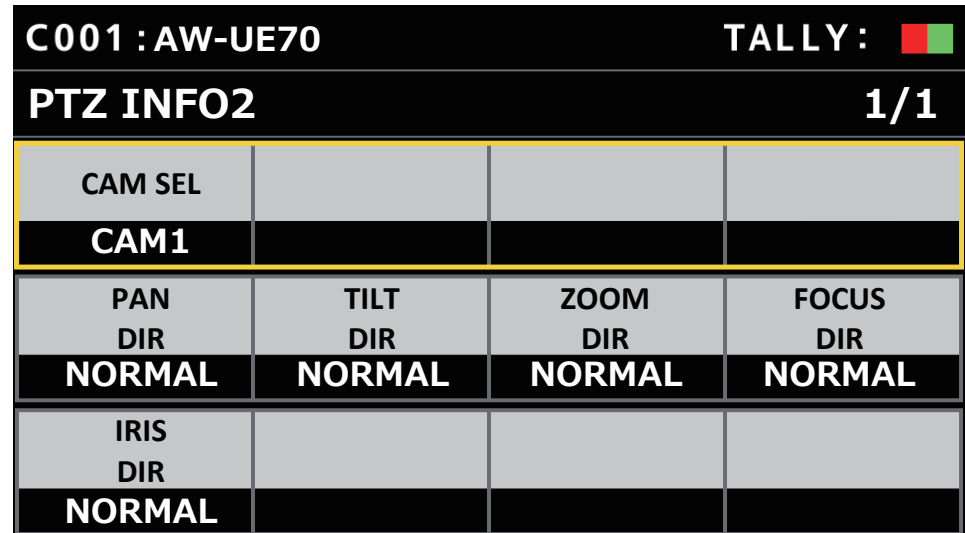

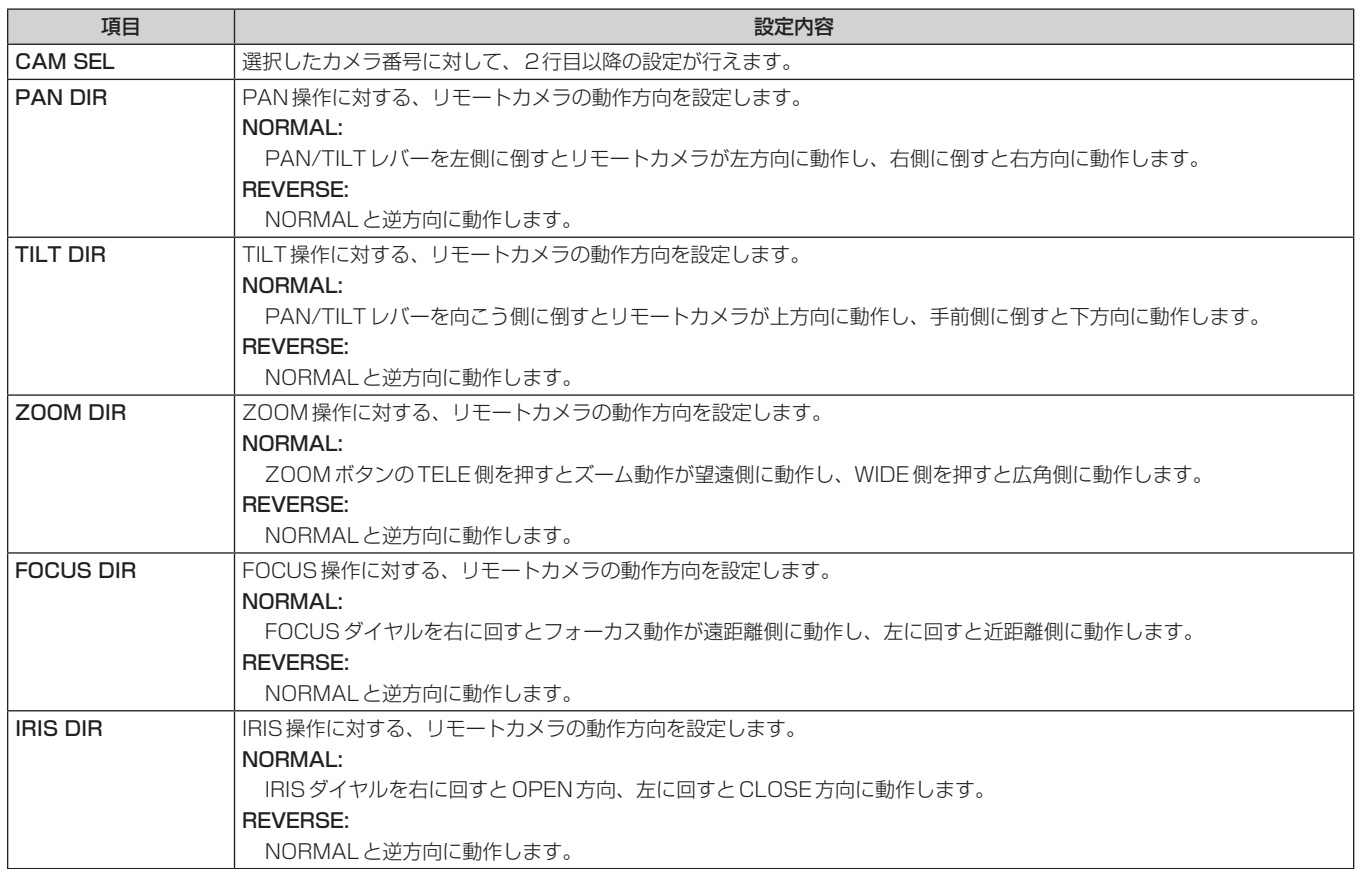

#### **HOUSING**

(将来の機能拡張用。HOUSING機能を有するカメラと接続した場合に使用します。)

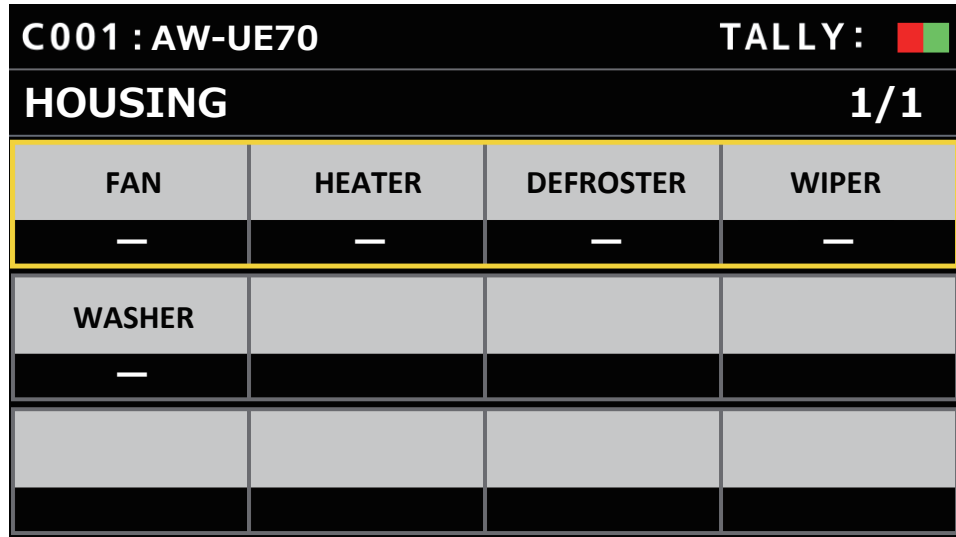

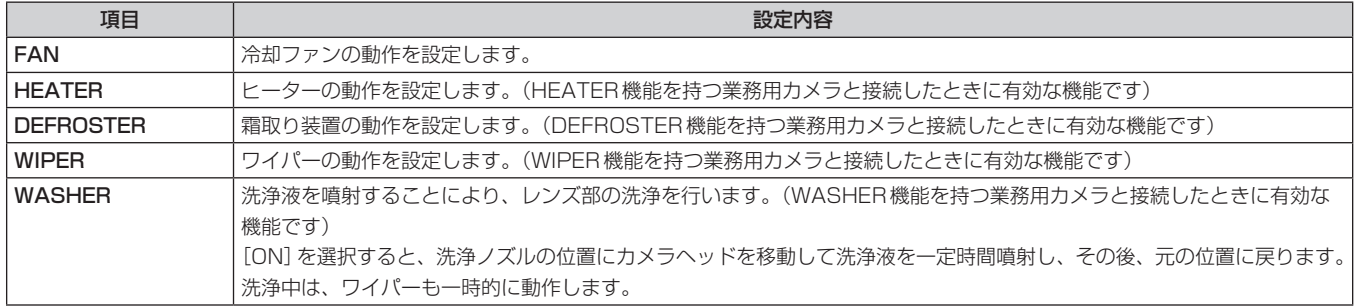

#### ■ CROP

(将来の機能拡張用。CROP機能を有するカメラと接続した場合に使用します。)

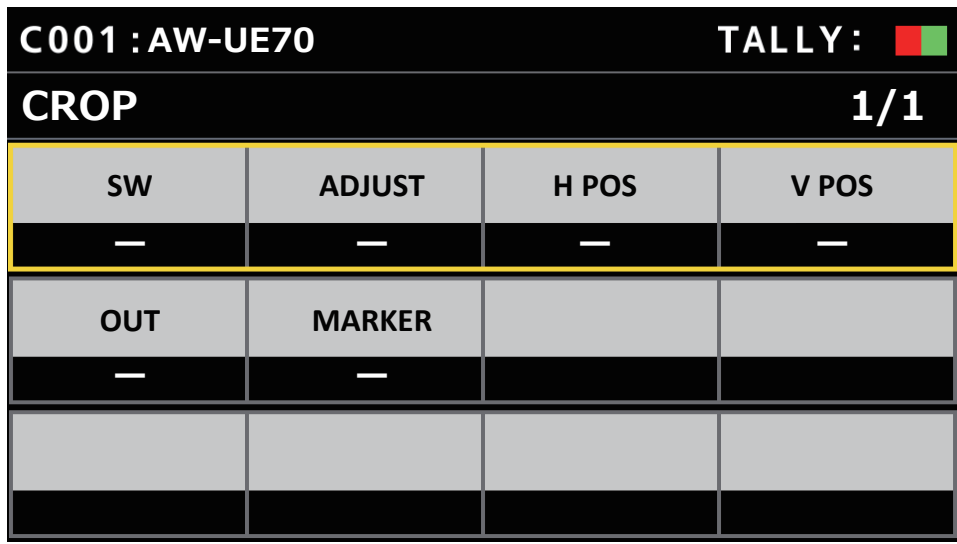

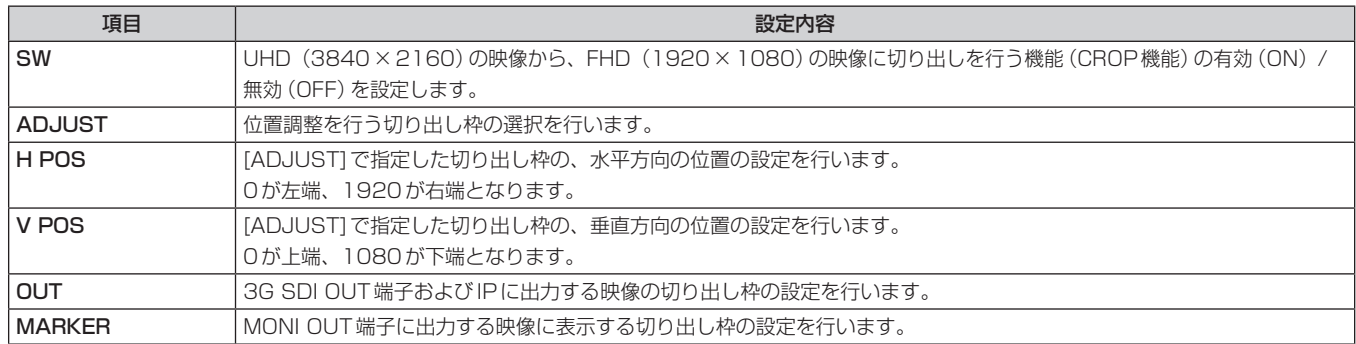

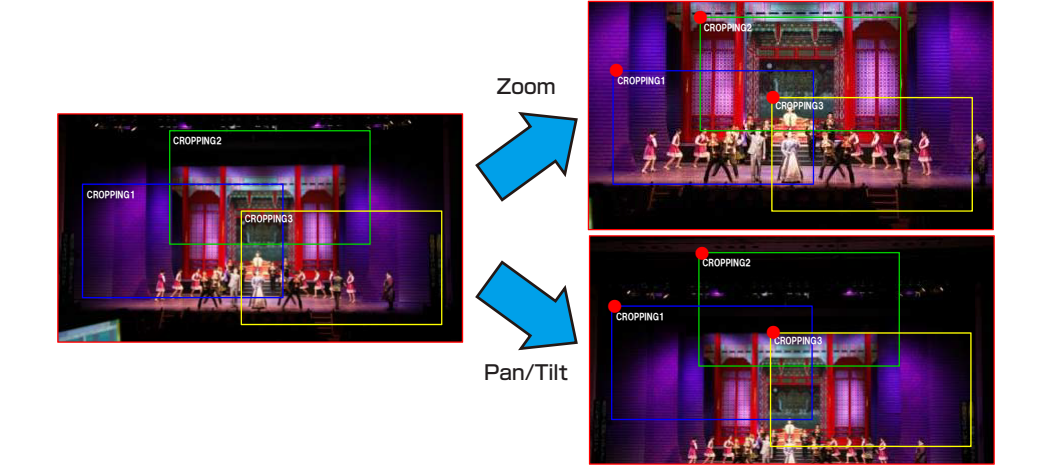

# MAINTENANCE

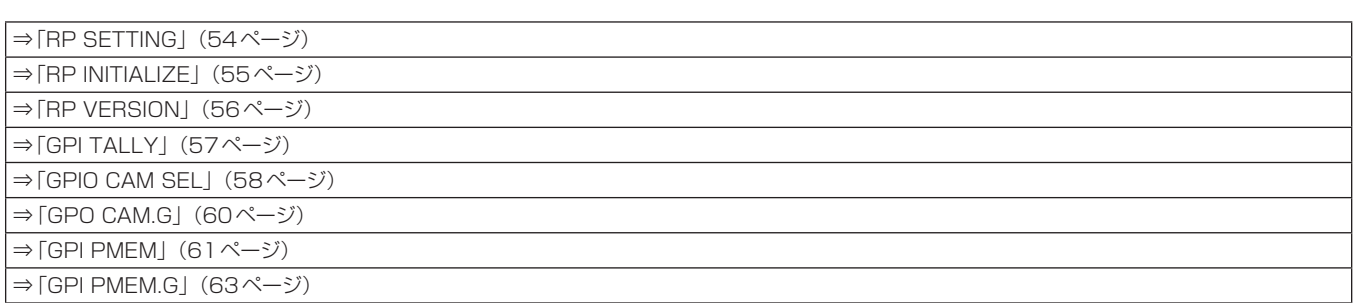

## **RP SETTING**

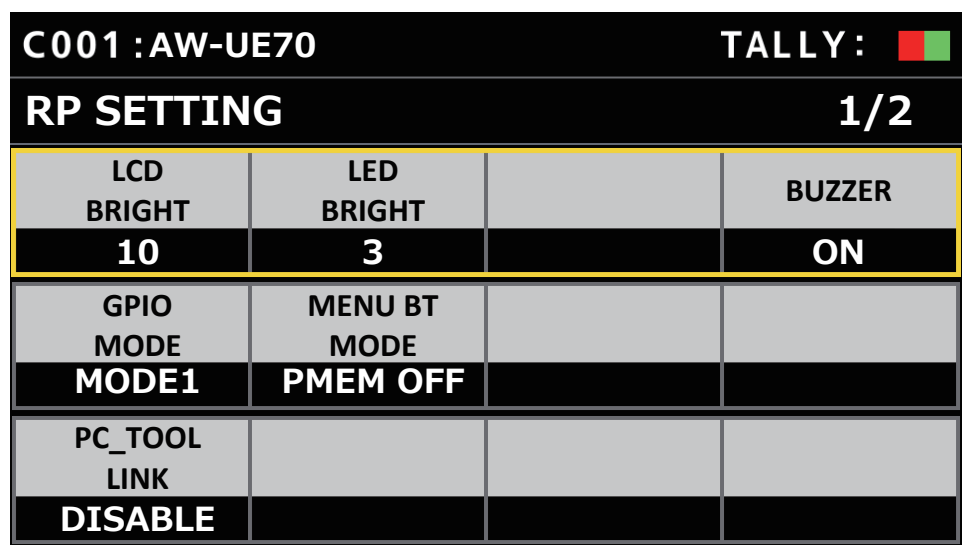

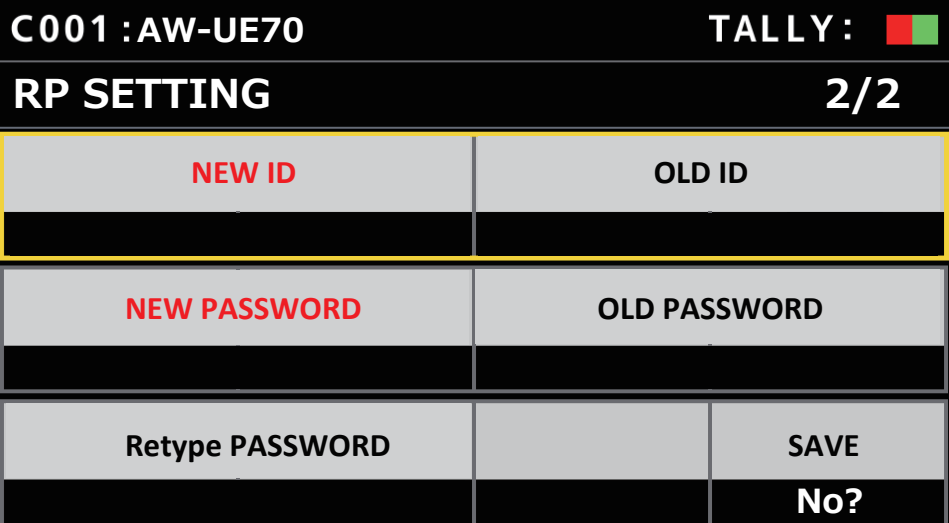

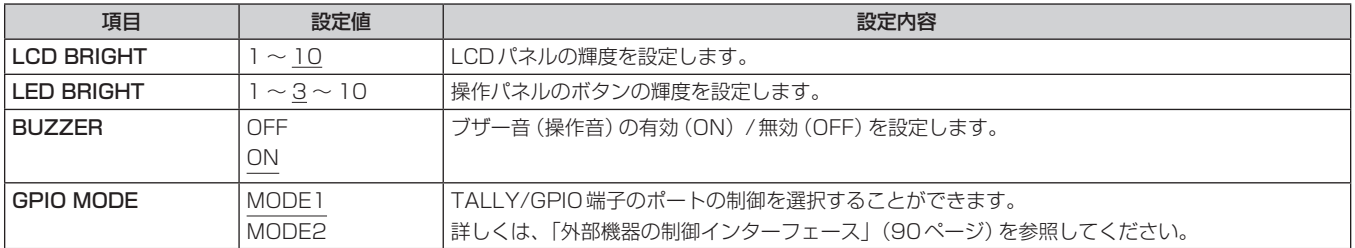

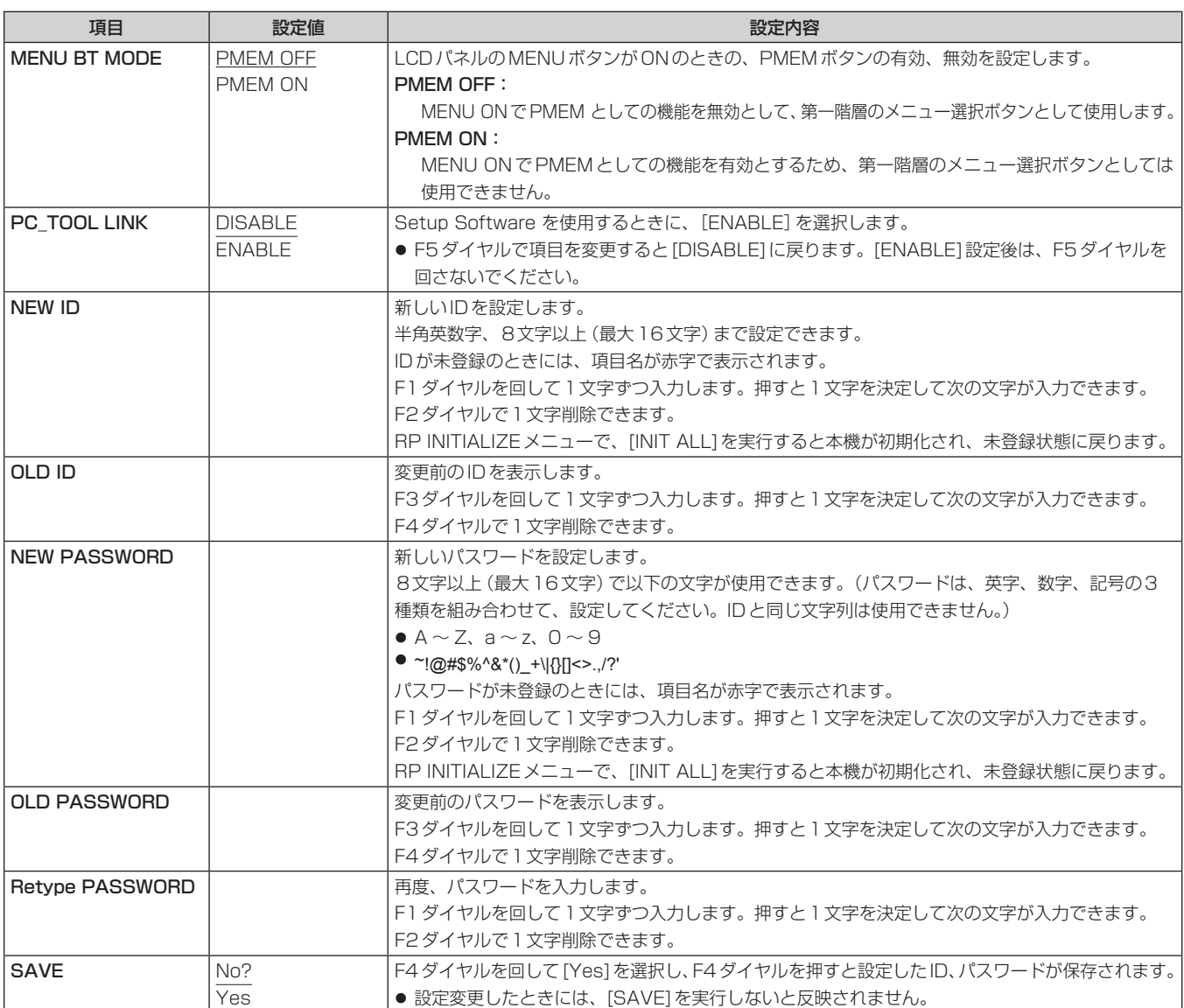

# **RP INITIALIZE**

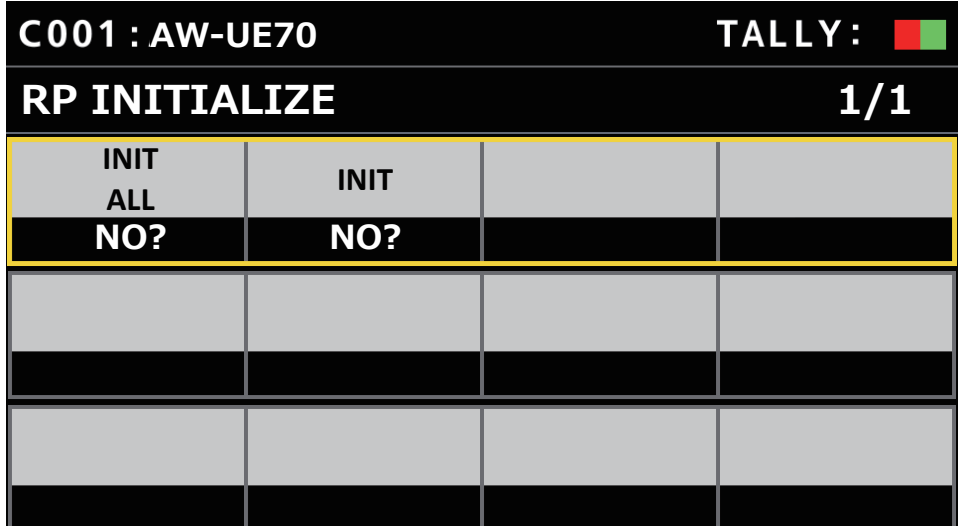

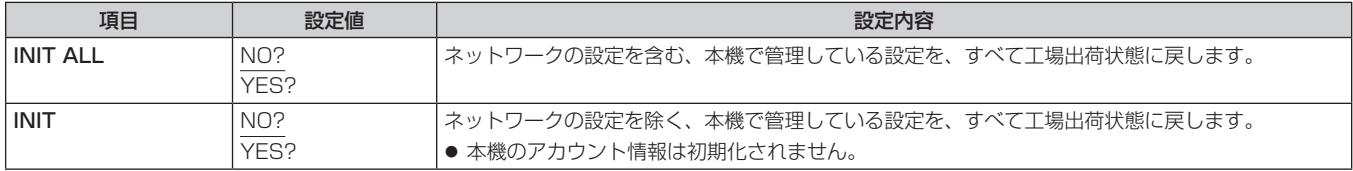

#### **RP VERSION**

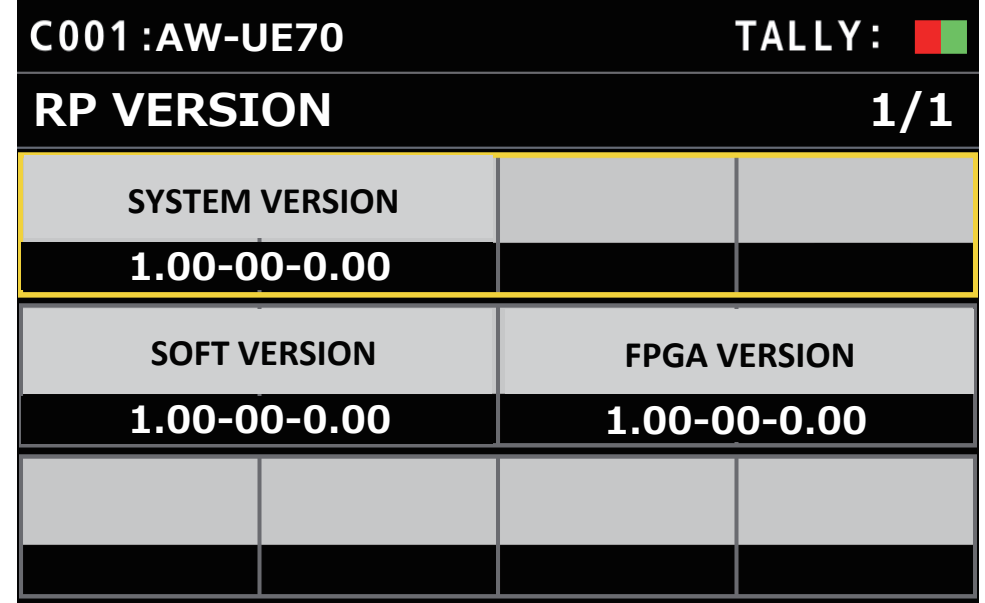

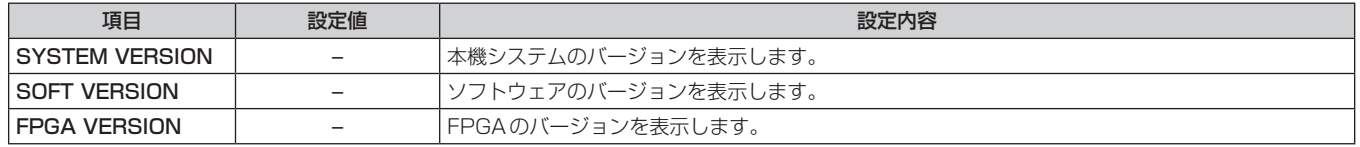

#### GPI TALLY

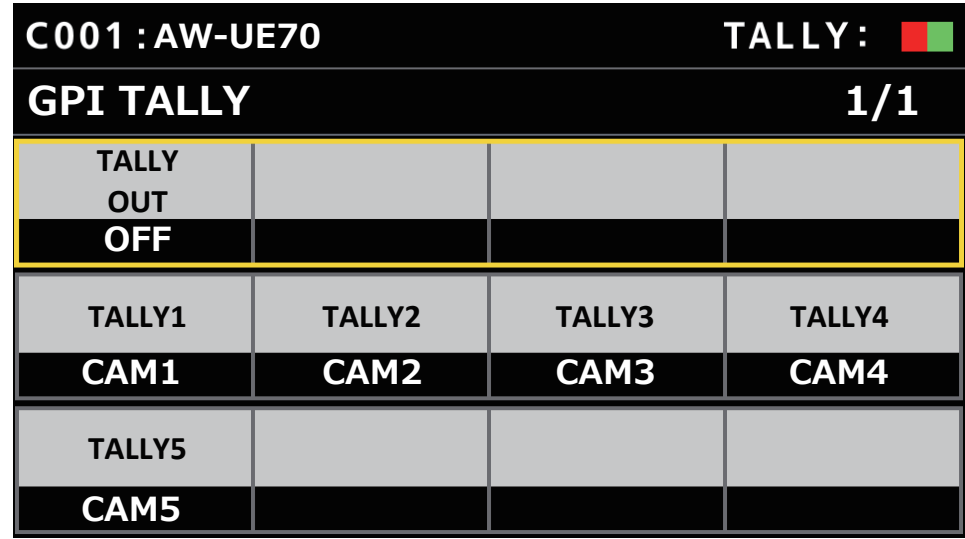

\_\_ は、工場出荷時の設定です。

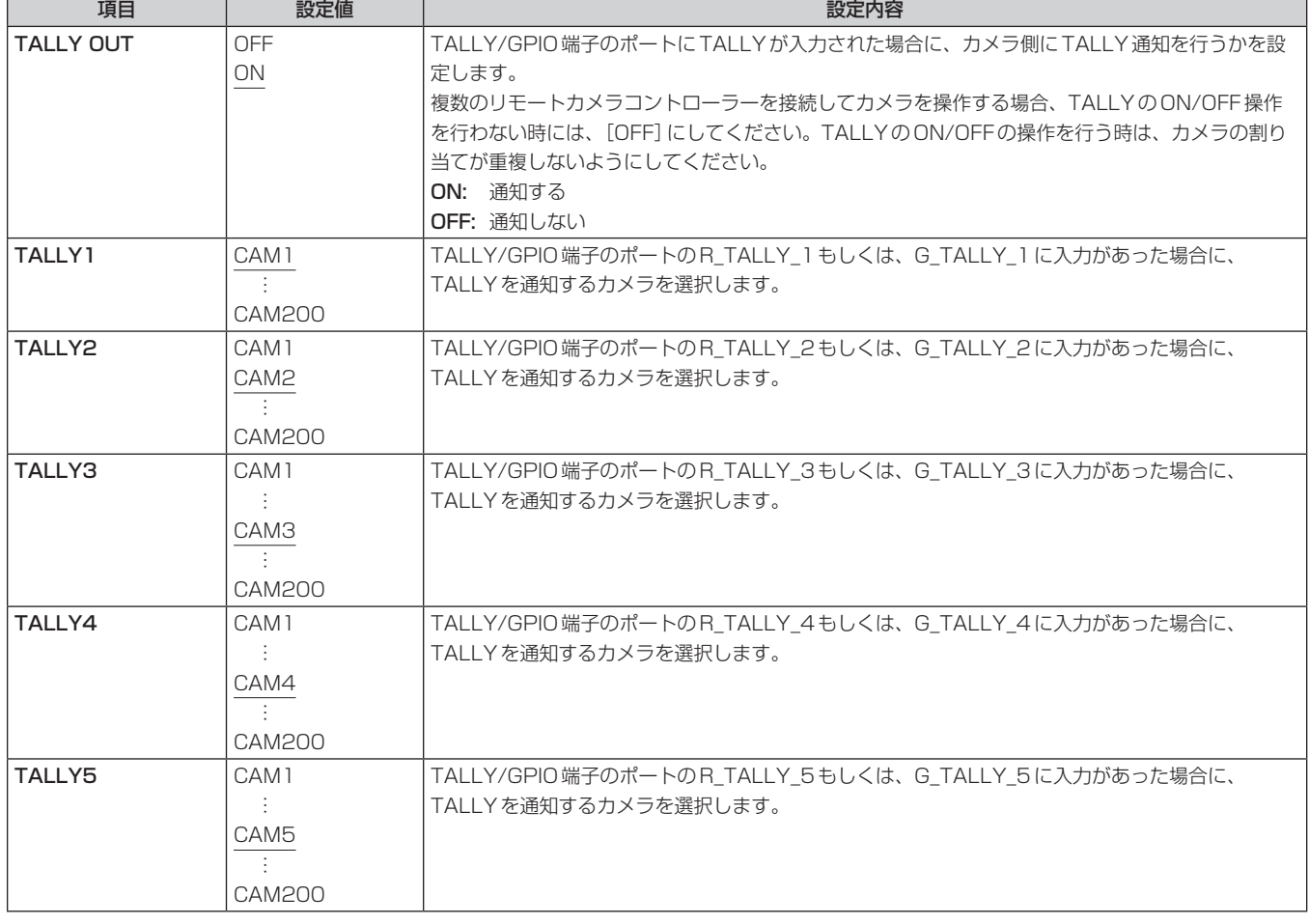

#### $-$  NOTE  $-$

● TALLYの通知は、現在選択されているカメラグループに該当するカメラが存在する場合に通知します。 現在選択されていないCAMERAグループに対するTALLYの入力があっても、カメラには通知されません。 GPIO CAM SEL

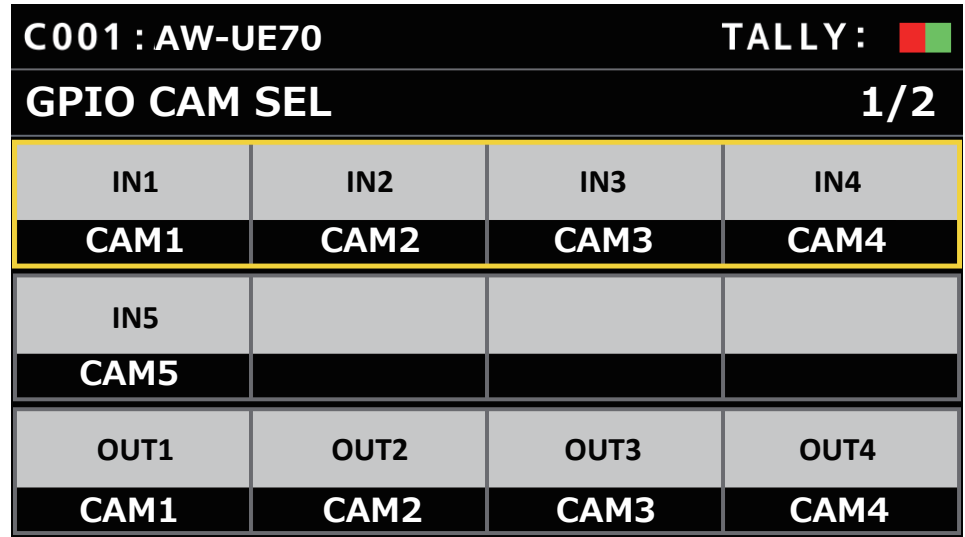

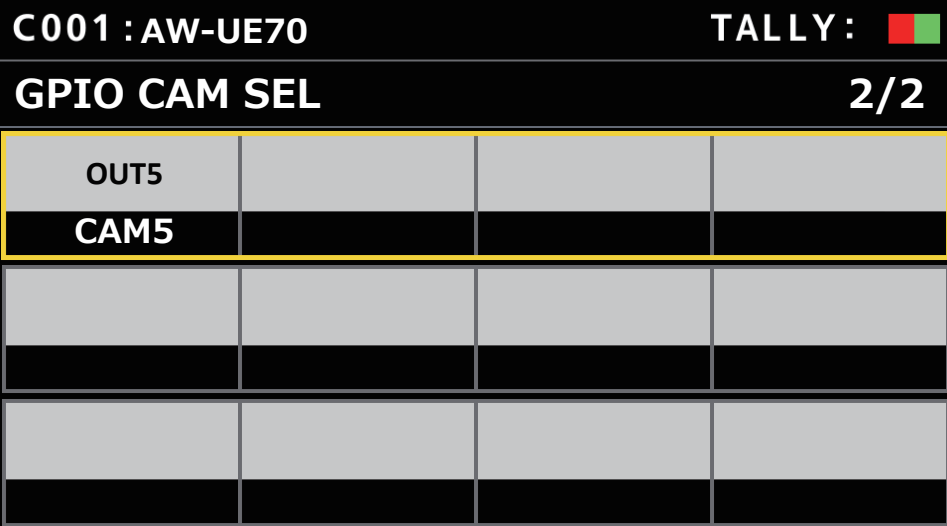

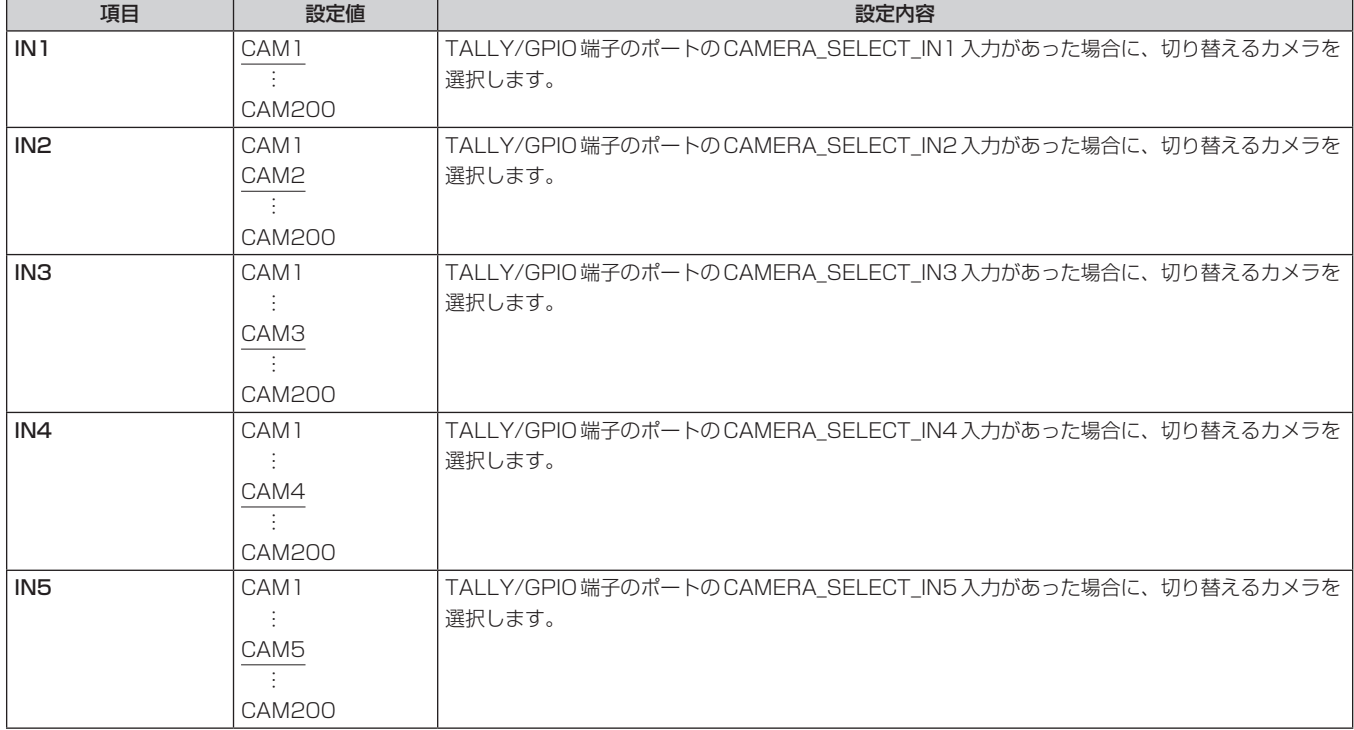

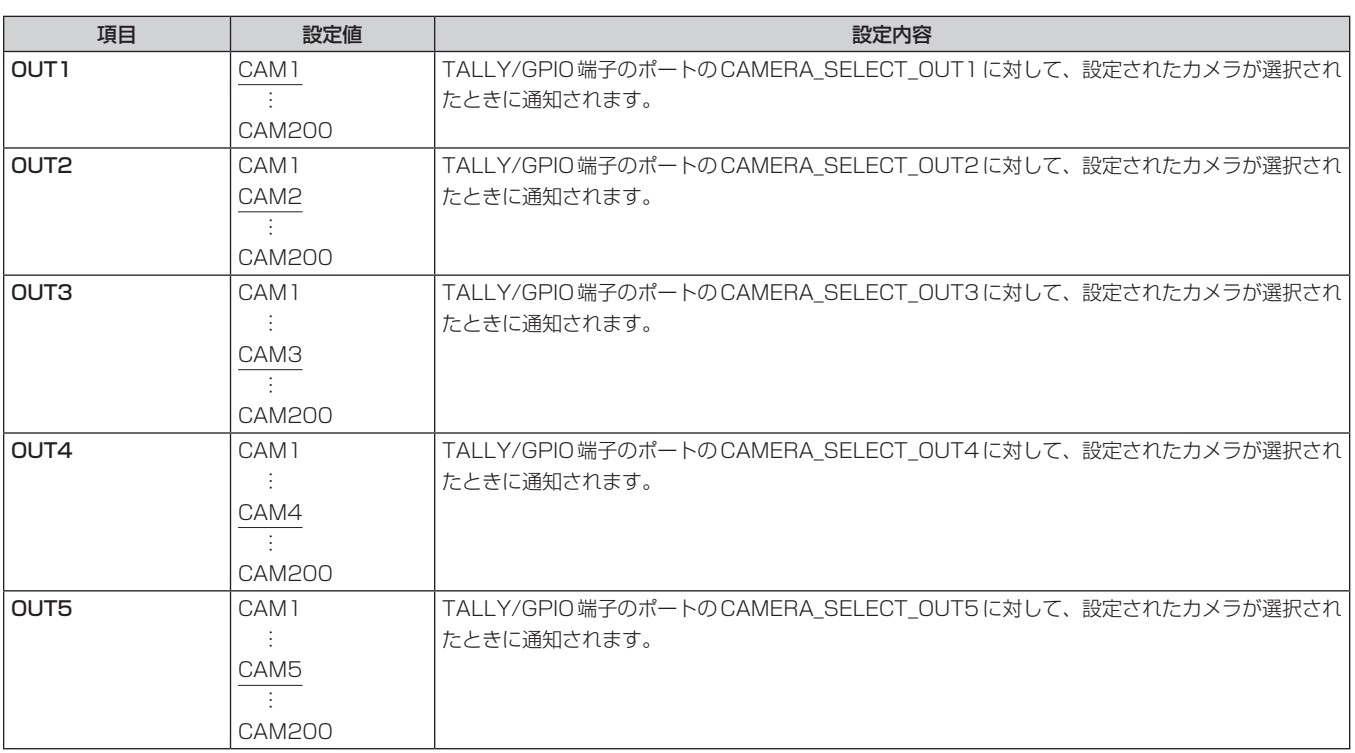

#### $-$  NOTE  $-$

● TALLY/GPIO端子のポートのCAMERA\_SELECT\_INに対する動作において、現在選択中のCAMERAグループ以外のCAMERA番号が指定 されたときには、CAMERAグループ切り替えが発生します。この場合、CAMERAの選択に時間がかかります。

● TALLY/GPIO端子のポートのCAMERA\_SELECT\_OUTに対する動作は、現在選択中のカメラグループに該当するカメラ番号に対しての動作 となります。

### ■ GPO CAM.G

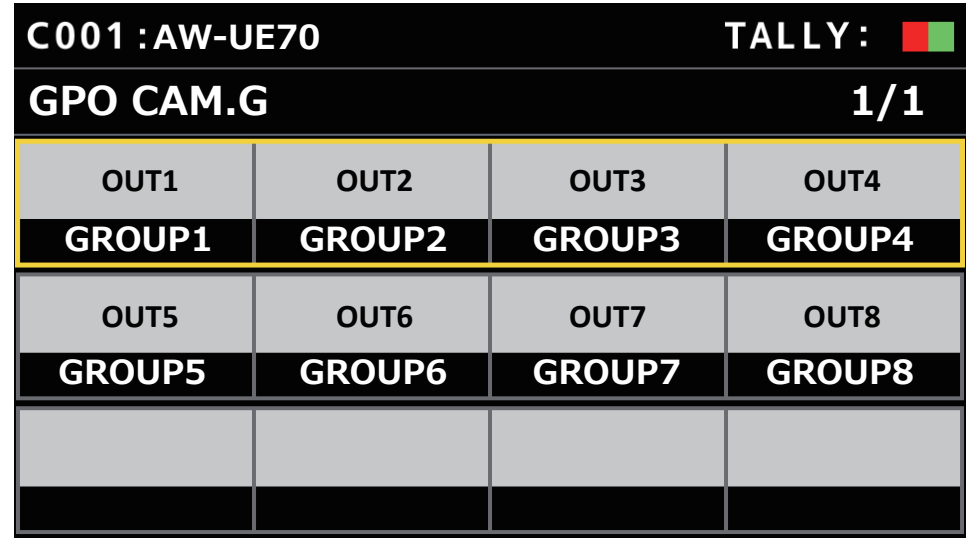

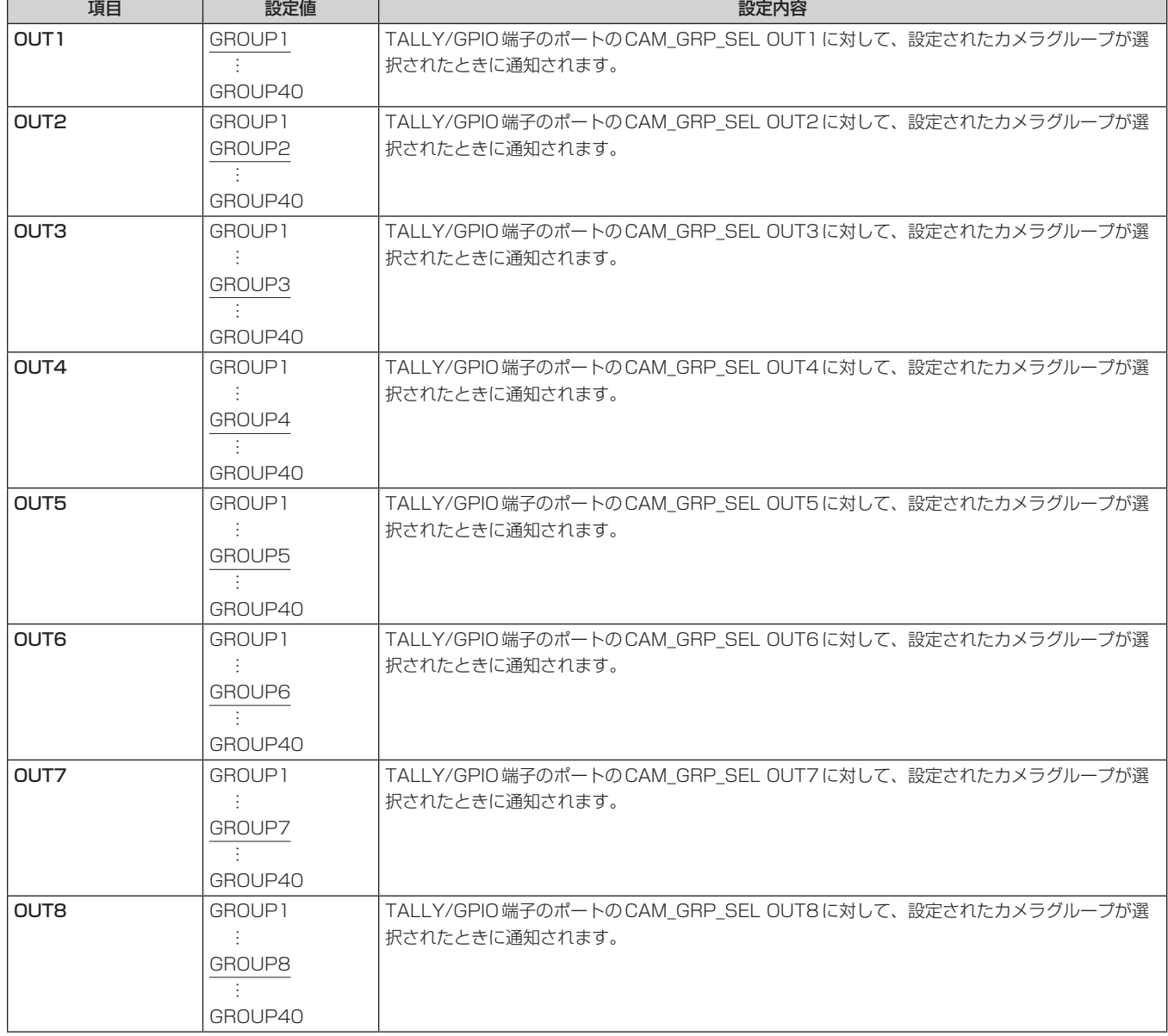

#### GPI PMEM

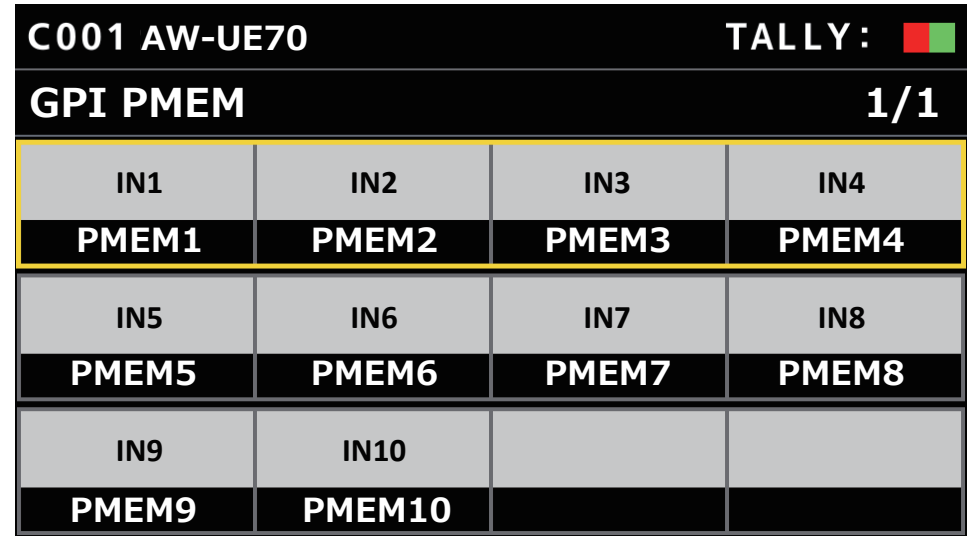

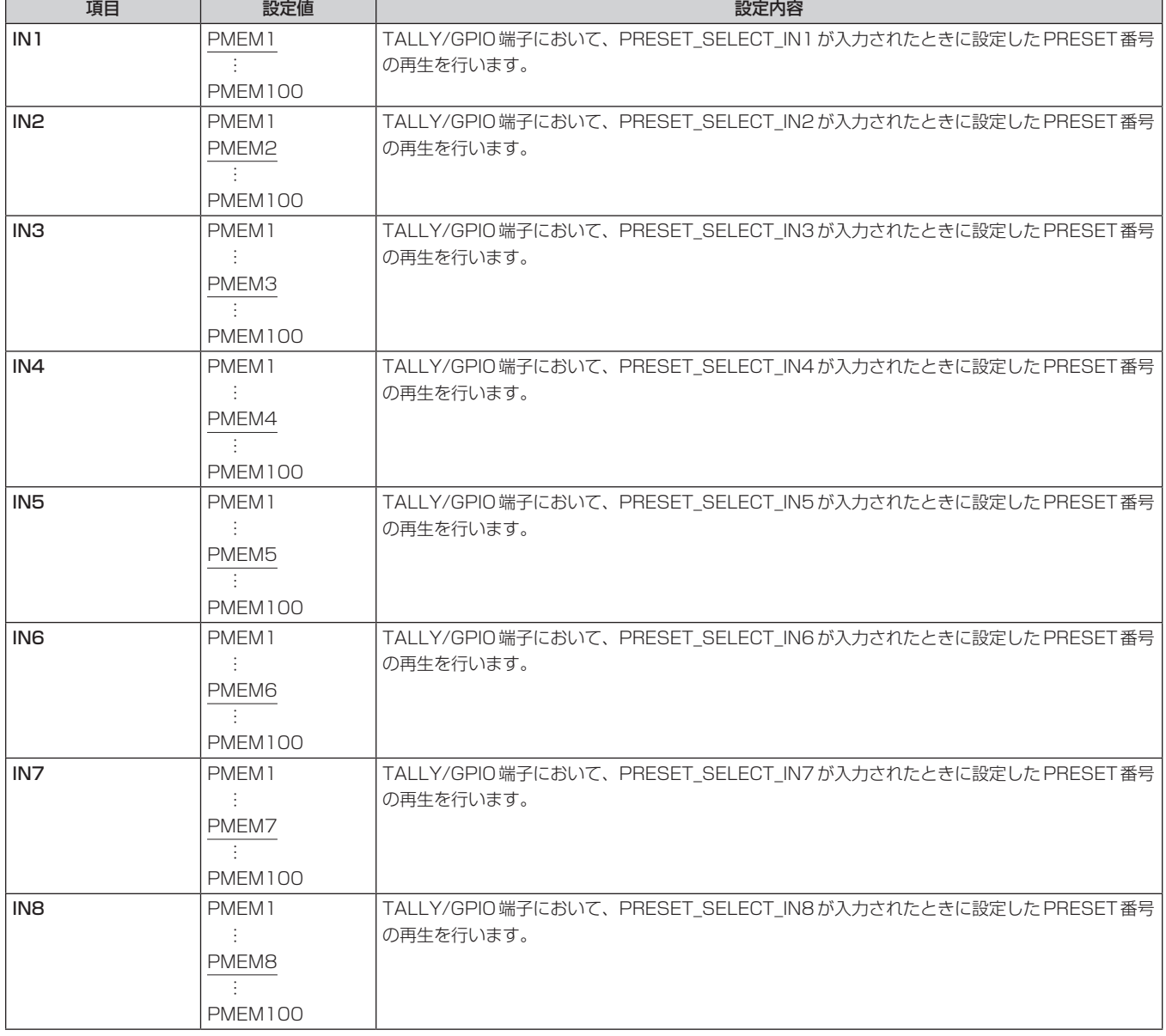

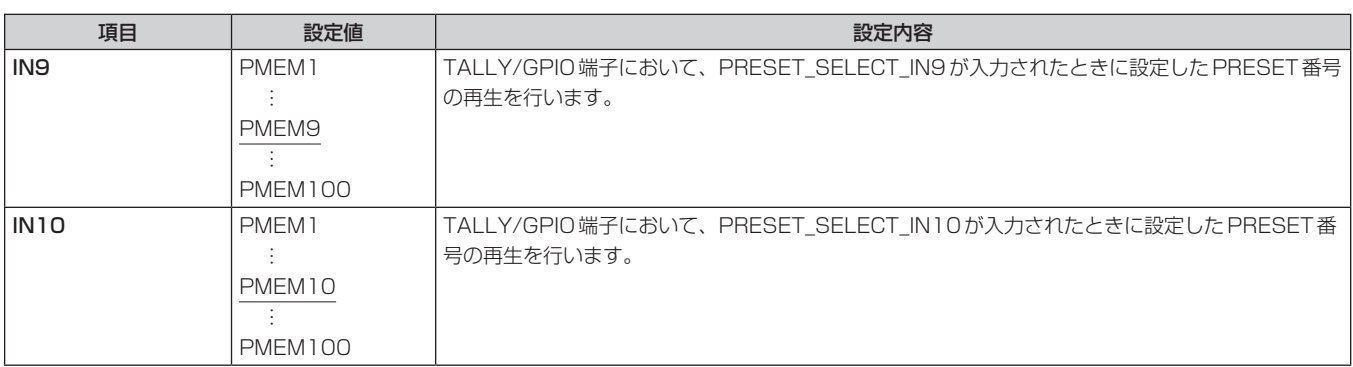

## GPI PMEM.G

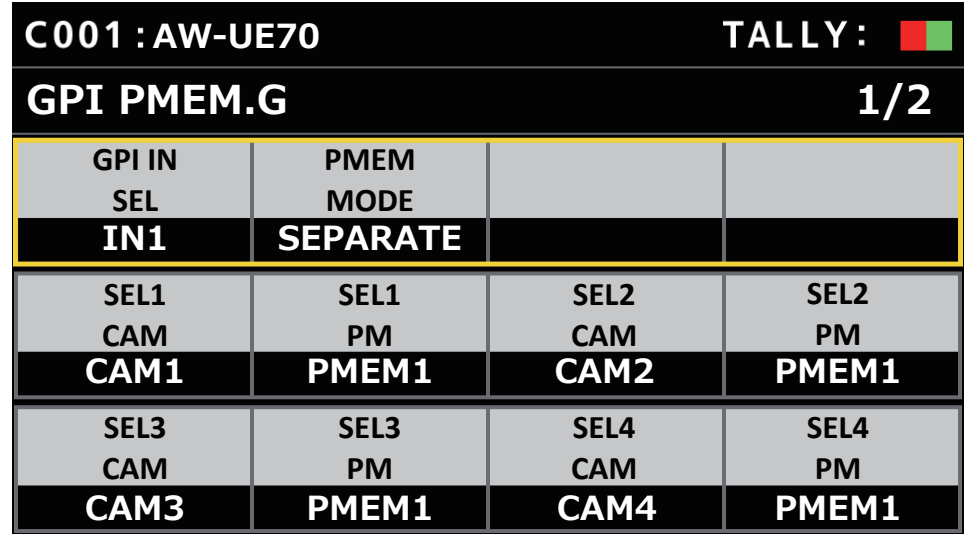

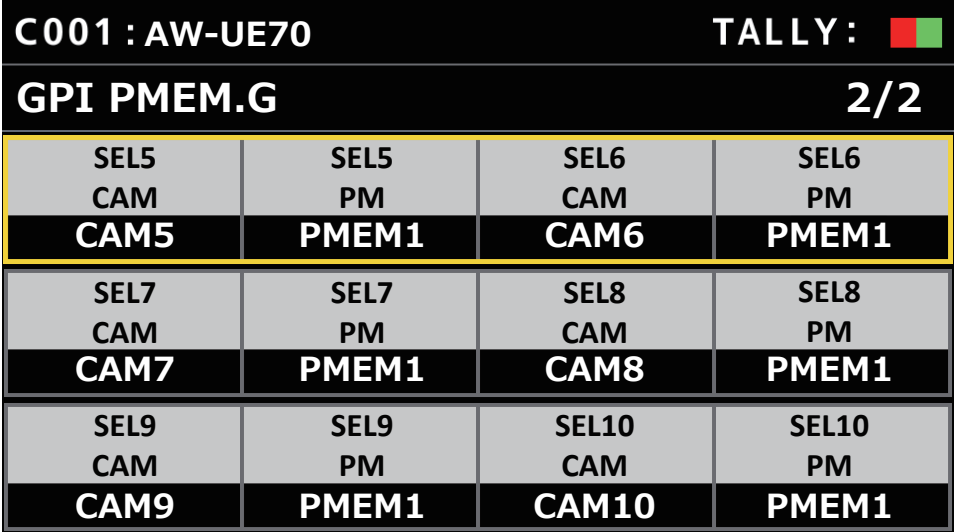

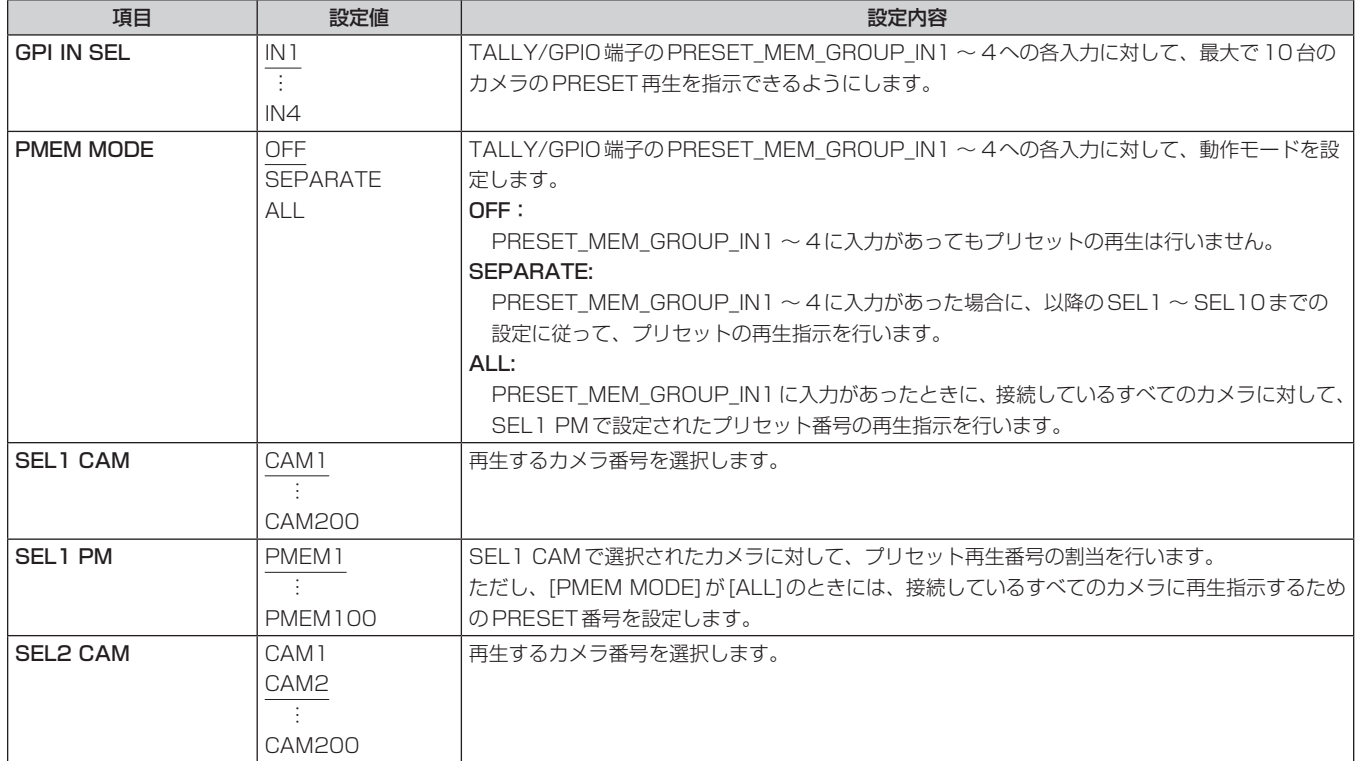

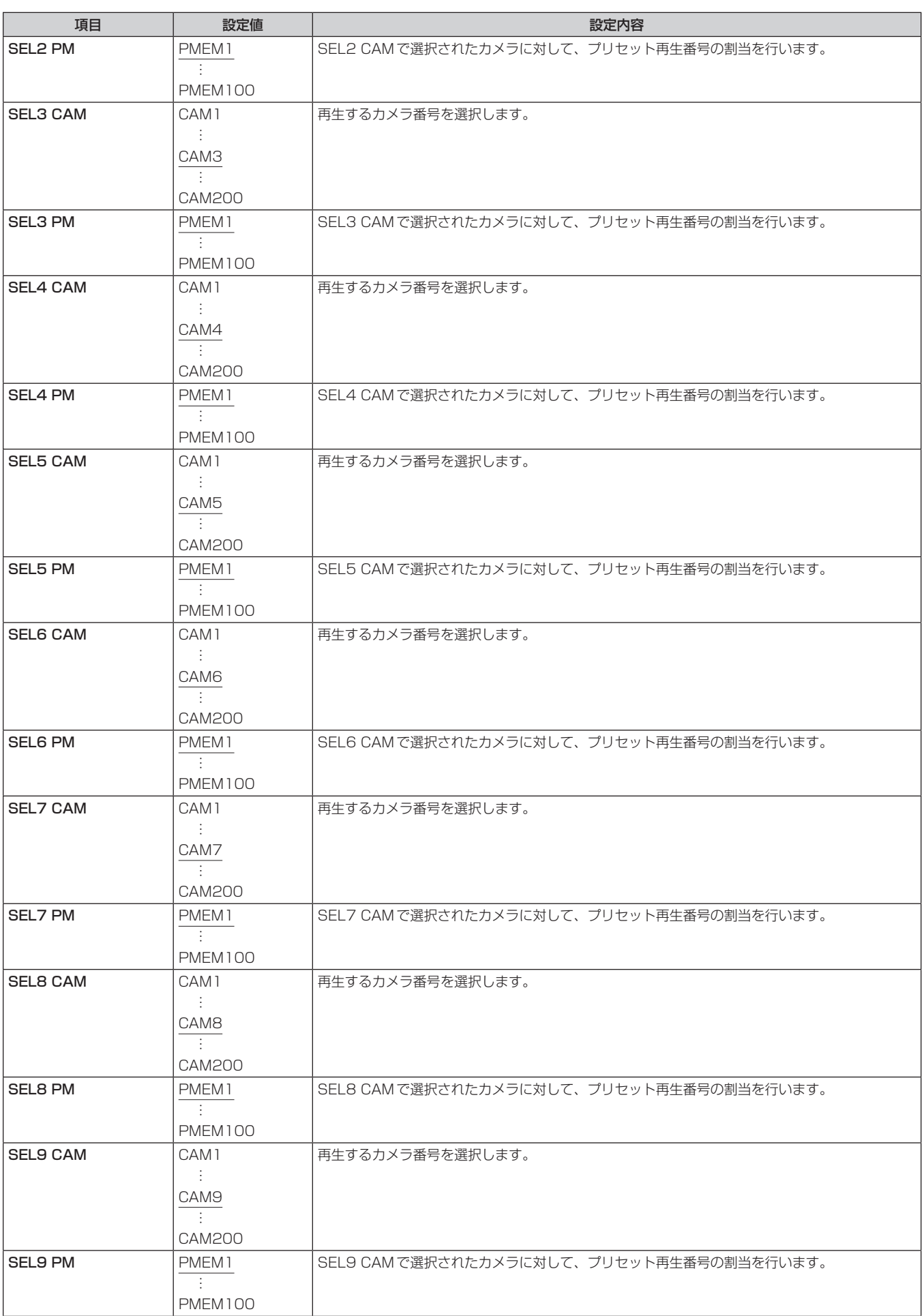

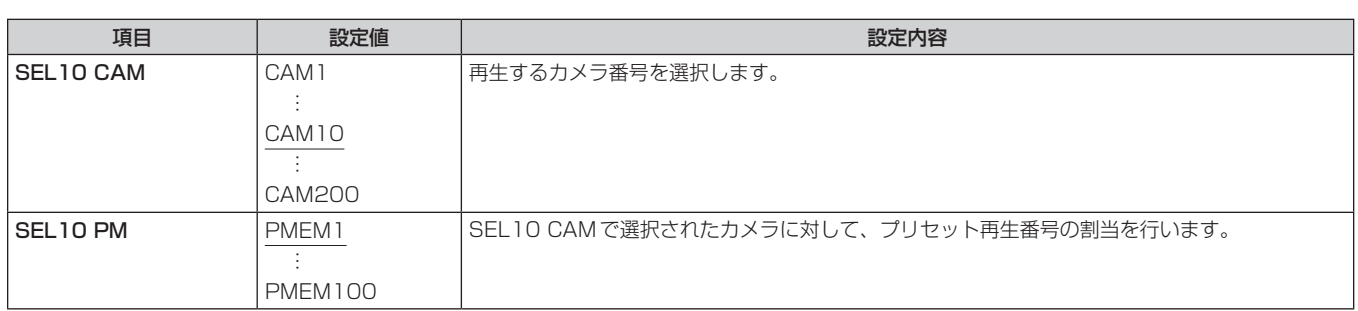

### PMEM

# ■プリセットメモリー (PMEM)を操作する

本機から、リモートカメラのプリセットメモリーを操作することができます。 プリセットメモリーには、事前に調整しておいた下記設定を登録することができます。

- 
- パン / チルト位置 レンズ絞り (マニュアルアイリスのみ)
- ズーム位置
- ホワイトバランス設定 ● ゲイン
- フォーカス位置

#### $-$  NOTE  $-$

- プリセットメモリーは接続先のリモートカメラに登録されます。
- プリセットメモリーを登録できる数は、リモートカメラによって異なります。

詳しくは、該当機種の取扱説明書を確認してください。

⇒「PMEM LIST」(67ページ) ⇒「SETTING」(68ページ)

**97**

# **PMEM LIST**

● 選択中のリモートカメラのプリセットメモリーの登録状態の確認と、プリセット番号を選択するとプリセットメモリーの再生が行えます。

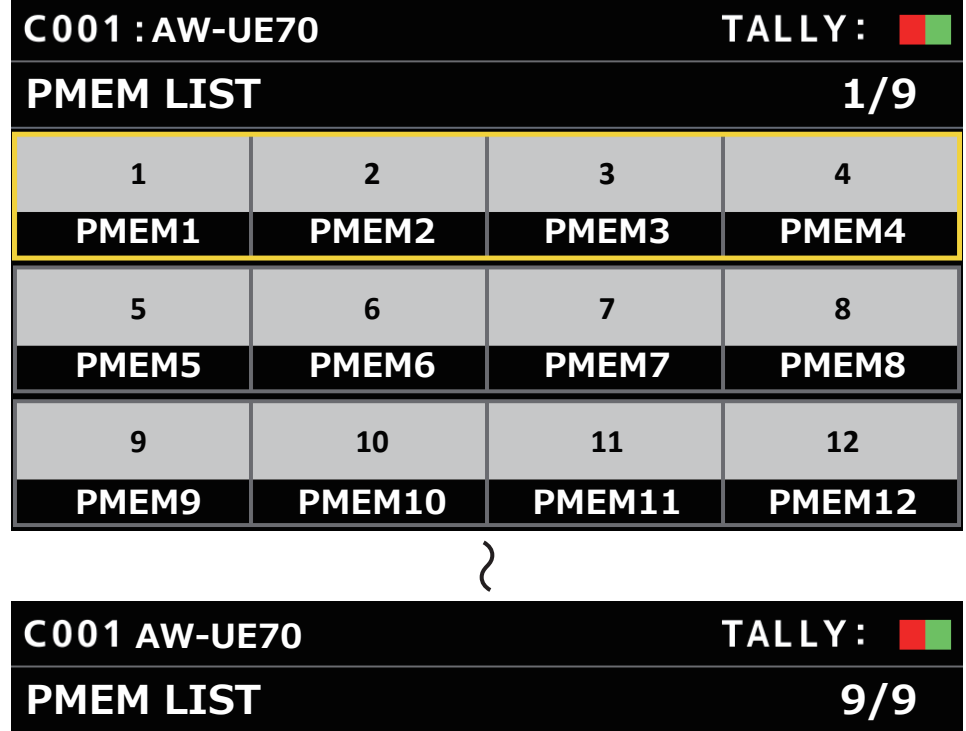

**PMEM97 PMEM98 PMEM99 PMEM100**

**98 99 100**

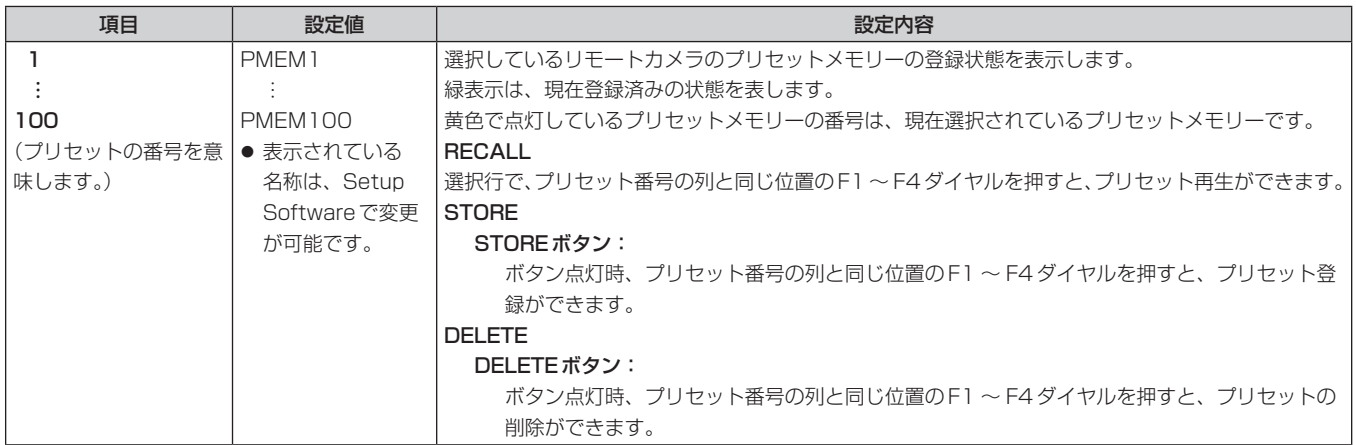

# **SETTING**

● プリセットメモリーに関する基本設定を行います。 設定値および、設定可能な項目は、接続したカメラによって異なります。

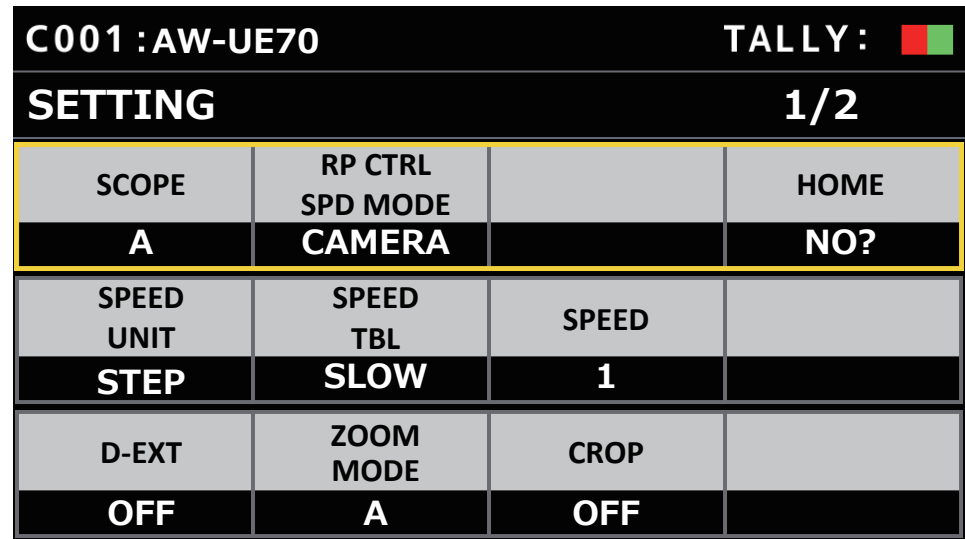

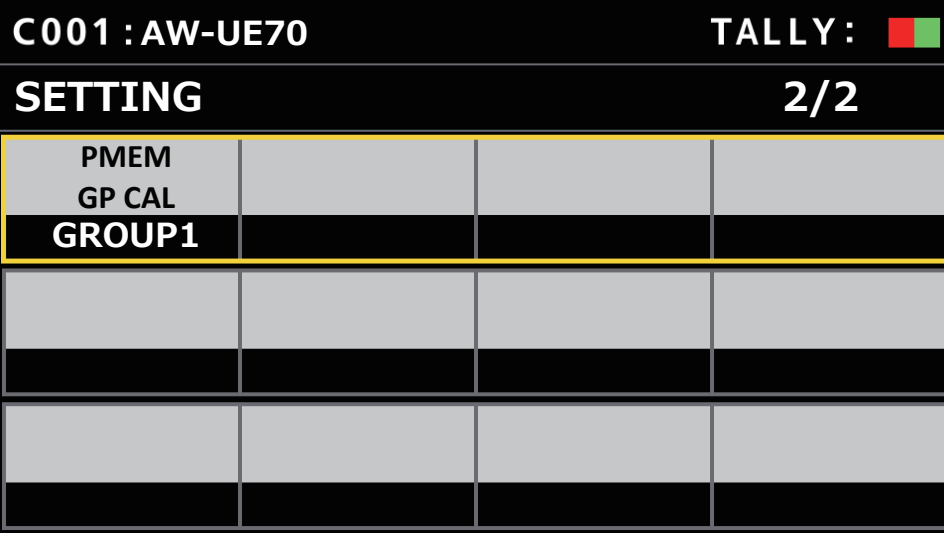

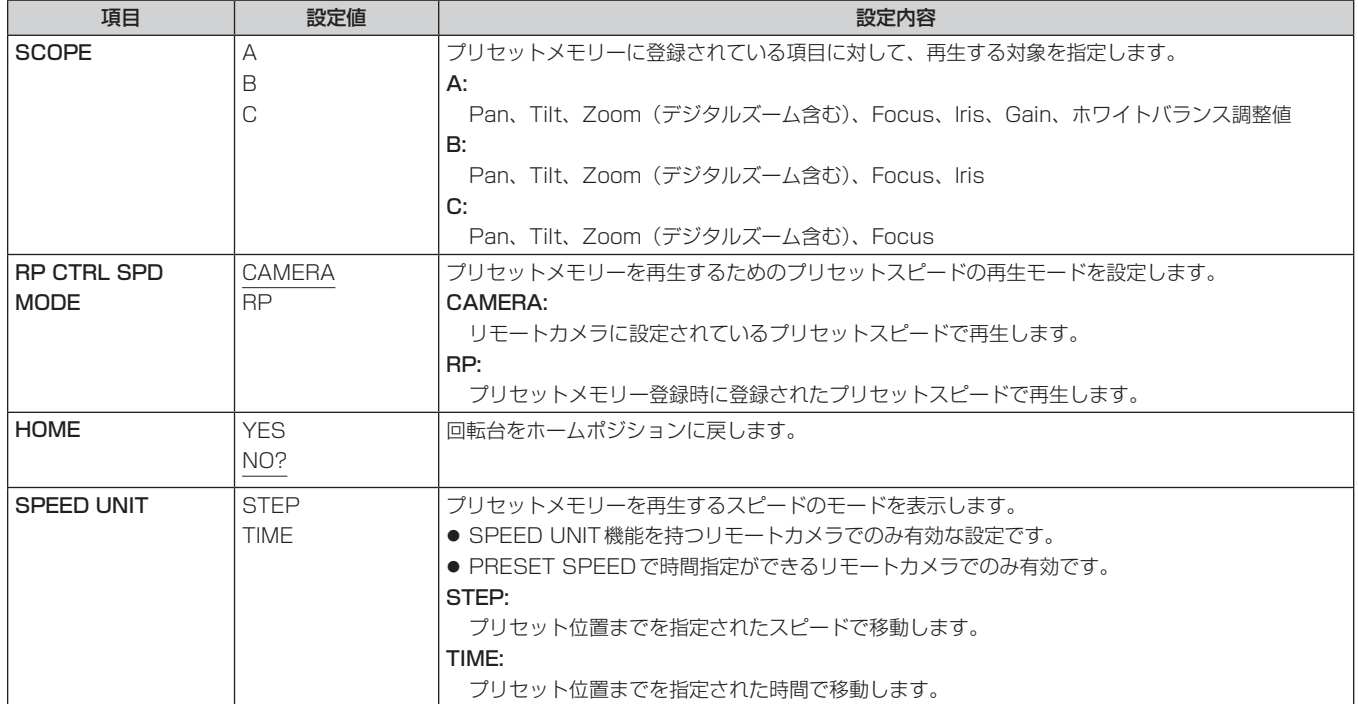

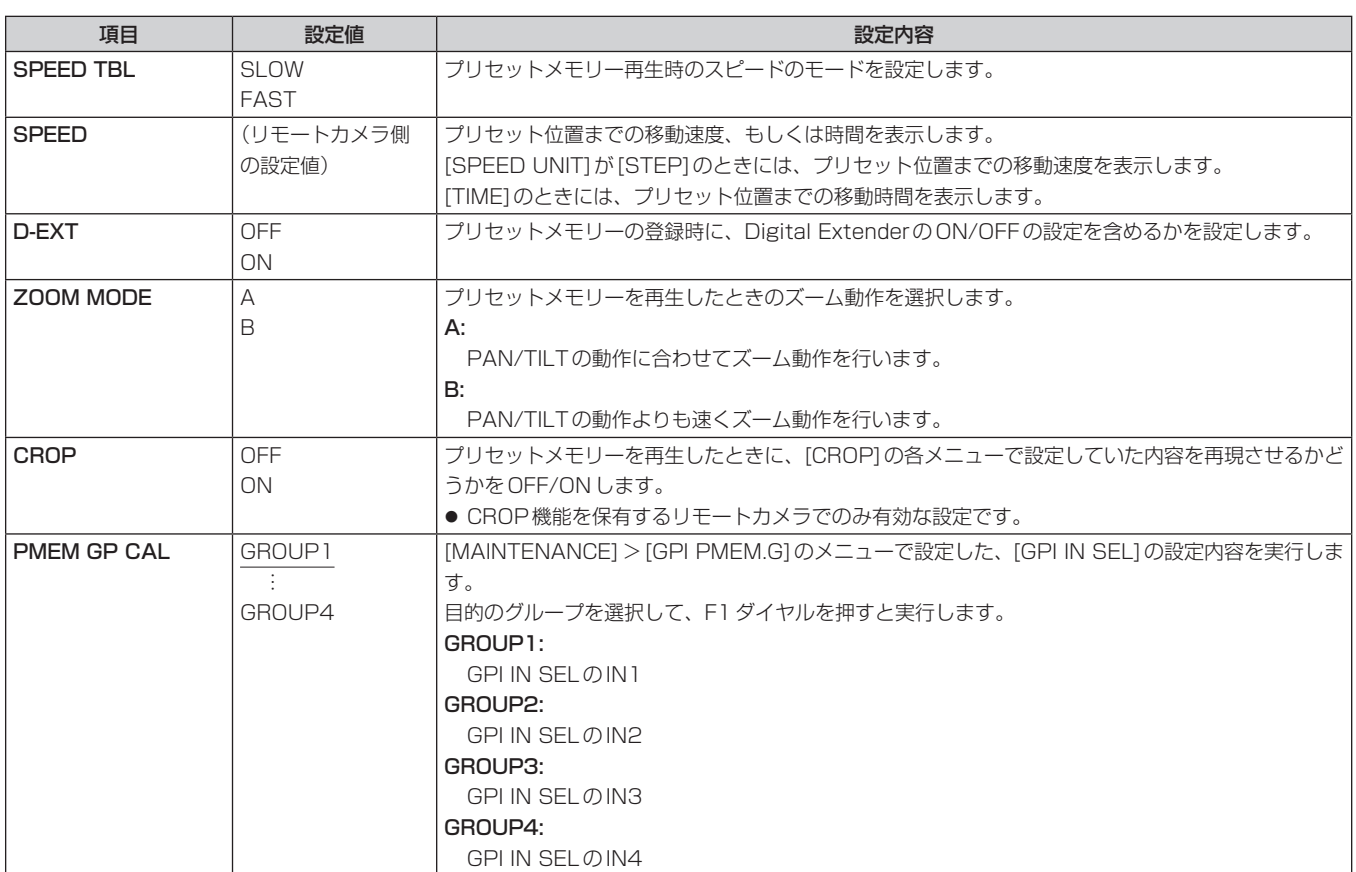

# **SYSTEM**

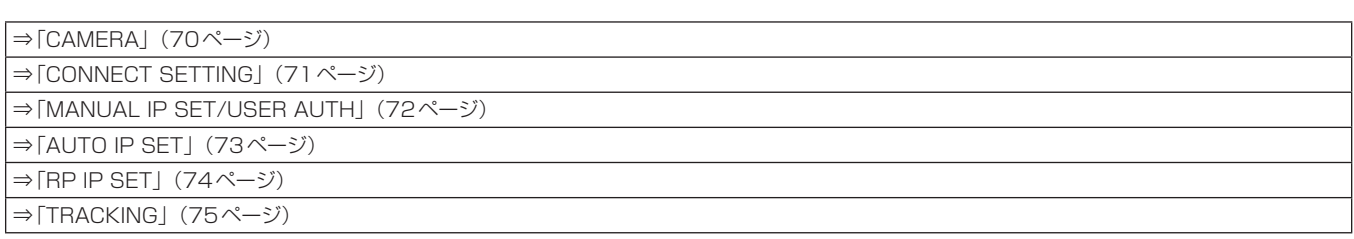

# **CAMERA**

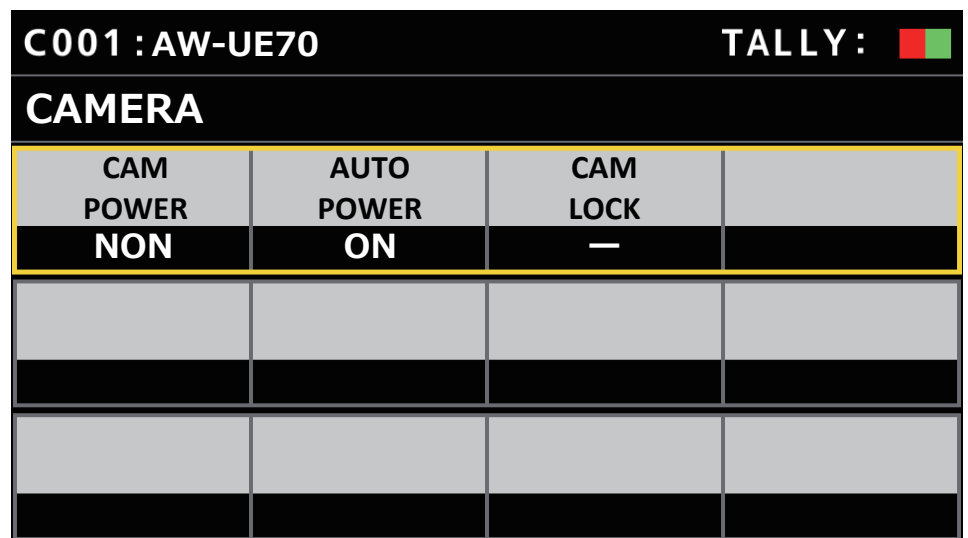

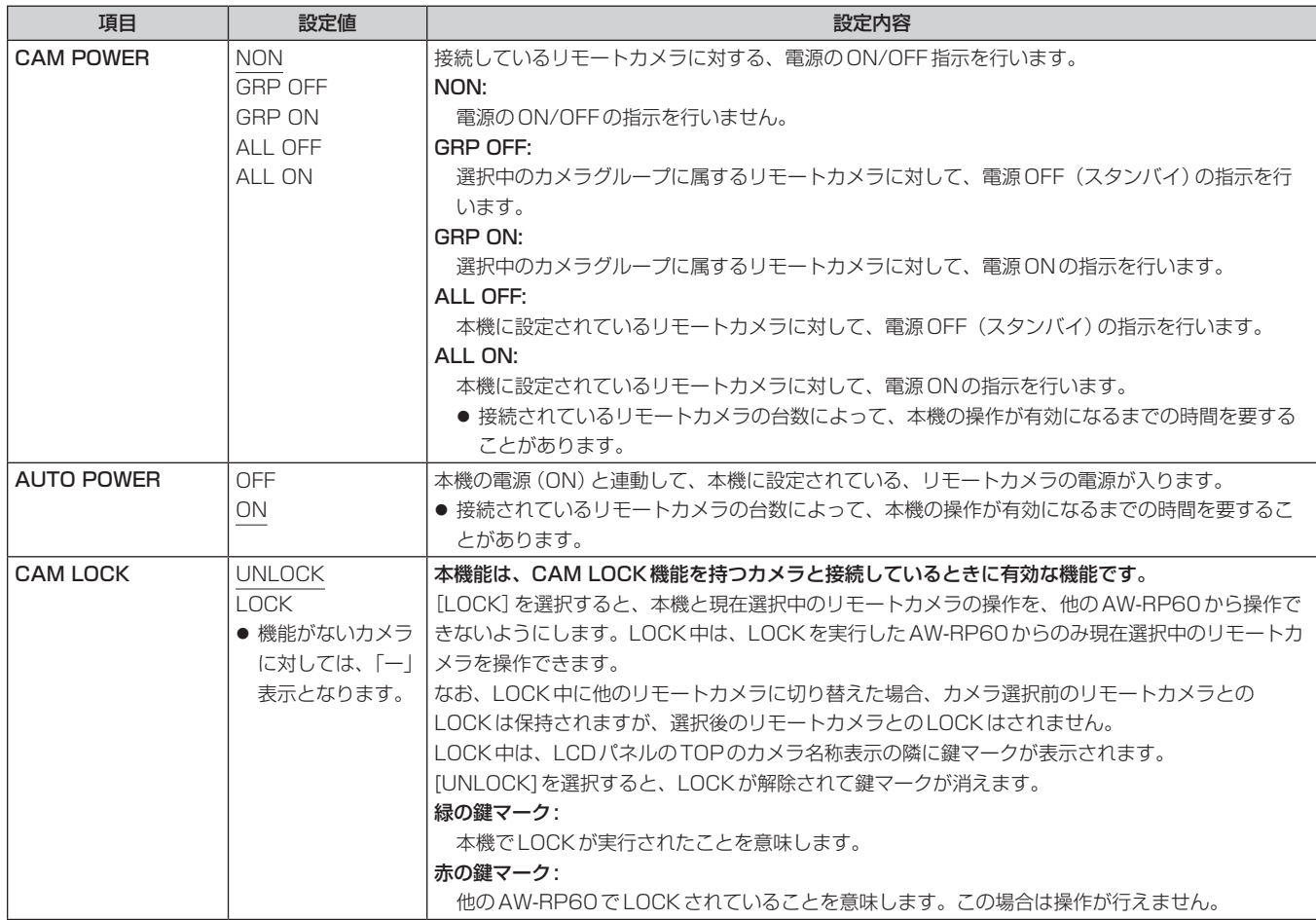

CONNECT SETTING

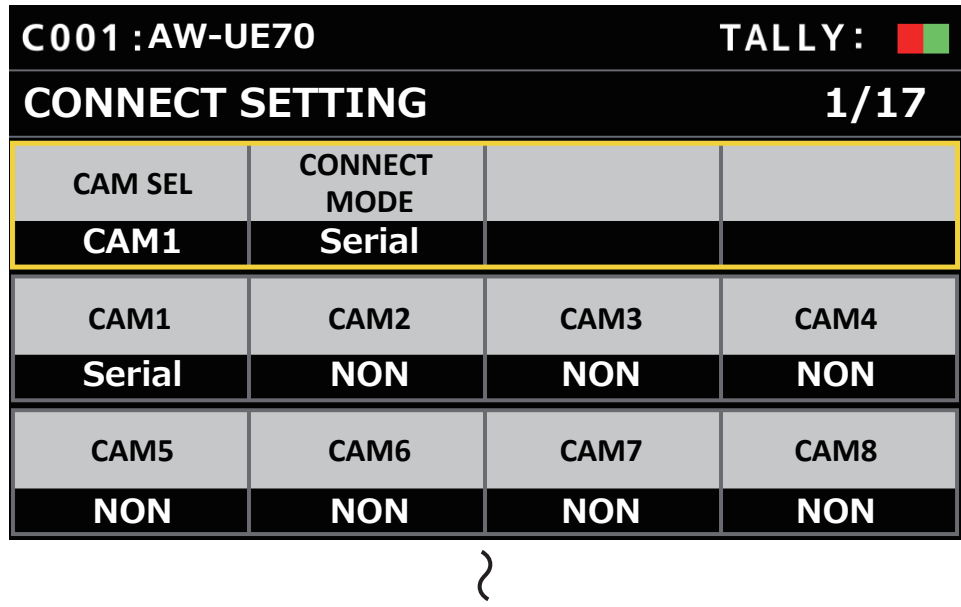

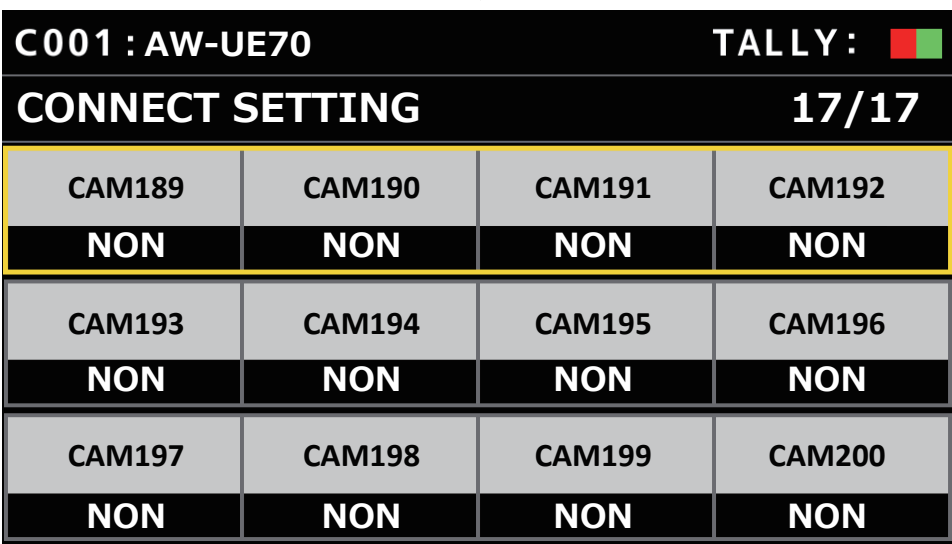

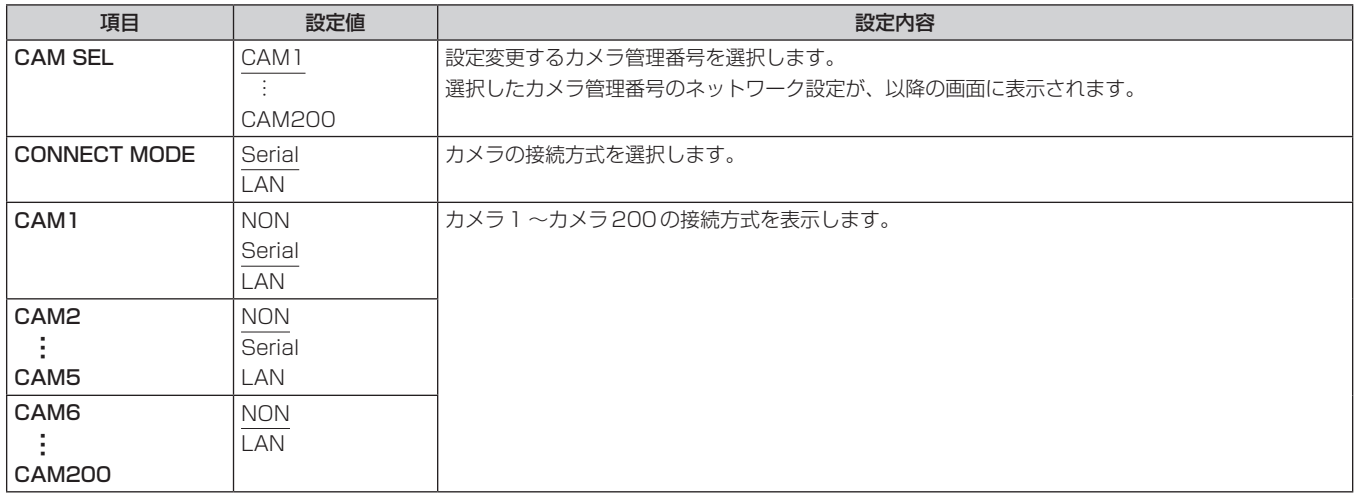

MANUAL IP SET/USER AUTH

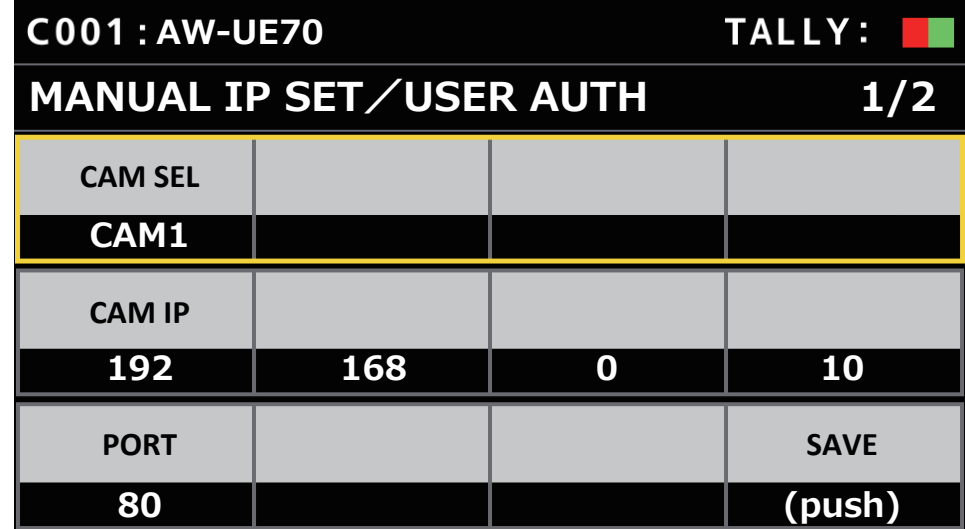

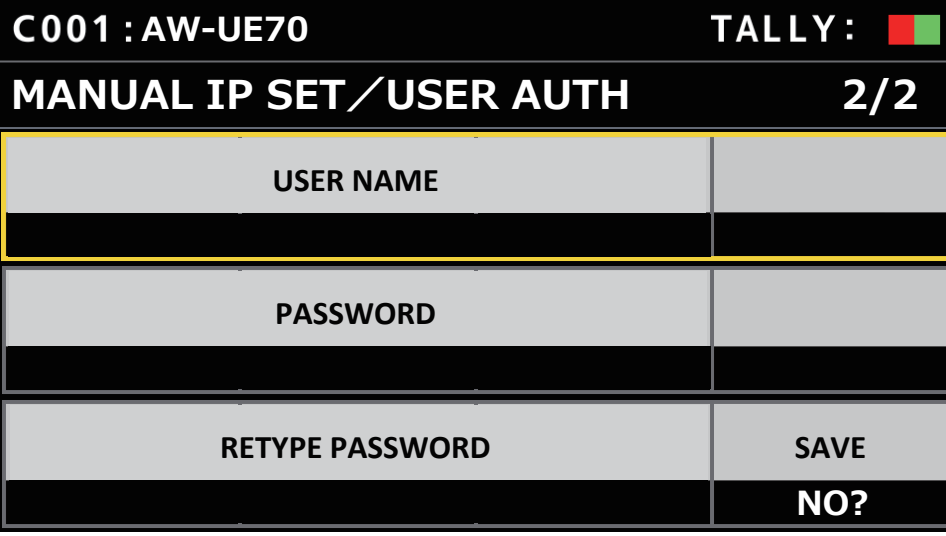

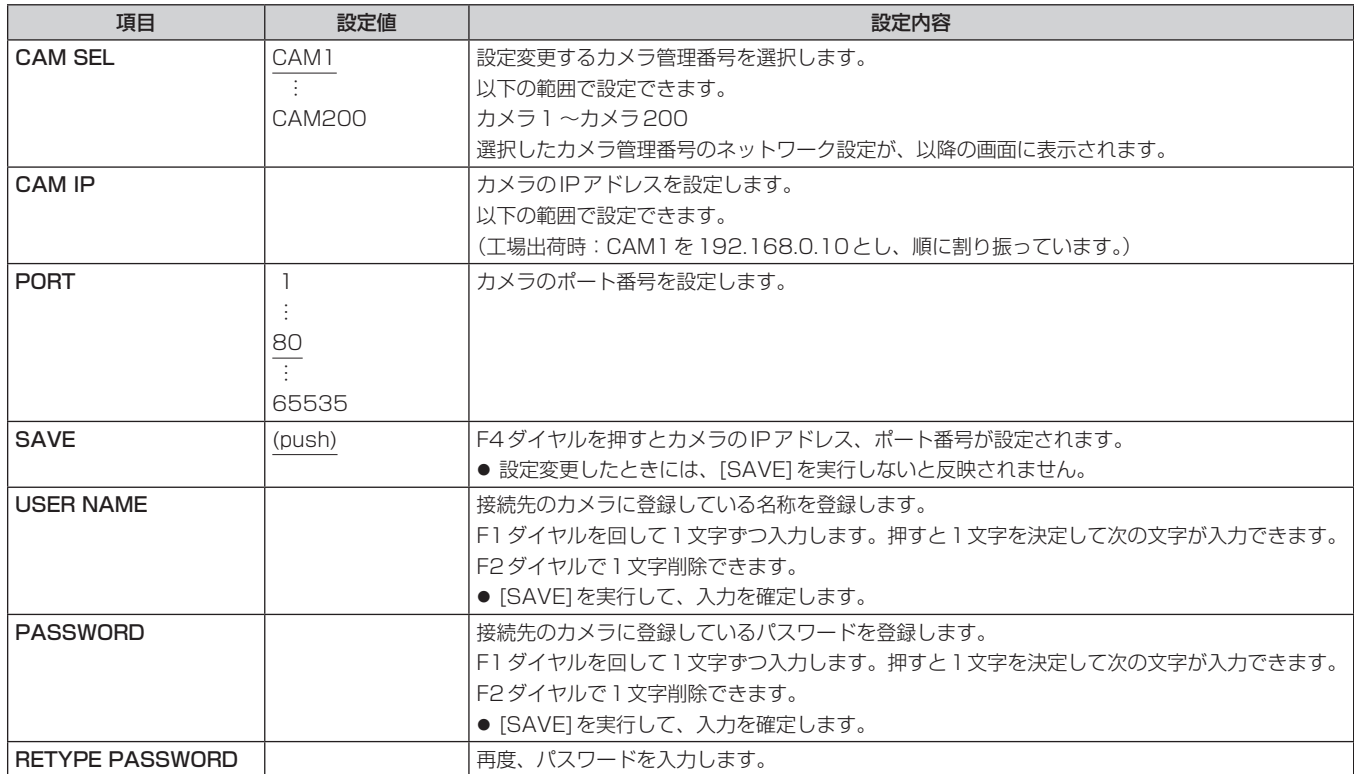
## **AUTO IP SET**

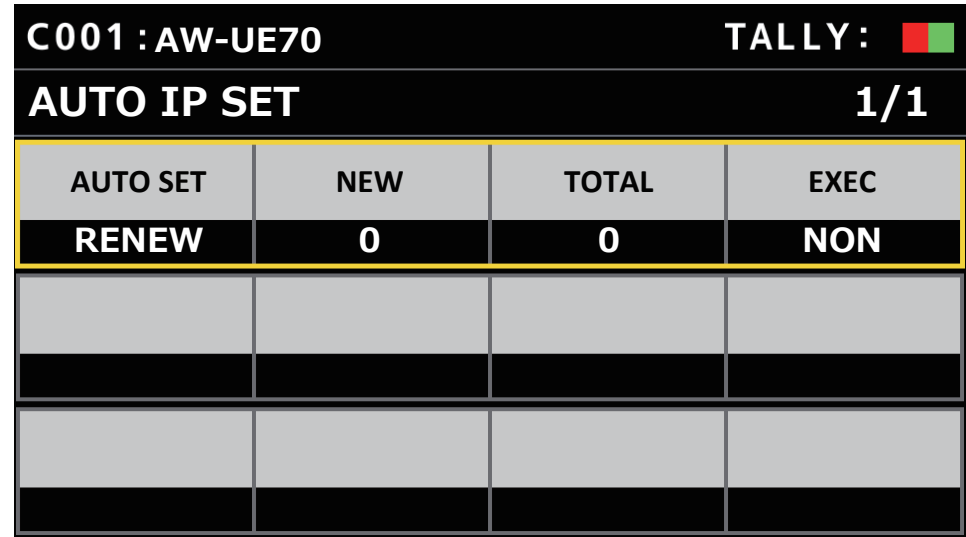

\_\_ は、工場出荷時の設定です。

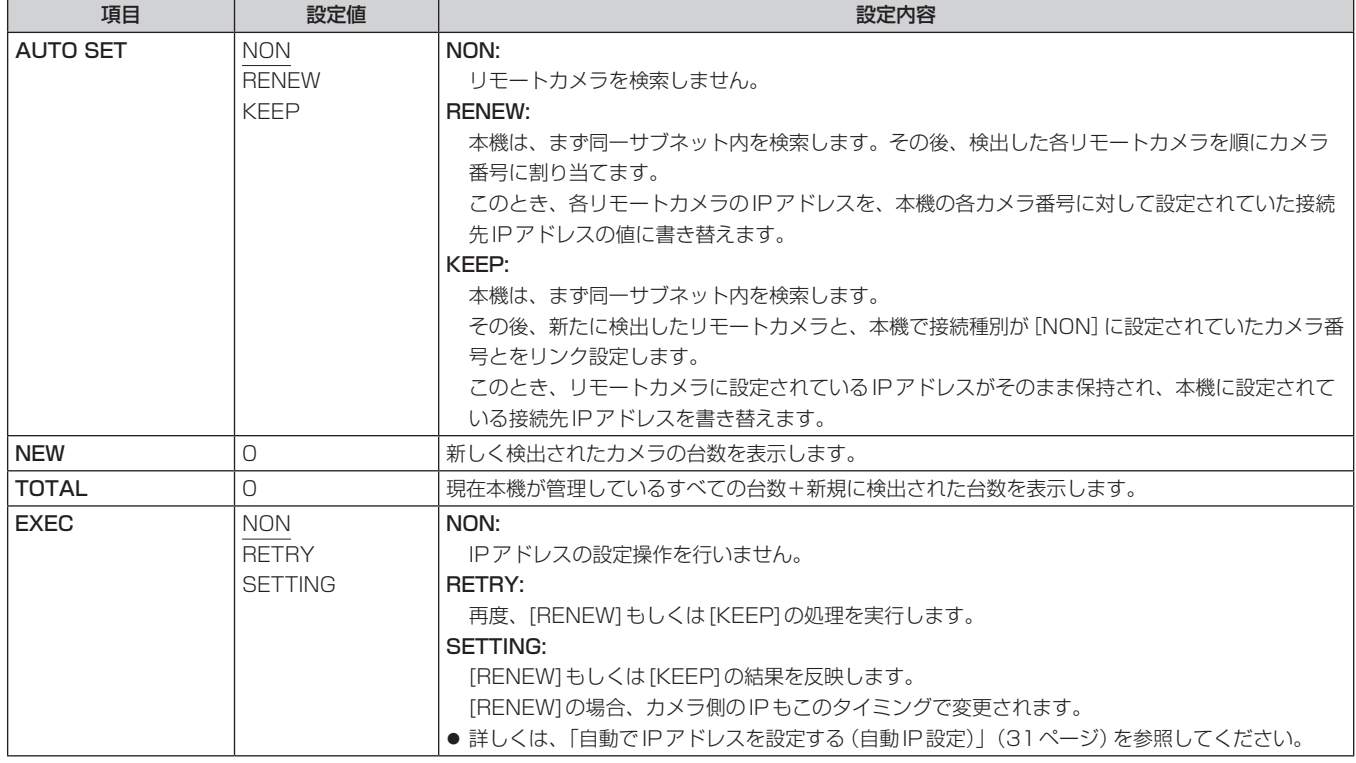

RP IP SET

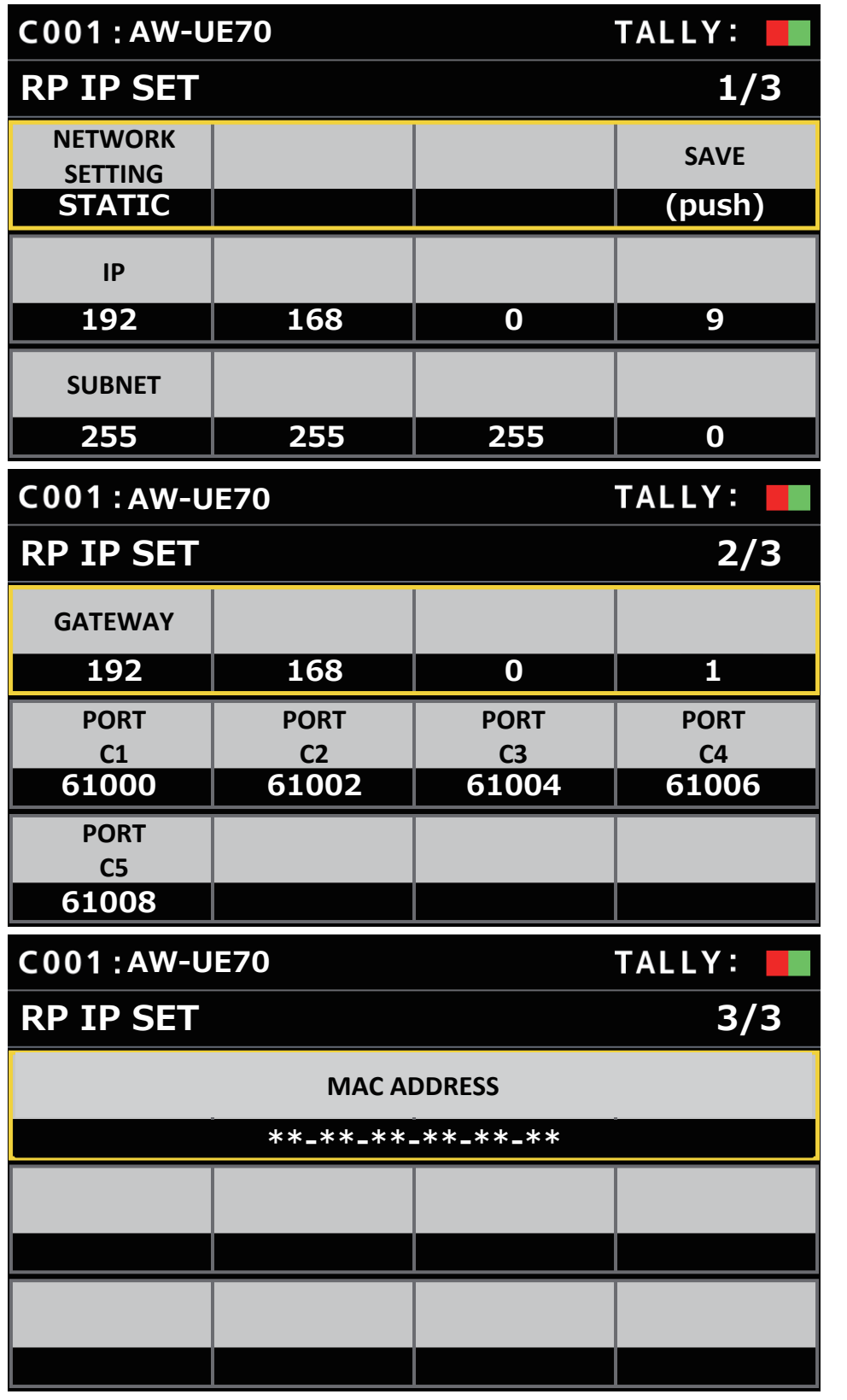

\_\_ は、工場出荷時の設定です。

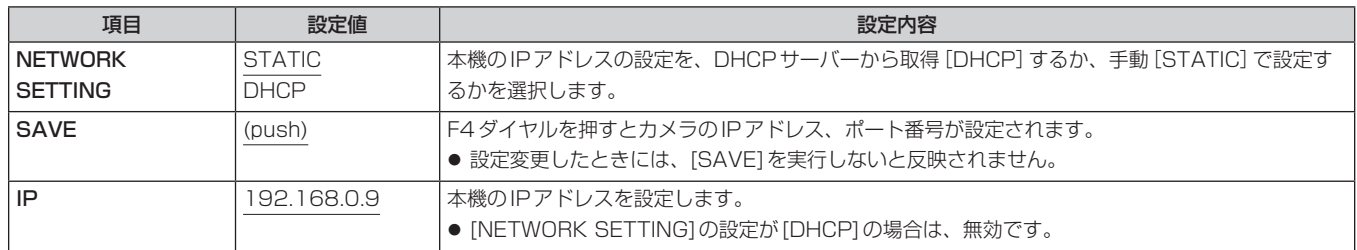

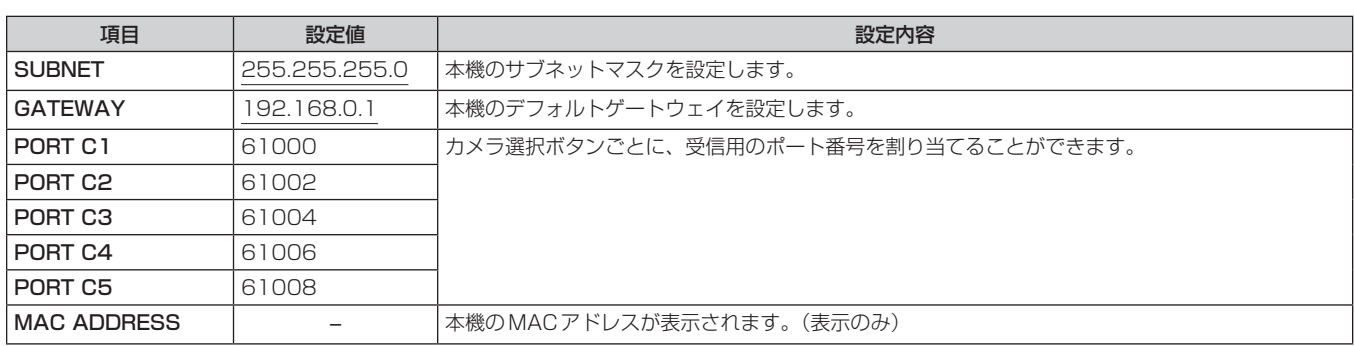

# **TRACKING**

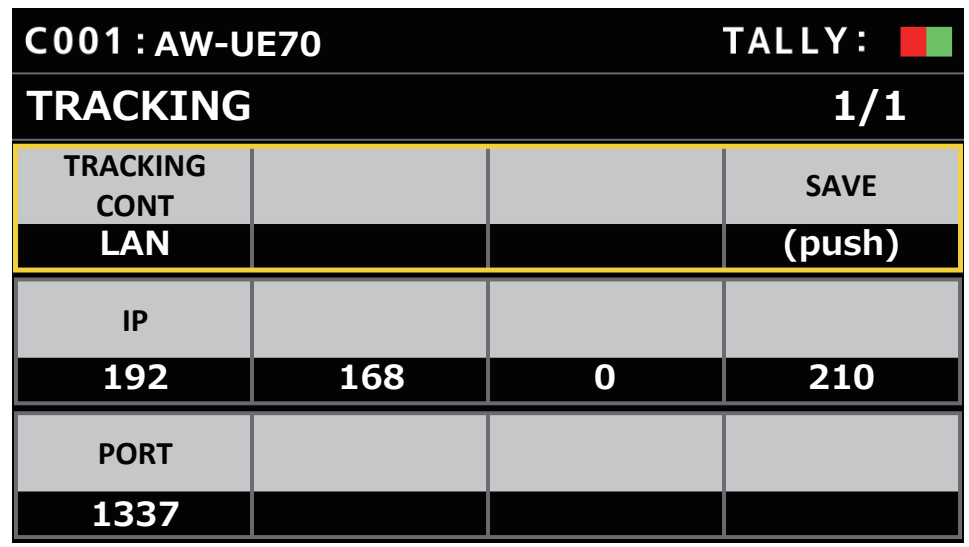

\_\_ は、工場出荷時の設定です。

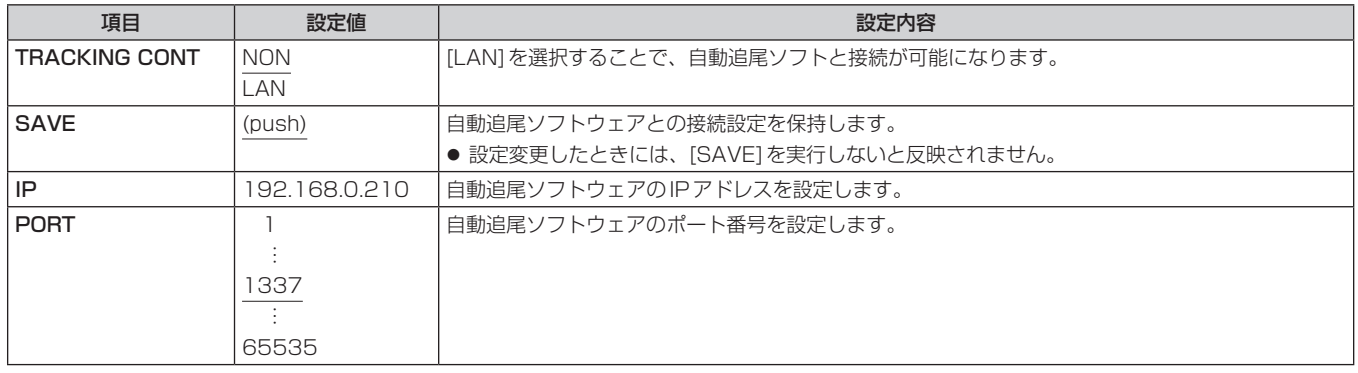

# セットアップソフトウェア

セットアップソフトウェア (Setup Software) は、本機とリモートカメラとの接続設定、本機のファームウェアのアップデート、設定データの保管 をパーソナルコンピューターから行うためのソフトウェアです。各項目を一覧で確認しながら、設定を行うことができます。

● リモートカメラとの接続設定は、本機だけでも行うことができます。本機で設定する方法については、「リモートカメラとの接続設定を行う」(30 ページ)を参照してください。

## $-$  NOTE  $-$

- Setup Softwareを使ってパーソナルコンピューターで設定を行っているときは、下記内容に注意してください。
- 本機側での操作を行わないでください。
- 同一ネットワーク上の他のコンピューターで、Setup Softwareを起動させないでください。
- ●「簡単IP設定ソフトウェア」を使用しないでください。
- 同一のIPアドレスが存在しないことを確認してください。

# ソフトウェアをインストールする

Setup Softwareのインストール方法について説明します。

ソフトウェアについては、下記Webサイトのサポートデスクから入手することができます。

(日本語)https://panasonic.biz/cns/sav/

- (英語) https://pro-av.panasonic.net/
- 1. Webサイトのサポートデスクから、Setup Softwareのzipファイルをダウンロードします。
- 2. ダウンロードしたzipファイルをダブルクリックして解凍します。
- 3. [Setup Software]フォルダー内の [RP60PCTool \*.exe]をダブルクリックして Setup Software を起動させます。
	- Webサイトには、Windows®フとWindows® 10に対応した Setup Software を用意しています。
	- \*の箇所が「7」はWindows® 7用、「10」はWindows® 10用となります。

# パーソナルコンピューターの設定を行う

本機と接続する前に、パーソナルコンピューターに対して以下の設定を行ってください。

IPアドレス :本機や、同じサブネット内に接続されている機器(リモートカメラなど)に設定されているIPアドレスと重複しないよ うに設定してください。

サブネットマスク :本機に設定されているサブネットマスクと同一のものを設定してください。

デフォルトゲートウェイ :本機に設定されているデフォルトゲートウェイと同一のものを設定してください。

本機に設定されているIPアドレス、サブネットマスク、デフォルトゲートウェイは、[SYSTEM]>[RP IP SET]を確認してください。

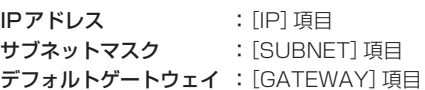

本書では、Windows 10の画面をもとに説明しています。

Windows 10以外のOSをお使いの場合、画面上の表示が一部異なる場合があります。

# リモートカメラとの接続設定を行う

- 接続の際には、本機の[MAINTENANCE]>[RP SETTING] メニューで、ID、パスワードを事前に登録してください。(54ページ)
- Setup Softwareを使用する場合は、本機の[MAINTENANCE]>[RP SETTING] > [PC\_TOOL LINK] メニューで [ENABLE] を設定してくださ い。(54ページ)
- ID、パスワードを忘れたときには、本機の[MAINTENANCE] > [RP INITIALIZE] > [INIT ALL] で初期化を実行した後に、再度、ID、パスワード を設定してください。

なお、この操作を行うと、本機の設定値はすべて出荷状態に戻ります。

## [Setting]タブの表示

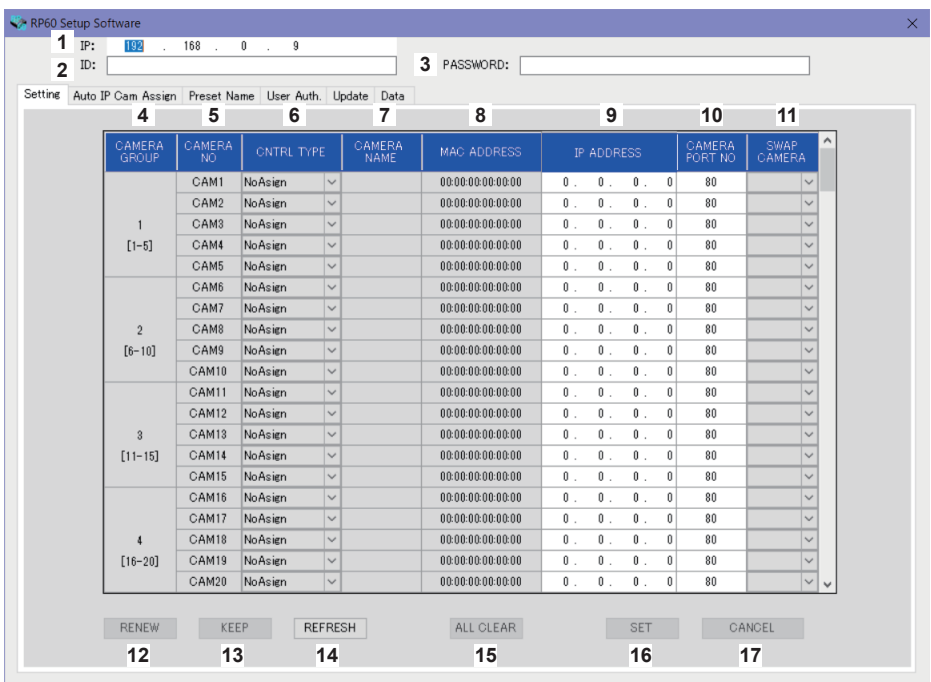

#### **1** IP

接続するAW-RP60のIPアドレスを設定します。

#### **2** ID

接続する AW-RP60に登録されているIDを設定します。

### **3** PASSWORD

接続するAW-RP60に登録されているパスワードを設定します。パスワードは「\*」で表示されます。

各メニュー項目(タブ)のボタン操作を行うときに、上記アカウント(1 ~ 3)でAW-RP60との認証を行います。

### **4** CAMERA GROUP

カメラグループ番号を表示します。

### **5** CAMERA NO

カメラ番号を表示します。

### **6** CNTRL TYPE

接続種別を選択します。 右側の マ をクリックして、[Serial]、[Network]、[NoAsign] から、接続種別を選択します。 Serial :シリアル接続 Network :IP接続 NoAsign: 設定なし [Serial]は、カメラ番号[CAM1] ~ [CAM5]で選択できます。

### **7** CAMERA NAME

リモートカメラ側で設定されているカメラの名称を表示します。

● 本体の[AUTO IP SET]もしくは、本ソフトウェアの[AUTO IP CAM ASSIGN]で取得した場合に表示されます。

### **8** MAC ADDRESS

本機のカメラ番号とリンク設定されているリモートカメラのMACアドレスを表示します。

●本体の[AUTO IP SET]もしくは、本ソフトウェアの[AUTO IP CAM ASSIGN]で取得した場合に表示されます。

### **9** IP ADDRESS

接続先とするリモートカメラのIP アドレスを設定します。

### **10** CAMERA PORT NO

接続先とするリモートカメラのポート番号を設定します。 入力した後、[SAVE]ボタンをクリックして、変更内容を反映させてください。 設定可能な範囲: 1~65535

ただし、この範囲の値であっても、以下の値を設定することはできません。 20、21、23、25、42、53、67、68、69、110、123、161、162、995、10669、10670

### **11** SWAP CAMERA

2つのカメラ番号間で、接続先として設定されているリモートカメラを入れ替えます。 **√をクリックすると、カメラ番号 [CAM1] ~ [CAM200] が表示されます。** [CNTRL TYPE]で[Serial]が選ばれているリモートカメラは、[CAM1] ~ [CAM5]の範囲内で入れ替えが可能です。

### **12** RENEWボタン

本機のAUTO IP(RENEW IP ADR)を実行し、本機が新たに検出したリモートカメラのうち、本機と接続設定可能なカメラ番号が黄色で表示さ れます。

SETを押すと、設定が確定し更新されます。

### **13** KEEPボタン

本機のAUTO IP (KEEP IP ADR)を実行し、本機が新たに検出したリモートカメラのうち、本機と接続設定可能なカメラ番号が黄色で表示され ます。

SETを押すと、設定が確定し更新されます。

### **14** REFRESHボタン

本機に設定されている接続情報を[Setting]画面に反映します。

## **15** ALL CLEARボタン

設定データをすべてクリアします。

## **16** SETボタン

設定したデータをAW-RP60に反映します。

## **17** CANCELボタン

設定内容をキャンセルします。

## [Auto IP Cam Assign] タブの表示

[NETWORK SEARCH]を実施し、該当するリモートカメラが検索できると、リストに表示されます。 リストは、ヒットした順に表示されます。

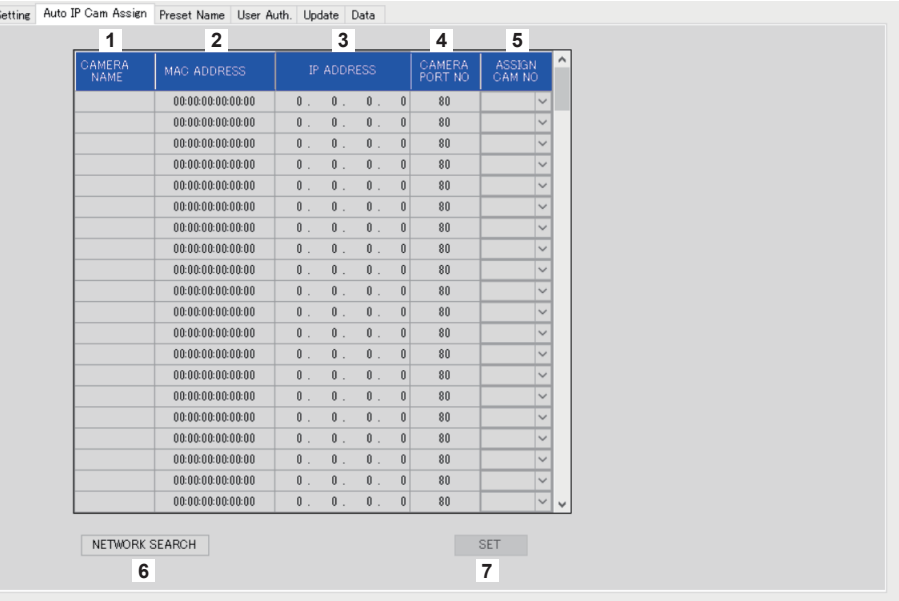

#### **1** CAMERA NAME

検索時に取得したカメラ名称が表示されます。

# **2** MAC ADDRESS

検索時に取得したMACアドレスが表示されます。

#### **3** IP ADDRESS

検索時に取得したIPアドレスが表示されます。

#### **4** CAMERA PORT NO

検索時に取得したポート番号が表示されます。

#### **5** ASSIGN CAM NO

検索した結果のリモートカメラをアサインするカメラ番号を割り当てします。 ● ここでカメラ番号を割り当てたものが、本体に反映されます。

#### **6** NETWORK SEARCHボタン

ネットワーク上に存在するカメラのネットワーク情報を取得し、[Auto IP Cam Assign]タブの項目に反映させます。

## **7** SETボタン

設定したデータをAW-RP60に反映します。

## [Preset Name]タブの表示

プリセット番号に対する名称を半角8文字まで設定できます。

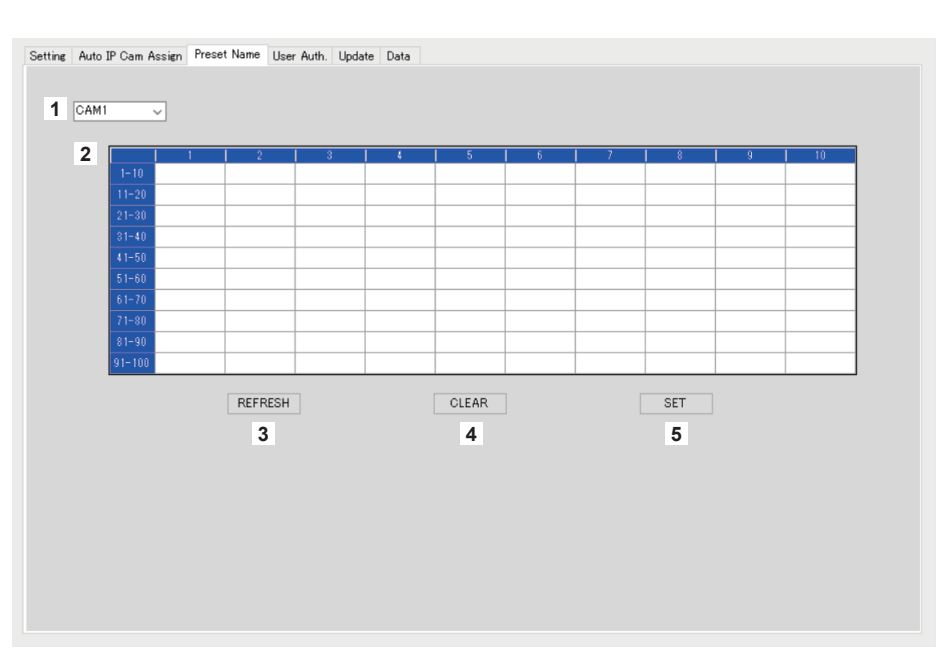

### **1** カメラ番号

設定編集するカメラ番号を選択します。

### **2** PRESET名称設定エリア

プリセット番号ごとに、名称を設定します。 [LOAD]でファイルを読み込んだ場合には、保存時の名称が表示されます。 名称は、最大で半角8文字まで設定できます。

使用可能な文字は、次の通りです。

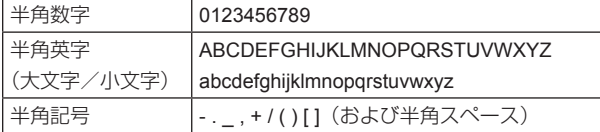

## **3** REFRESHボタン

本機に設定されている名称を[Preset Name]画面に反映します。

## **4** CLEARボタン

設定内容をキャンセルします。

## **5** SETボタン

設定したデータをAW-RP60に反映します。

## [User Auth.] タブの表示

接続先のリモートカメラのユーザー認証の設定を行います。 カメラ個別の設定や、一括設定が行えます。

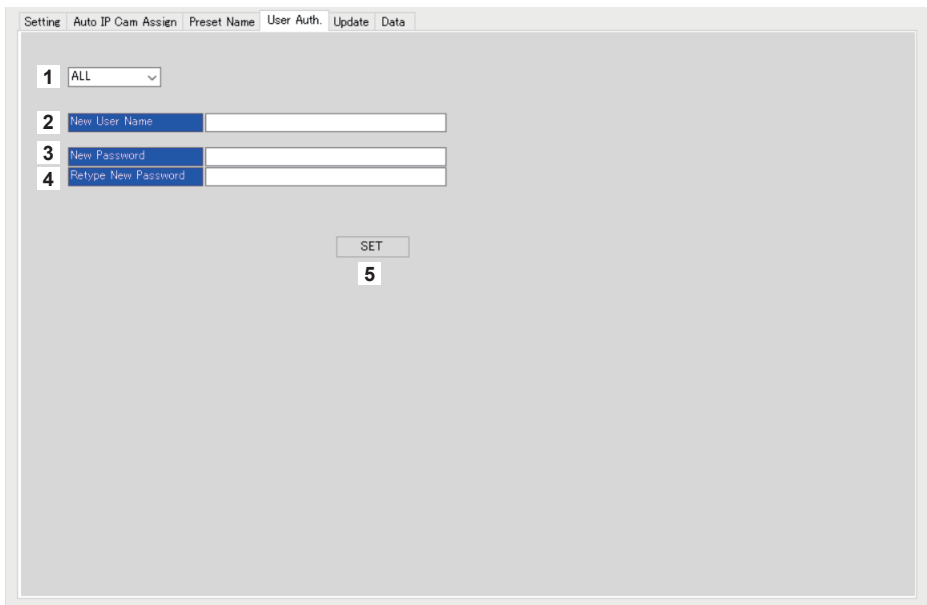

### **1** カメラ番号

ユーザー認証の設定を行うカメラ番号を選択します。 [ALL]を選択すると一括設定となります。 カメラ番号を選択したときには、カメラ番号ごとに個別に設定が行えます。

## **2** New User Name

新規に登録するカメラに接続するためのIDを設定します。

**3** New Password 新規に登録するカメラに接続するためのパスワードを設定します。パスワードは「\*」で表示されます。

## **4** Retype New Password [New Password]で設定した内容と同じかどうかをチェックします。パスワードは「\*」で表示されます。

**5** SETボタン 設定したデータをAW-RP60に反映します。

## [Update]タブの表示

AW-RP60に対して、ソフトウェアのバージョンアップを行います。

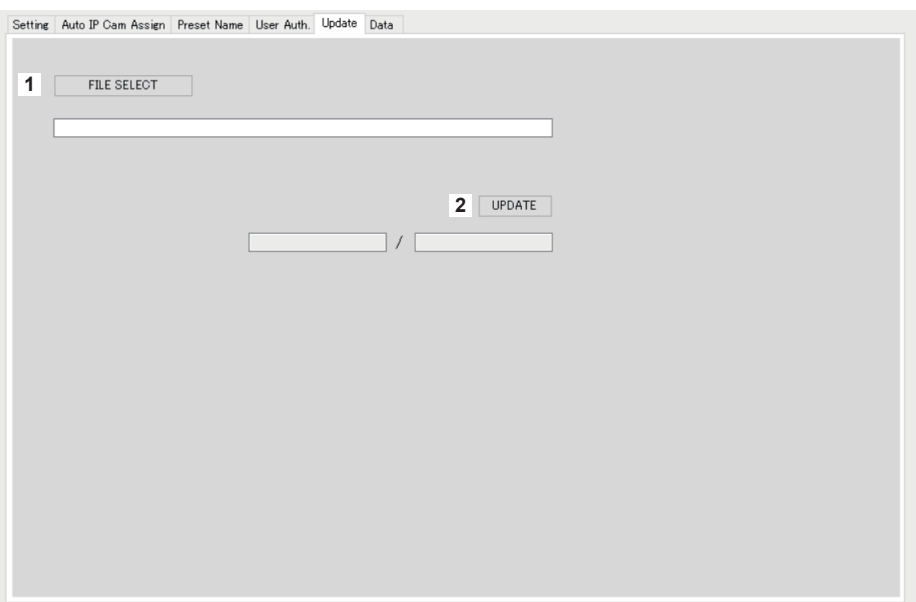

### **1** FILE SELECTボタン

バージョンアップするファイルを選択し、表示します。

## **2** UPDATEボタン

AW-RP60に対して、バージョンアップを行います。 バージョンアップ中は、転送データサイズ/データサイズ(バージョンアップファイルのサイズ)で状況が表示されます。 なお、FPGAのバージョンが同一の場合には、ソフトのみがバージョンアップされます。 バージョンアップ完了後は、AW-RP60の電源をOFF/ONして再起動してください。

## [Data]タブの表示

AW-RP60の設定データもしくは、カメラのデータを[UPLOAD]、[DOWNLOAD]します。

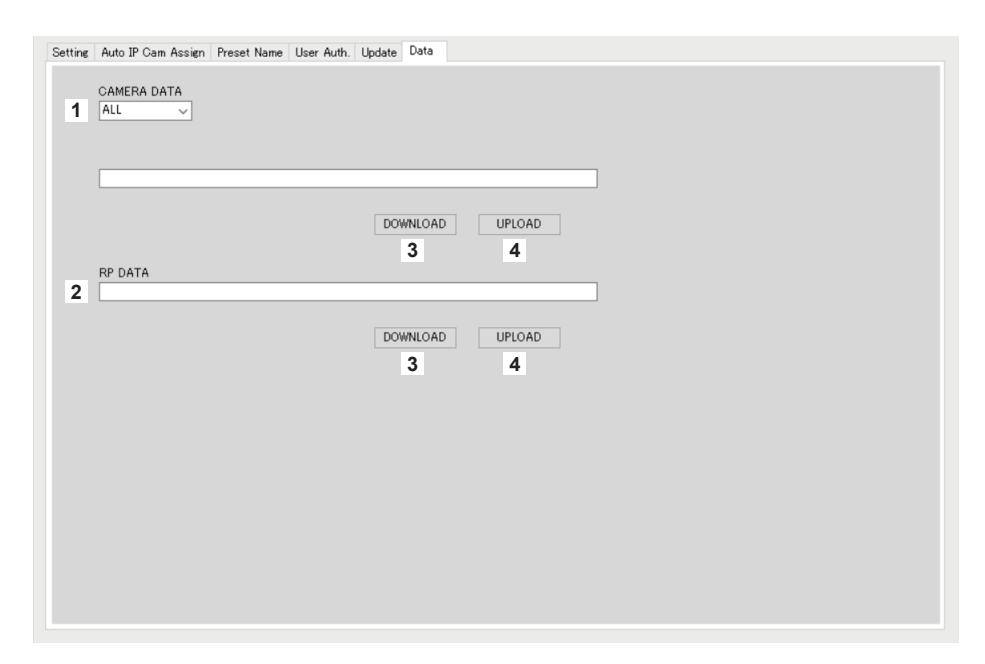

## **1** CAMERA DATA

接続先のカメラのSCENEデータ(SCENE 1~4)、もしくはカメラの設定データ(ALL)を保管できます。 カメラ側でSCENEデータ、カメラの設定データの通信IFをサポートしているカメラでのみ有効です。

## **2** RP DATA

AW-RP60で管理している設定データを保管できます。

保管されるメニュー

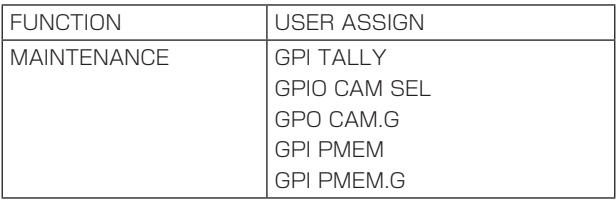

#### 保管されるメニューと項目

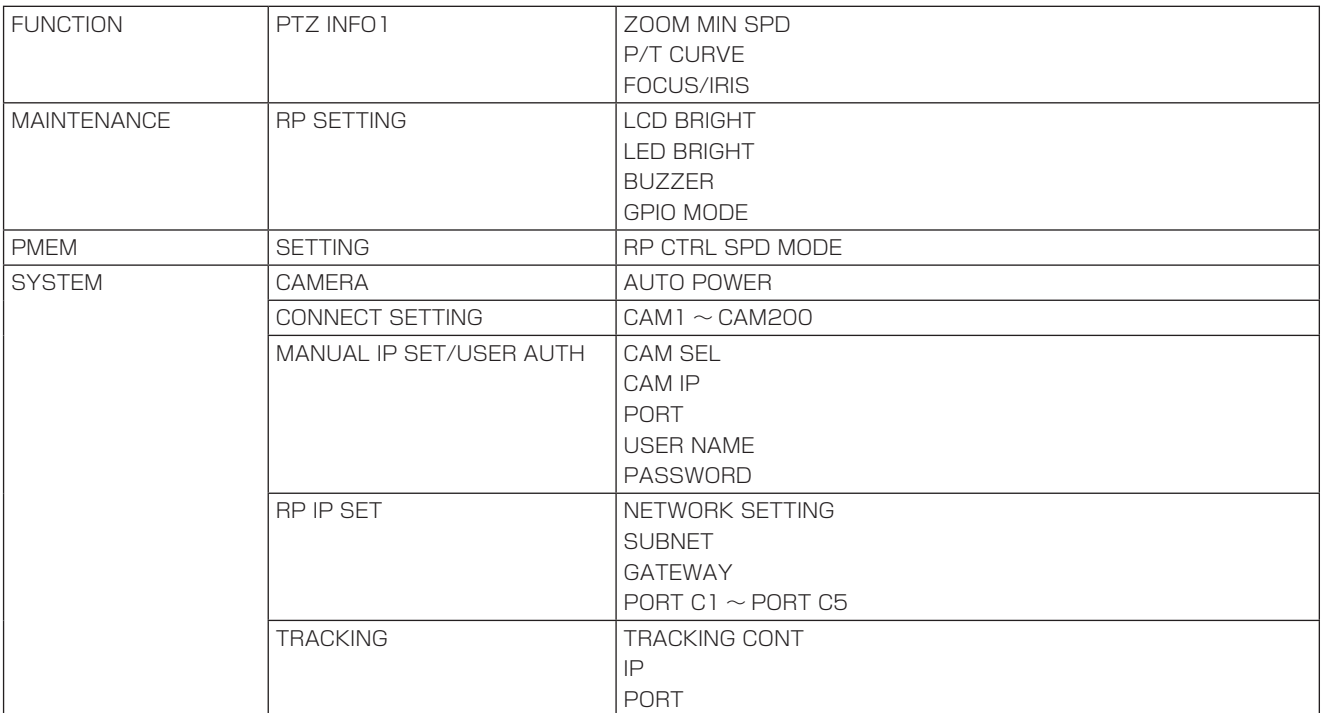

## **3** DOWNLOADボタン

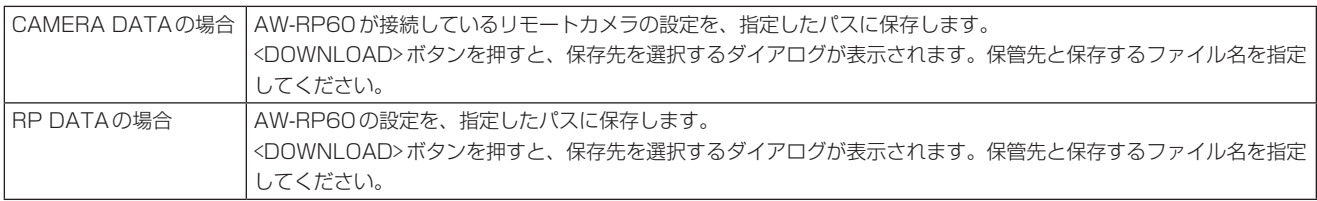

## **4** UPLOADボタン

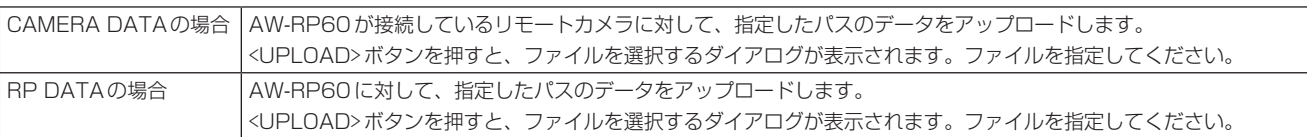

# IP接続設定

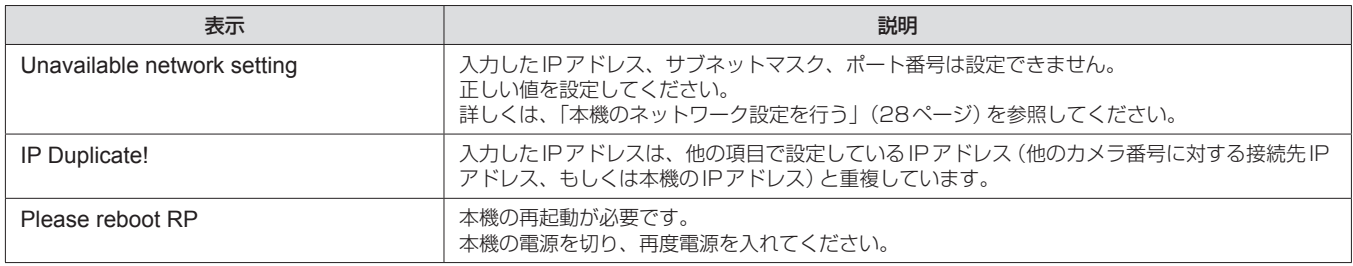

## セットアップソフトウェア

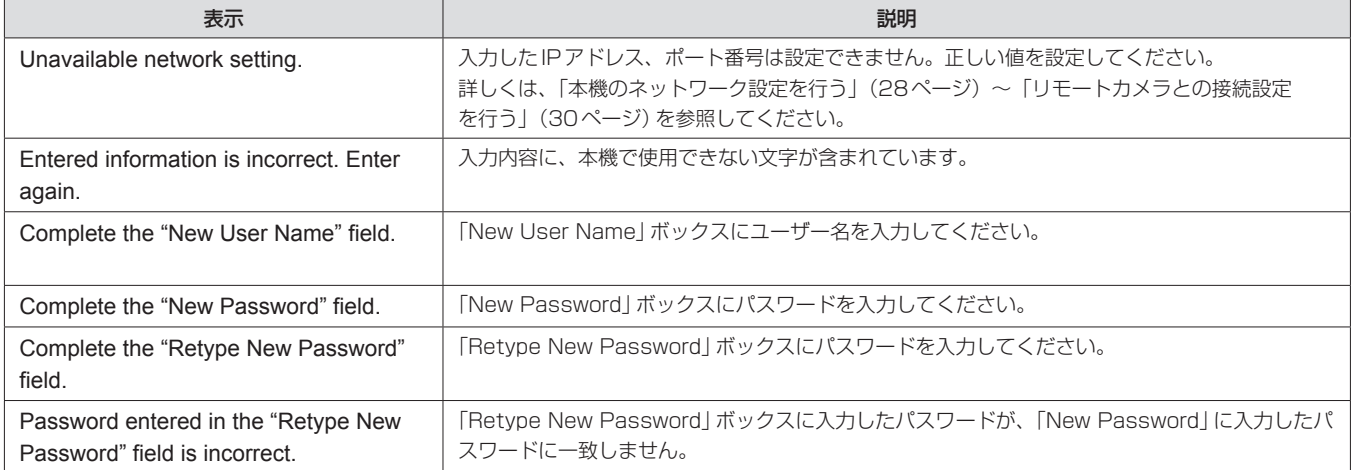

# トラブルシューティング

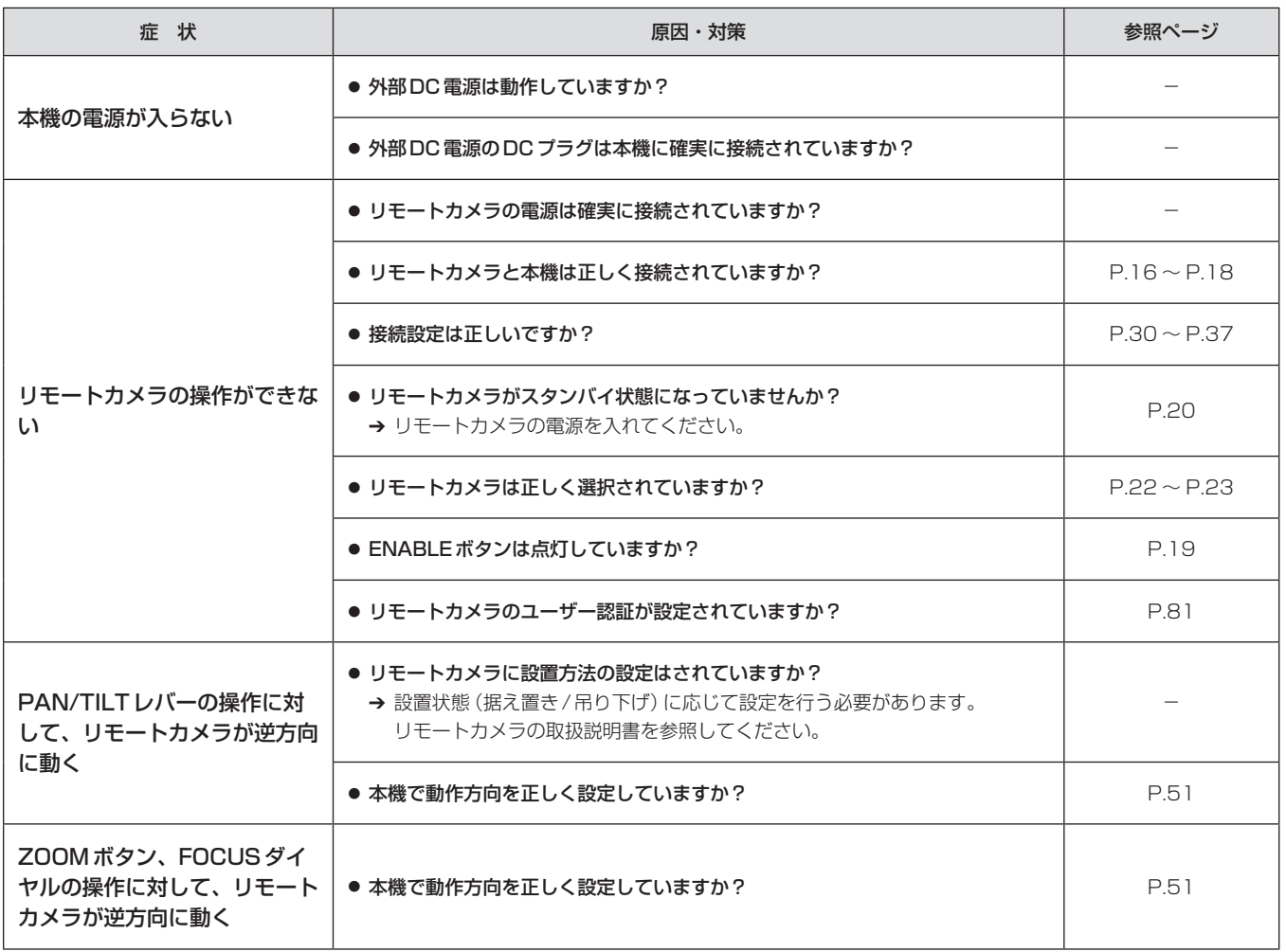

故障・修理・お取扱い・メンテナンス などのご相談は、まず、 お買い上げの販売店 へ、お申し付けください。

お買い上げの販売店がご不明の場合は、当社(裏表紙)までご連絡ください。 ※ 内容により、お近くの窓口をご紹介させていただく場合がございますので、ご了承ください。

#### ■ 保証書

お買い上げ日・販売店名などの記入を必ずお確かめの上、お買い上 げの販売店からお受け取りください。 内容をよくお読みいただいた上、大切に保管してください。 万一、保証期間内に故障が生じた場合には、保証書記載内容に基づき、 「無料修理」させていただきます。

### 保証期間:お買い上げ日から本体1年間

■補修用性能部品 8年

当社では、リモートカメラコントローラーの補修用性能部品を、製 造打ち切り後、8年間保有しています。 ※ 補修用性能部品とは、その製品の機能を維持するために必要な部 品です。

#### ■ 定期メンテナンス (保守・点検)

定期メンテナンス(保守・点検)は、お客様が安心して機器をご使用 いただくために、定期的に必要なメンテナンスを行い、機器の機能 を常に良好な状態に維持するためのものです。 部品の摩耗、劣化、ゴミ、ほこりの付着などによる突発的な故障、 トラブルを未然に防ぐとともに、安定した機能、性能を維持するた めに、定期メンテナンスのご契約を推奨いたします。

なお、メンテナンス実施の周期、費用につきましては、機器のご使 用状況、時間、環境などにより変化します。 定期メンテナンス(有料)についての詳しい内容は、お買い上げの販 売店にご相談ください。

## 修理を依頼されるとき

この取扱説明書を再度ご確認の上、お買い上げの販売店までご連絡くだ さい。

#### ■ 保証期間中の修理は...

保証書の記載内容に従って、修理させていただきます。保証書をご 覧ください。

## ■ 保証期間経過後の修理は...

修理により、機能、性能の回復が可能な場合は、ご希望により有料 で修理させていただきます。

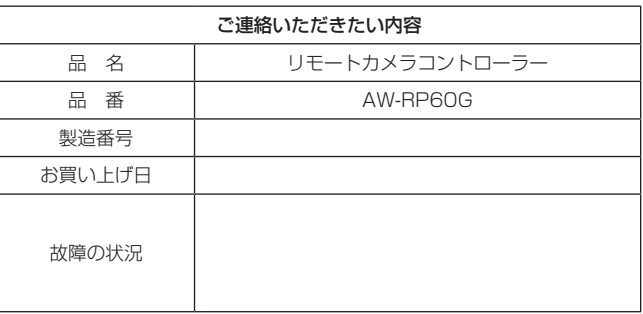

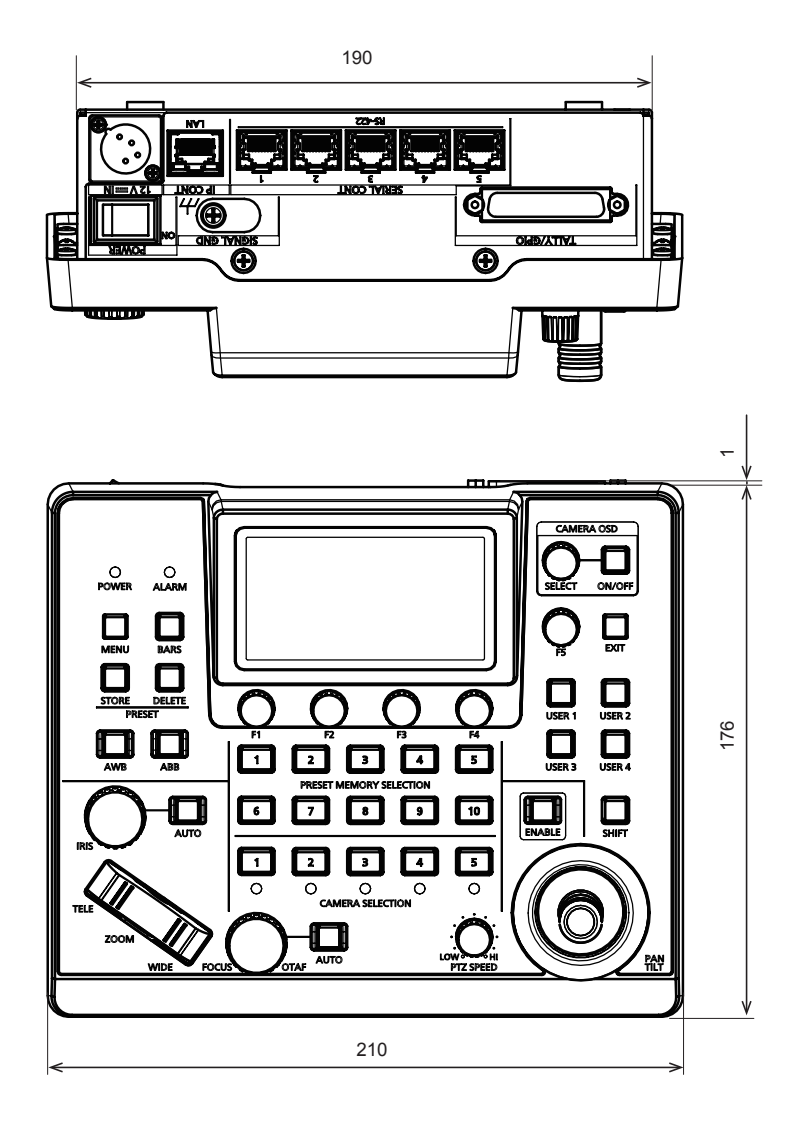

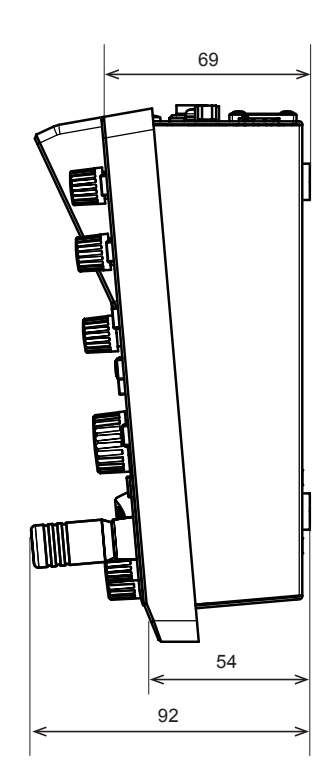

# 定格

Л

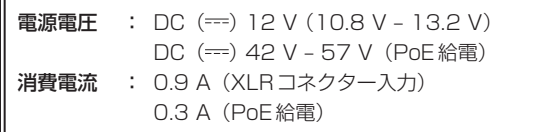

は安全項目です。

## ■総合

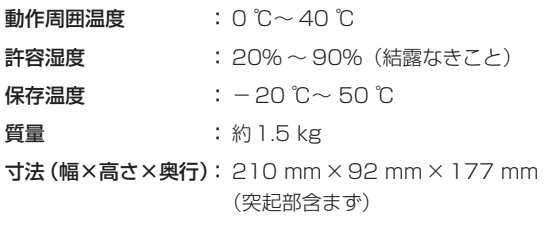

## ■ 入出力端子

DC 12 V IN(XLR 4ピン)

### LAN (RJ-45) (LED付き):

10BASE-T/100BASE-TX、PoE入力 接続ケーブル :LANケーブル、最大100 m

●スイッチングハブを経由して接続する場合: ストレートケーブル(カテゴリー 5e)または、STP(Shielded Twisted Pair)ケーブルを推奨 ● 機器を直接接続する場合: クロスケーブル(カテゴリー 5e)または、STP(Shielded Twisted Pair)ケーブルを推奨  $\bullet$  REMOTE: LAN (RJ45)制御のみ可能

### SERIAL CONT (RJ-45):

RS-422 (リモートカメラ用制御信号)、TALLY OUT 接続ケーブル :ストレートケーブル(カテゴリー 5e)、最大 1000 m TALLY OUT:オープンコレクター出力(負論理) 最大耐圧DC 24 V、最大電流50 mA

### TALLY/GPIO(D-sub 25ピン、メス、インチねじ):

TALLY IN : 接点入力 (ステータス動作) GPIO IN :接点入力(トリガ動作) GPIO OUT :オープンコレクター出力(負論理)、最大耐圧 DC 24 V、最大電流10 mA

● PIN配列の詳細は、90ページでご確認ください。

## ■LCDパネル

3.5型液晶(QHD:960×540)

本製品に表示の記号は以下を示しています。

== DC (直流)

# **1.** TALLY/GPIO(JST製:JBY-25S-1A3F(LF)(SN))

メニューの[MAINTENANCE]>[RP SETTING]>[GPIO MODE]の設定で、MODE1もしくはMODE2を割り当てることができます。

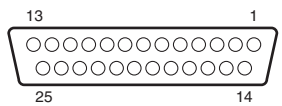

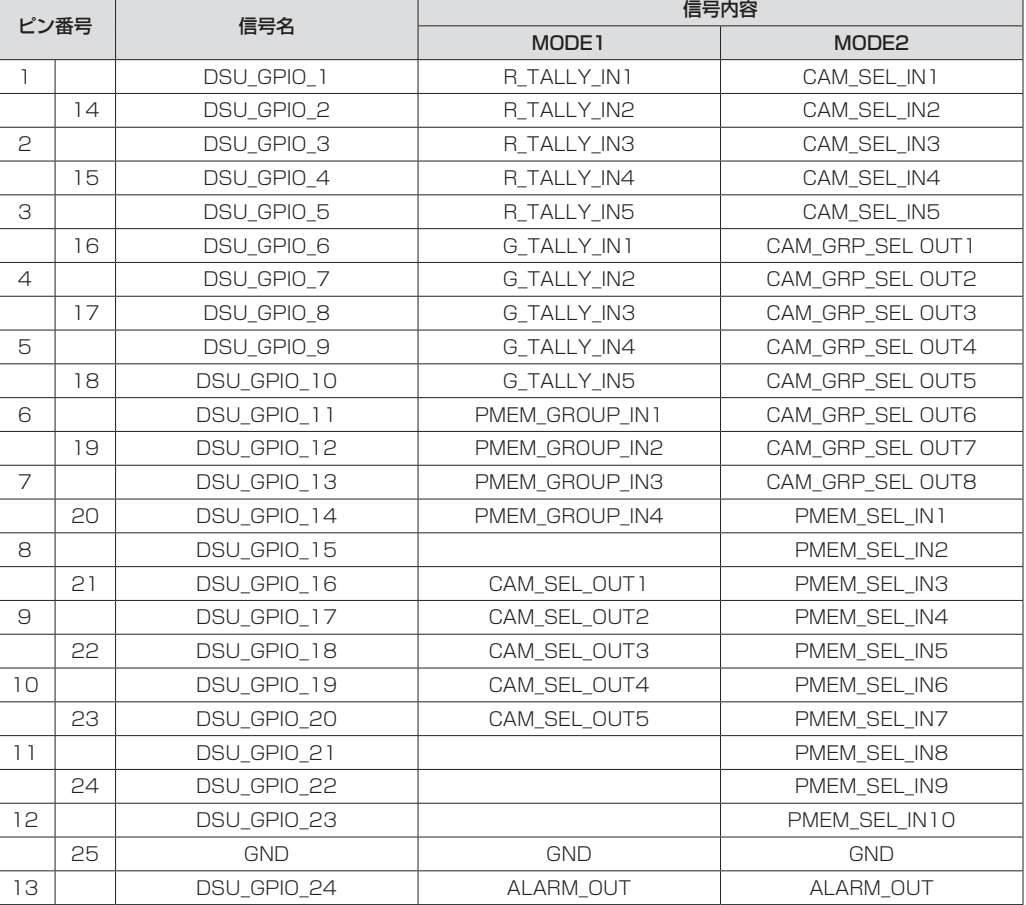

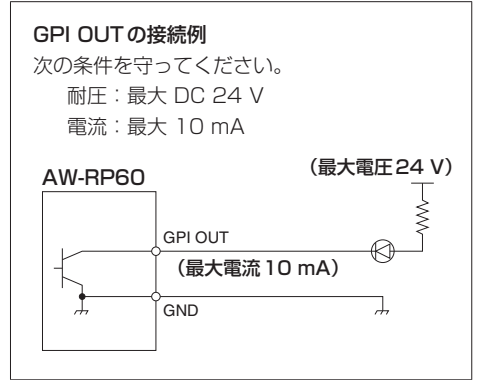

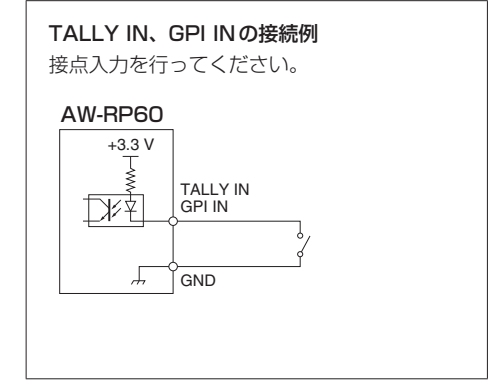

┓

## **2.** SERIAL CONT 1 ~ 5(RJ-45)

シリアル(RS422)接続の当社リモートカメラをLANケーブルで接続します。ストレートケーブル(カテゴリー 5e以上のシールドケーブル)で接続 してください。

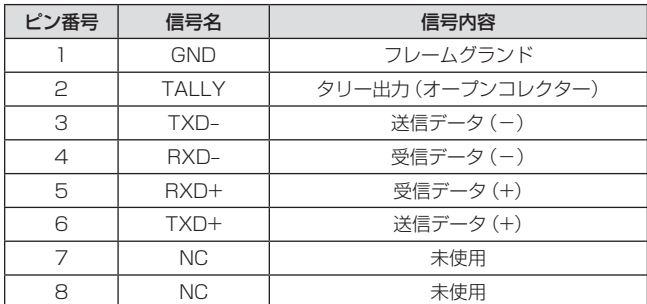

● TALLY (ピン番号: 2)の仕様

耐圧:最大DC 24 V 電流:最大50 mA

## **3.** IP CONT(RJ-45)

10BASE-T/100BASE-TX準拠です。 PoE規格対応のネットワーク機器(IEEE802.3af準拠)と接続できます。

## **4.** 12V = IN (DC 12 V)

ヒロセ電機製:HA16RA-4P(77) 外部電源からのDC12 V入力端子です。 入力電圧範囲:10.8 V – 13.2 V

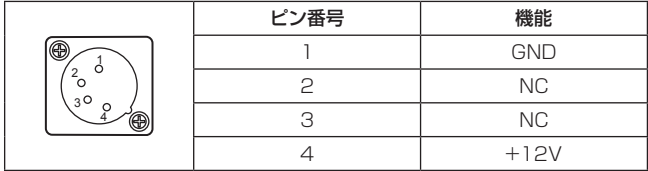

# さくいん

# $\overline{\mathsf{A}}$

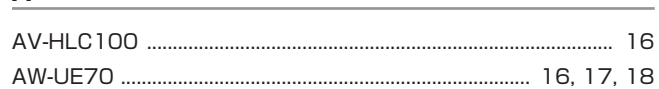

## F

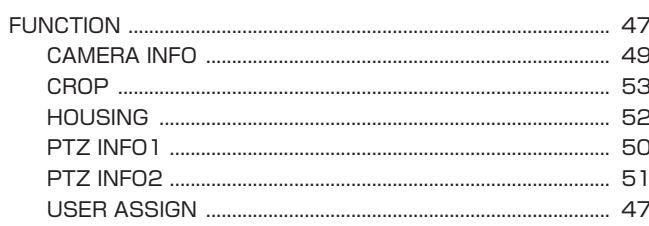

## $\mathbf I$

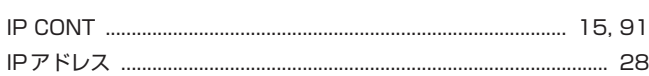

# $\mathsf{L}$

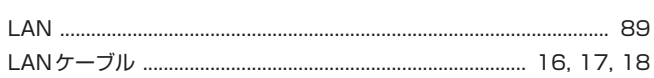

## $\mathsf{M}% _{T}=\mathsf{M}_{T}\!\left( a,b\right) ,\ \mathsf{M}_{T}=\mathsf{M}_{T}\!\left( a,b\right) ,$

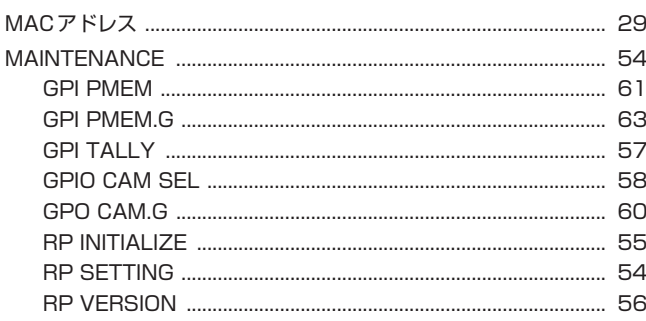

## $\mathsf P$

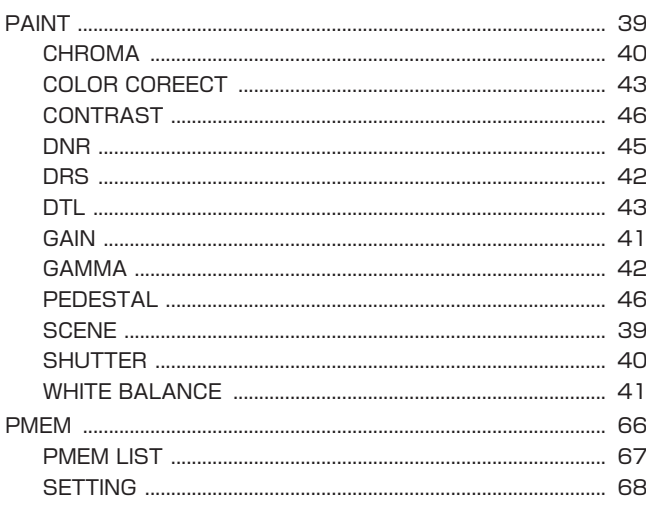

# $\mathbf s$

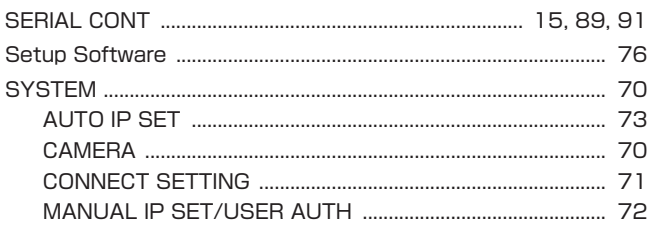

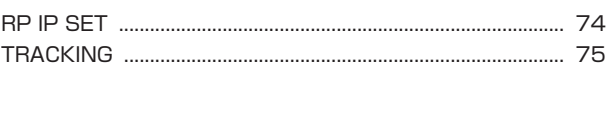

# $\mathsf T$

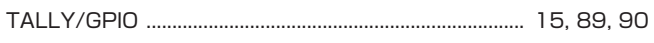

## か

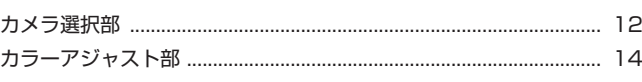

# <u>さ</u>

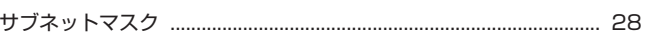

## し

# せ

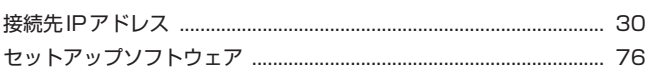

# $\tau$

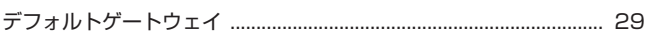

# $\overline{a}$

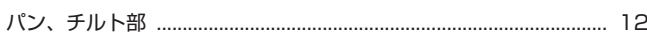

# ふ

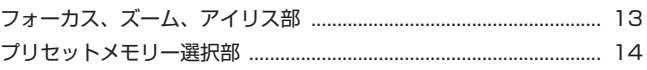

# め

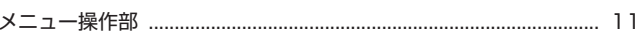

## **ID**

# 5

# $\mathbf b$

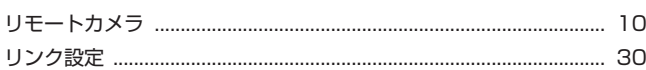

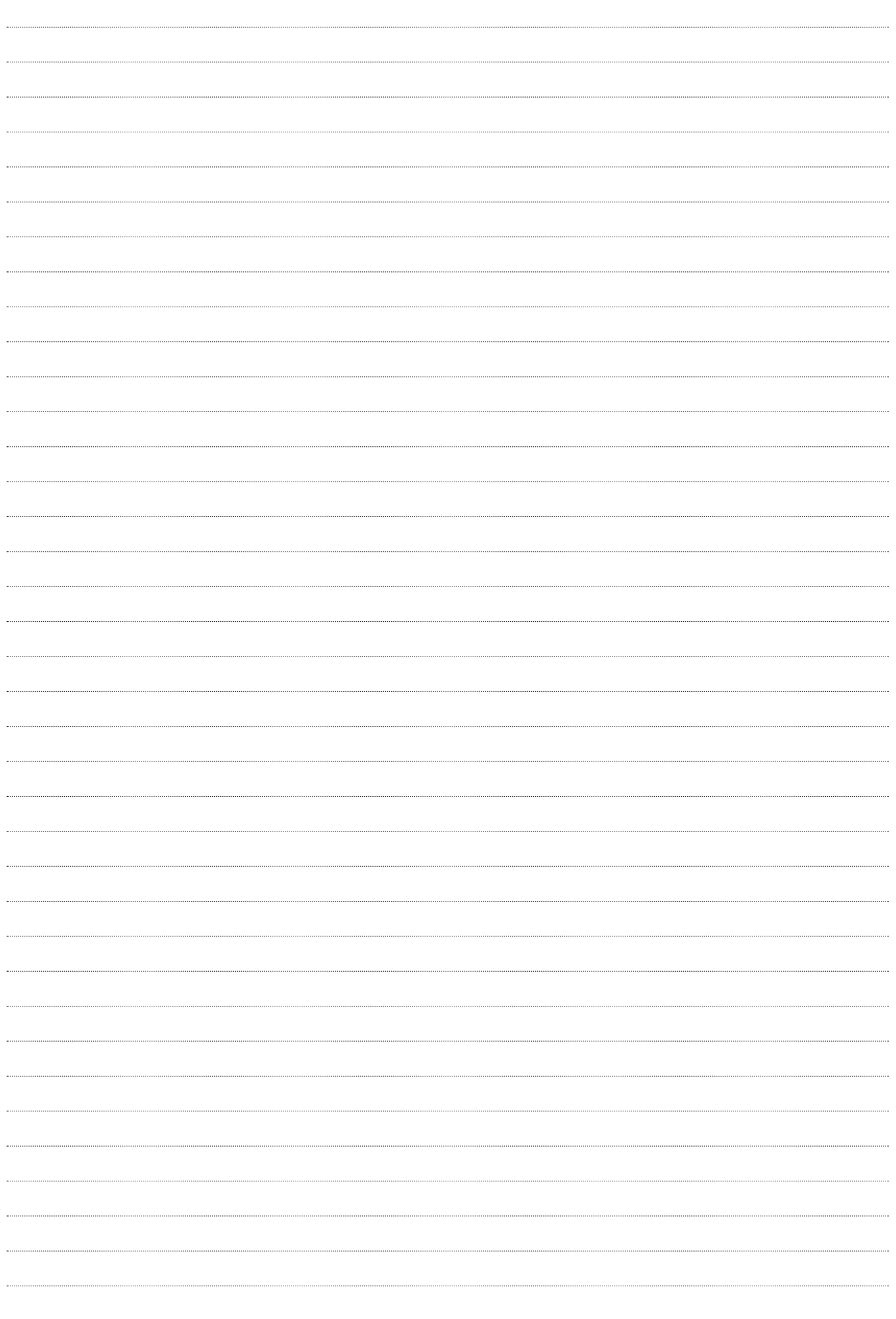

パナソニック株式会社 コネクティッドソリューションズ社 〒571-8503 大阪府門真市松葉町2番15号 ☎ (06) 6901-1161